# WASHINGTON STATE

# **Medicaid Administrative Claiming RMTS Coordinator Manual**

# · SCHOOL DISTRICTS ·

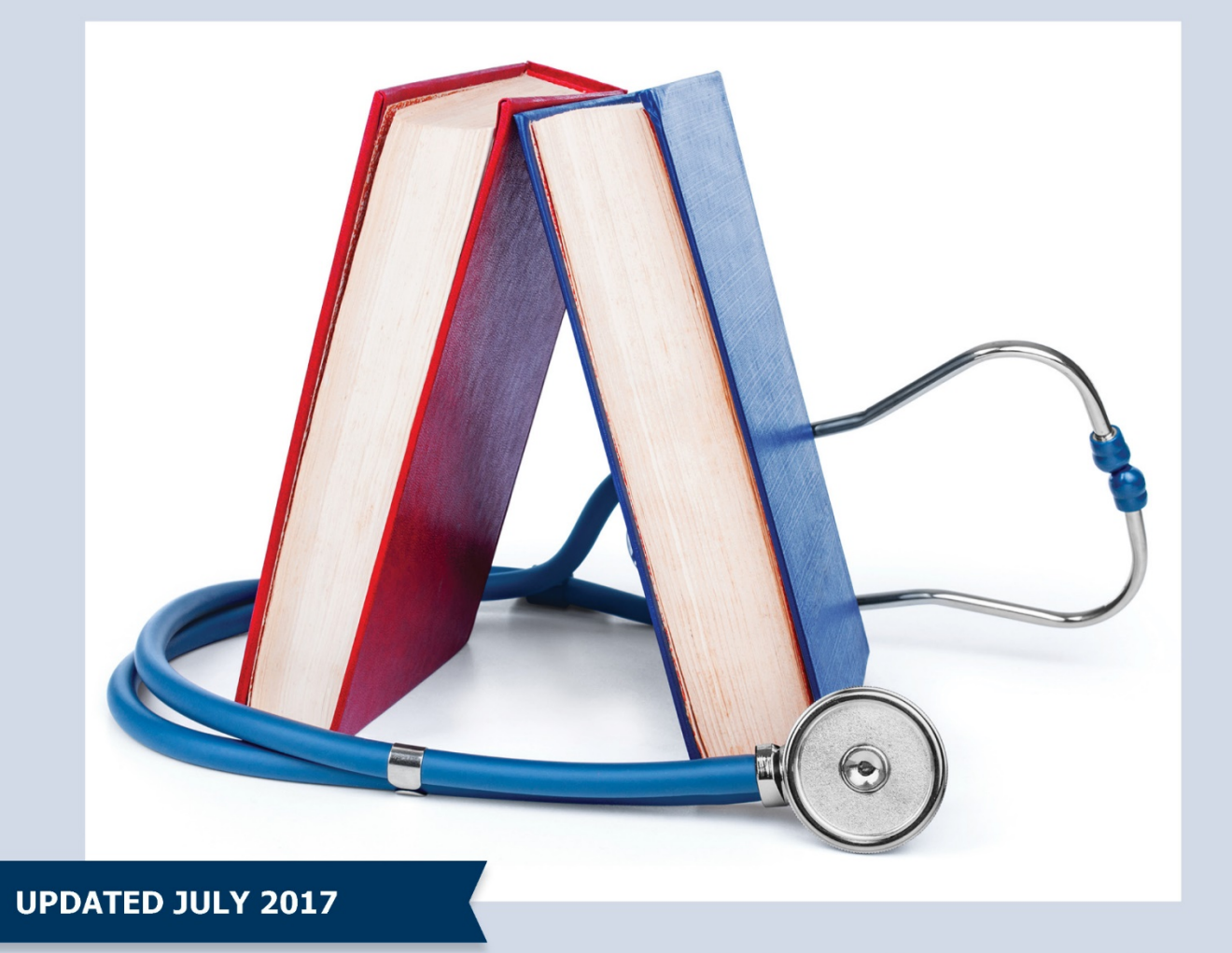

Washington State<br>Health Care Authority

**HCA 19-070** 

# TABLE OF CONTENTS

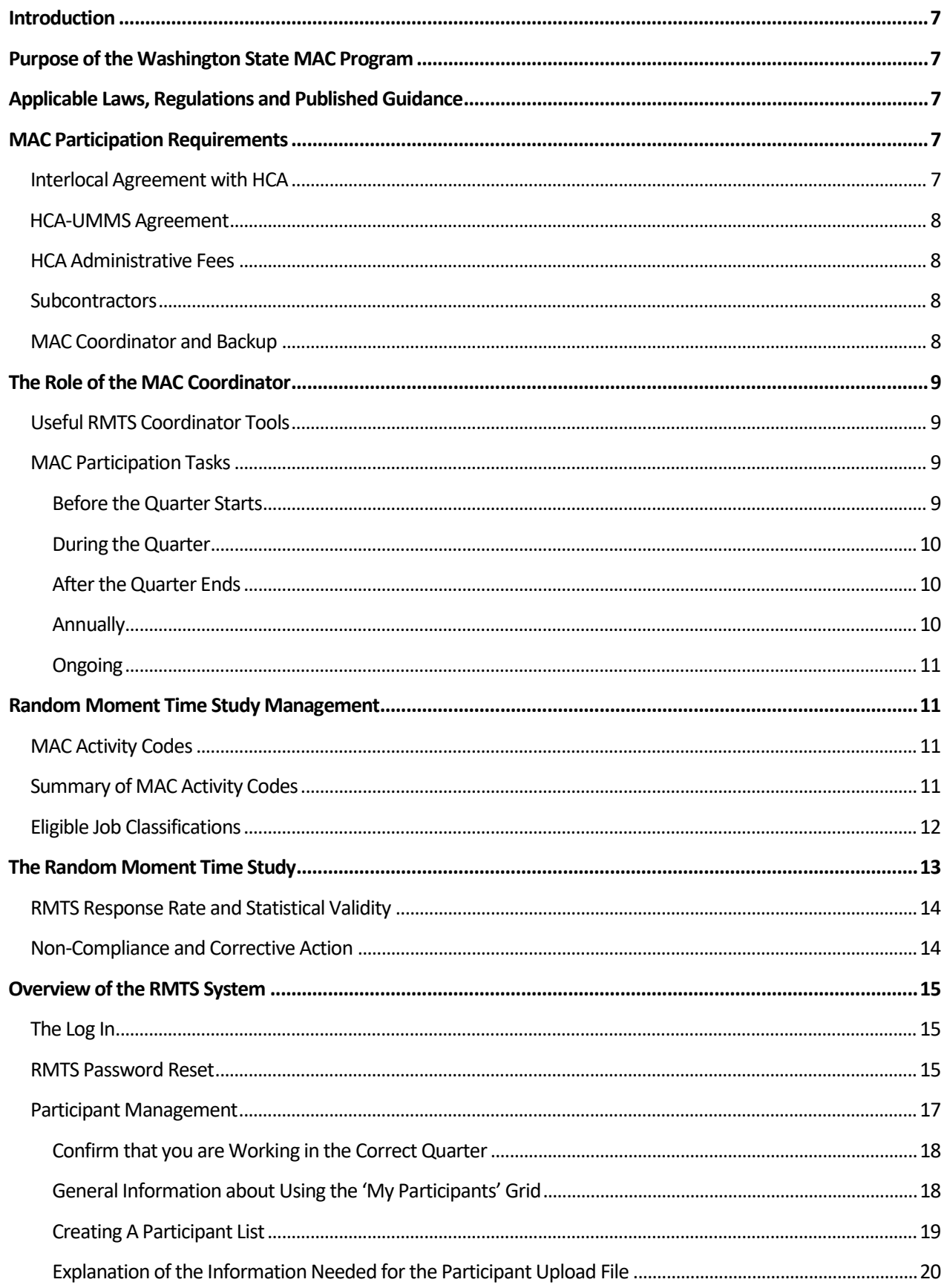

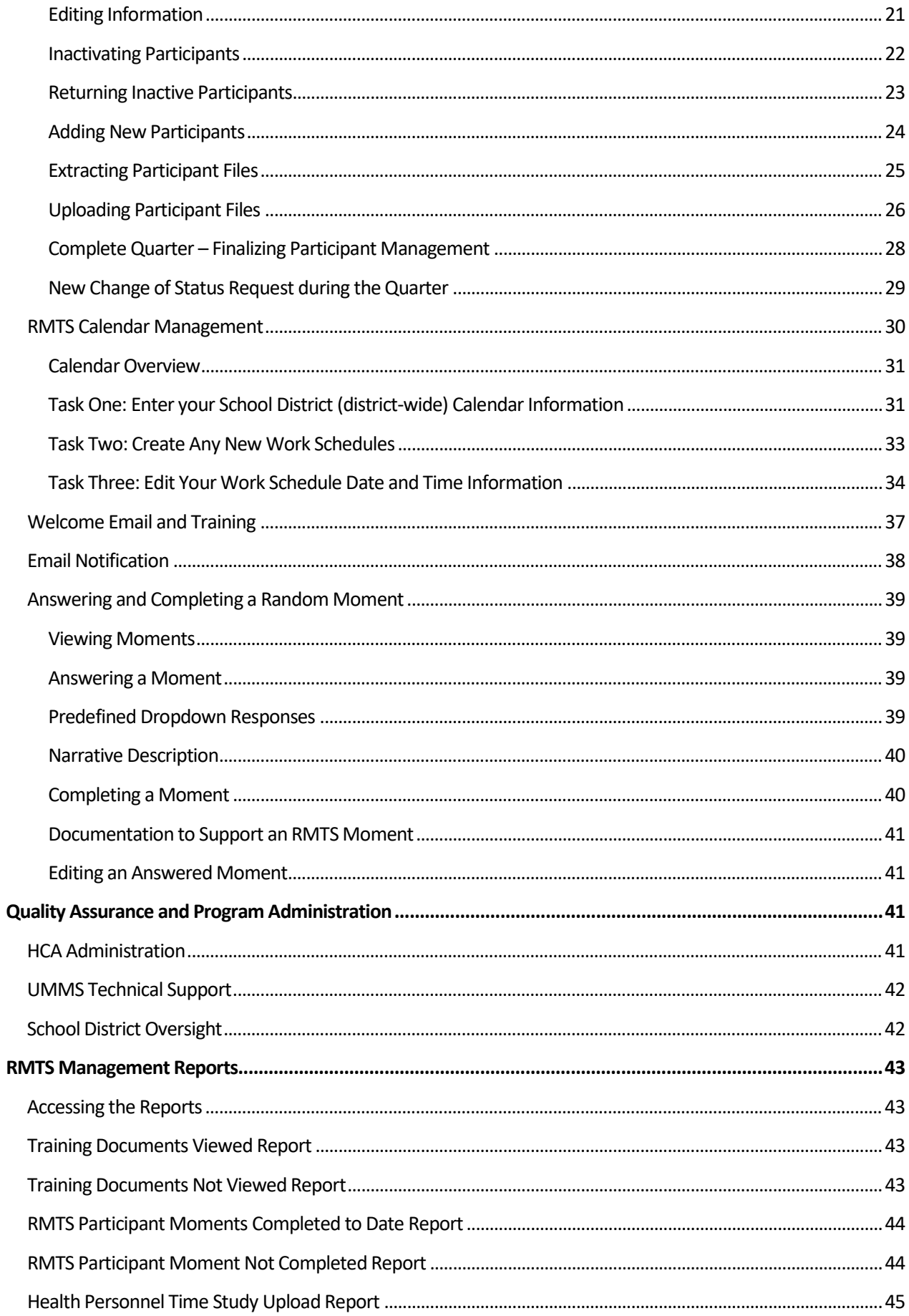

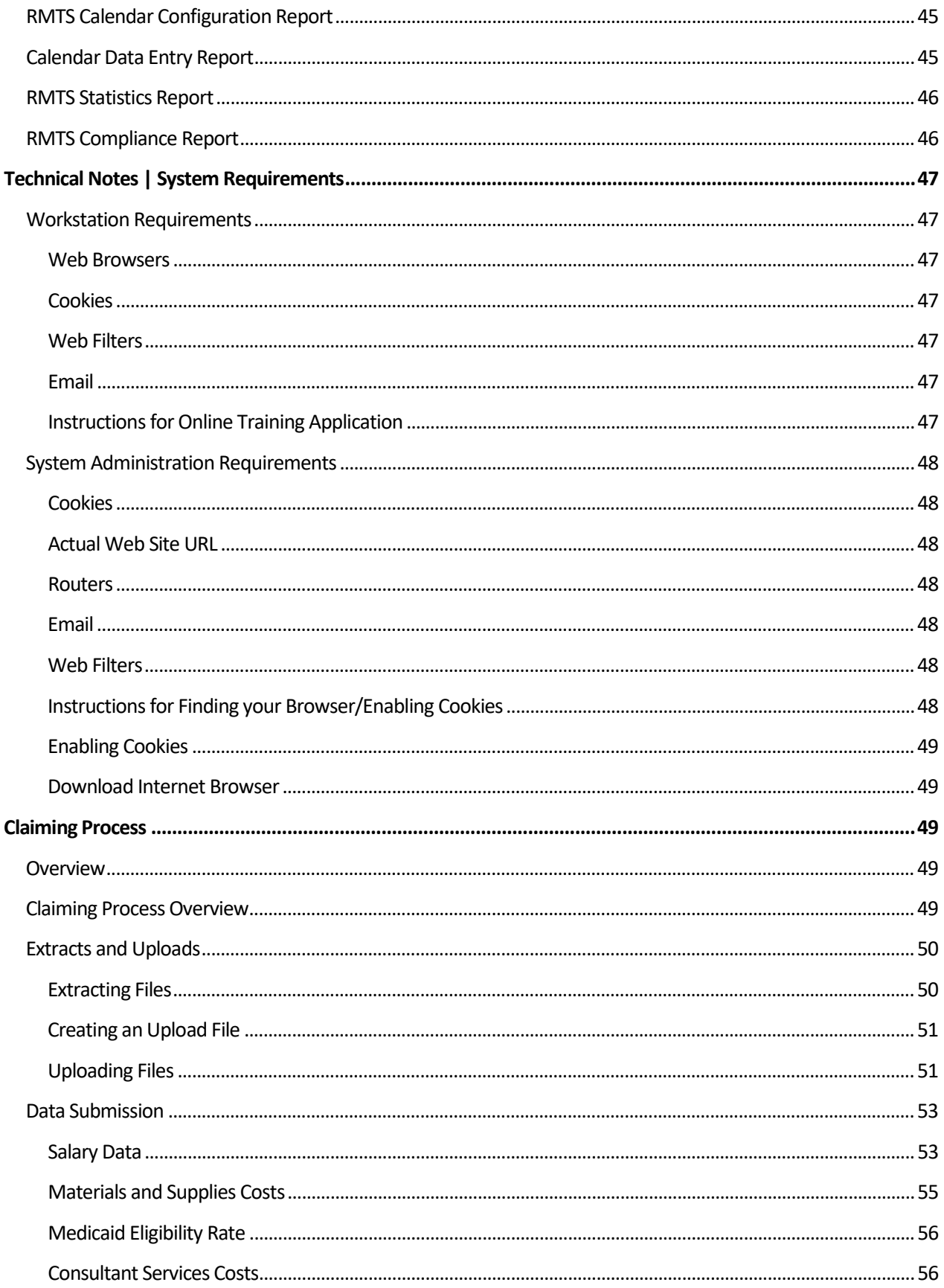

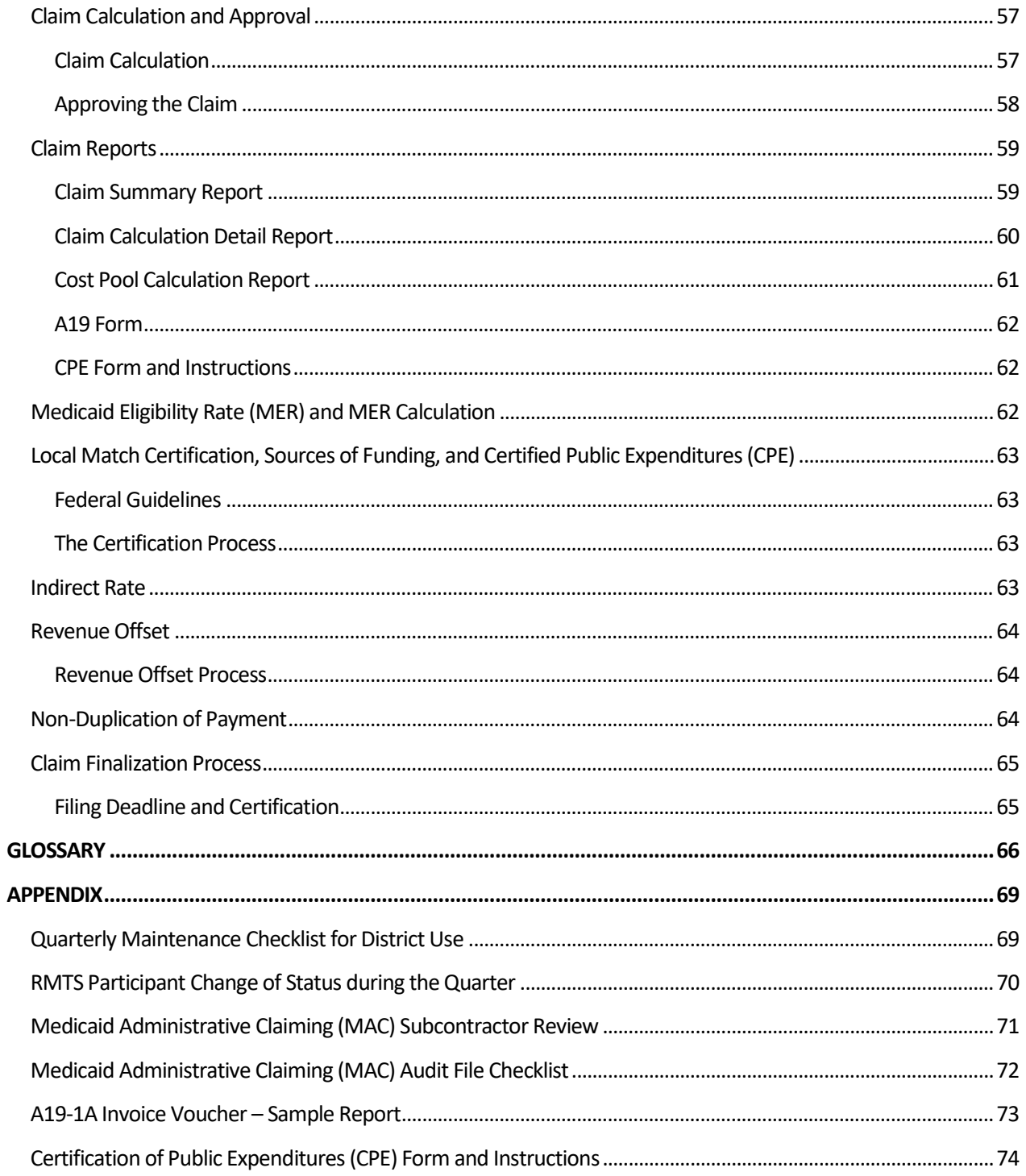

# <span id="page-6-0"></span>**INTRODUCTION**

The purpose of this HCA MAC RMTS Coordinator Manual (Manual) is to provide an overview of the Medicaid Administrative Claiming (MAC) program and the roles and responsibilities of the MAC Coordinator/backup for the Random Moment Time Study (RMTS). This Manual also provides step-by-step instructions for completing the Coordinator's duties.

# <span id="page-6-1"></span>**PURPOSE OF THE WASHINGTON STATE MAC PROGRAM**

Federal funds are available through the Health Care Authority's (HCA) MAC program to reimburse School Districts, Educational Service Districts, and Charter Schools (hereinafter referred to as SDs) for the cost of activities that support the efficient administration of the Washington State Medicaid Plan. HCA contracts with multiple local governmental entities in addition to SDs to carry out the goals of the MAC program, which include:

- Outreach to residents with no or inadequate medical coverage
- Explaining benefits of the Medicaid program
- Assisting residents in applying for Medicaid
- Linking residents to appropriate Medicaid covered services
- Informing individuals about Medicaid and the benefits or services offered through Medicaid.
- Providing applications or assisting individuals in gathering documentation to complete an application for Medicaid eligibility determination.
- Facilitating access to Medicaid-covered services by arranging or coordinating translation/interpretation and transportation services.
- Evaluating and improving access to Medicaid-covered services through program planning, policy development, and interagency coordination.
- Providing or receiving training related to Medicaid services or MAC.
- Referring individuals to Medicaid-covered medical, dental, vision, mental health, family planning, pharmacy, and/or substance abuse treatment services. This includes coordinating and monitoring their delivery.

Note: Application assistance activities solely for the purpose of determining eligibility for a qualified health plan within the Exchange will be coded as Non-Medicaid application assistance (see activity code 2a).

# <span id="page-6-2"></span>**APPLICABLE LAWS, REGULATIONS AND PUBLISHED GUIDANCE**

Any SD or subcontractor participating in the MAC program must comply with applicable federal and state laws, regulations, published guidance, or their successors. These include, but are not limited to:

- Section 1902 (a) of the Social Security Act
- Code of Federal Regulation (CFR) Title 42 and Title 45
- Medicaid School-Based Administrative Claiming Guide May 2003
- Revised Code of Washington (WAC)
- The Coordinator Manual
- Uniform Administrative Requirements Cost Principles and Audit Requirements for Federal Awards
- OMB Circular A-133, Audits of States, Local Governments and Non-Profit Organizations
- Washington State Medicaid Plan

# <span id="page-6-3"></span>**MAC PARTICIPATION REQUIREMENTS**

#### <span id="page-6-4"></span>INTERLOCAL AGREEMENT WITH HCA

An SD must enter into an interlocal agreement with HCA in order to participate in the MAC program. The contract must be fully executed (signed by both parties) prior to the first calendar quarter in which an SD first participates in the MAC Program.

#### <span id="page-7-0"></span>HCA-UMMS AGREEMENT

HCA has entered into a contract with the University of Massachusetts Medical School (UMMS) for the operation of the statistically valid RMTS model and for the day-to-day administration of the time study and claim calculations. HCA and UMMS meet on a regular basis and have worked closely to develop and implement the RMTS model for SDs.

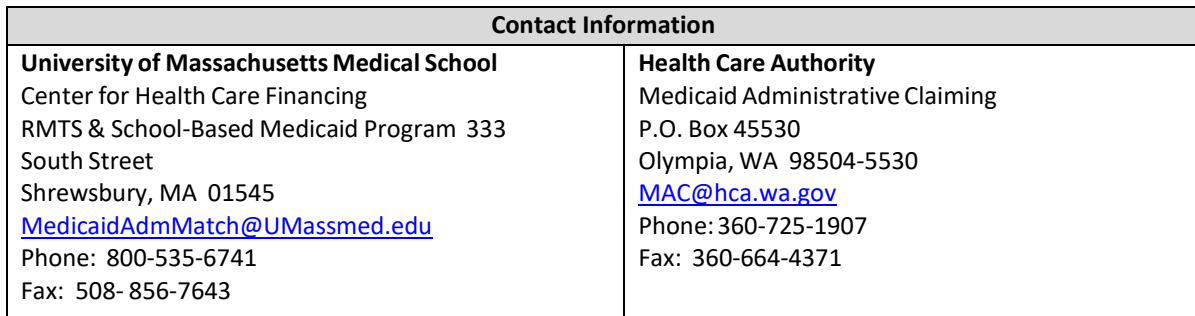

#### <span id="page-7-1"></span>HCA ADMINISTRATIVE FEES

HCA charges each SD an administrative fee to offset its costs to administer the MAC program. Each SD is invoiced twice each fiscal year for its share of HCA's actual costs to administer the program. (The fee is expressed as a proportional percentage of HCA's total administrative cost, based on each SD's proportional share of all SDs' MAC claims.) The administrative fee must be paid with non-federal dollars within 45 business days of the date on HCA's invoice. If the fee is not paid by the deadline, all future A19-1As for SD MAC claims will be held for processing until payment is made. HCA's administrative fee is a non-claimable expense for the MAC program, and cannot be reported on the invoice as an allowable cost. SDs may pass these costs to their subcontractors, however they are prohibited from charging or requiring subcontractors to pay an administrative fee in order to participate in MAC.

#### <span id="page-7-2"></span>SUBCONTRACTORS

SDs are permitted to include subcontractor costs on the MAC invoice if the subcontractor is assisting the SD in furthering its MAC program goals. Typically an SD will subcontract with a community-based partner to perform MAC activities when the SD does not have sufficient resources or staffing to perform the activities. Subcontractors must have a written agreement with the SD. The SD is required to provide a summary of the subcontractor's costs with each invoice, and maintain source documentation on site necessary for meeting federal claiming requirements. HCA will review all costs included on the SD's MAC invoice and may ask for supporting documentation or for unallowable or unsupported costs to be removed from the invoice.

#### <span id="page-7-3"></span>MAC COORDINATOR AND BACKUP

Each SD is required to establish a MAC Coordinator and Backup Coordinator. These coordinators are responsible for monitoring their SD's MAC program to ensure compliance with all applicable laws, regulations and guidelines specific to MAC, and are required to comply with all roles, responsibilities, limitations, restrictions, and documentation requirements described in the HCA MAC contract, manuals, training materials or other documentation provided. The MAC coordinator is responsible for ensuring all aspects of the time study are functioning and in compliance in addition to ensuring all aspects of the claiming/invoicing process are functioning and in compliance. HCA expects the MAC program to be managed similarly to other federal awards and expects the Coordinator to report to, or work closely, with an administrator assigned oversight authority of the SD.

# <span id="page-8-0"></span>**THE ROLE OF THE MAC COORDINATOR**

The RMTS Coordinator is responsible for the participation of its SD in the MAC program. This portion of the Manual provides step-by-step instructions for managing the time study components of the SD's MAC program. The specific documents referenced in this Manual can be found on the [HCA website.](http://www.hca.wa.gov/billers-providers/programs-and-services/public-school-districts)

The RMTS Coordinator responsibilities are best understood as a set of distinct tasks which are generally time-limited to before, during, and after the quarter, as well as annual and ongoing tasks. There are many resources available to help you understand your responsibilities and ensure you meet program requirements and deadlines.

#### <span id="page-8-1"></span>USEFUL RMTS COORDINATOR TOOLS

- 1. MAC Participation Tasks. This is a step-by-step list of tasks that must be completed before, during and after the quarter as well as annually and ongoing. The list is described below.
- 2. Coordinator Calendar. The calendar is maintained on the [HCA website](http://www.hca.wa.gov/billers-providers/programs-and-services/public-school-districts) and displays key preparation and claiming deadlines. This calendar is also provided in list form on th[e HCA website.](http://www.hca.wa.gov/billers-providers/programs-and-services/public-school-districts)
- 3. Quick Reference Guides and Resources. Located on the [HCA website](http://www.hca.wa.gov/billers-providers/programs-and-services/public-school-districts) are various forms and quick reference guides regarding participant lists, claiming, and scheduling.

#### <span id="page-8-2"></span>MAC PARTICIPATION TASKS

This list of tasks offers a step-by- step process for the successful management of your MAC program. As laid out below, the list includes explanations of why the tasks must be completed and refers to more detailed sections of the Manual and supporting documents.

#### <span id="page-8-3"></span>BEFORE THE QUARTER STARTS

#### **STEP 1: Execute a signed MAC agreement between the SD and HCA.**

#### **STEP 2**: **Identify staff who will participate in the time study.**

**STEP 2a**: Review Current Time Study Participants

- Update participant information and/or status in the RMTS system.
- Verify that no participants are 100% federally funded.
- Verify or update the participant's work schedule

**STEP 2b**: Identify New Time Study Participants

- Verify the participant has an "Eligible Job Classification." If the classification is not listed but the participant regularly performs MAC activities, it must be submitted to HCA for review and approval.
- Remove any participants that are 100% federally funded or have 100% of their costs in your agency's indirect rate.
- Verify whether a participant is an agency employee or contracted employee.
	- Assign participants to an RMTS pool:
		- o Administrative Services Pool
		- o Social and Health-Related Services Pool
		- o Educational Pool
- Enter participant demographics, work schedule and other data into the RMTS system.

#### **STEP 3: Update the SD Calendar in the RMTS**

• Update the annual SD level calendar in the RMTS system. This calendar sets the standard business days, holidays, and closures.

#### **STEP 4: Certify the Participant List**

• You must certify the participant data entered is in compliance and accurate by checking the certification box in the RMTS. You cannot change the participant list once it has been certified. You must be sure all participant data (work schedules and demographics) is entered for new participants or updated for current participants, and that the agency calendar has been updated. The RMTS system will then auto generate a master list of RMTS participants for the quarter and store it. This list cannot be changed once it is certified.

#### **STEP 5**: **Verify all staff participating in the MAC program have completed the required training prior to answering their first moment.**

• New participants are notified of the training requirements via their RMTS "welcome" emails. The coordinator is responsible for ensuring all participants have completed the required trainings on time.

**STEP 5a**: Verify all participants have completed the annual online training.

• Staff cannot participate in the MAC program until they have completed the online training.

#### <span id="page-9-0"></span>DURING THE QUARTER

#### **STEP 1: Monitor the RMTS to ensure moments are answered within 2 business days.**

- You may view moments in the RMTS and e-mail participants asking them to complete their random moments.
- Follow up with participants who have not completed their moments in a timely manner; stress the importance of completion for the statistical validity of the RMTS.
- Use the "RMTS Participant Not Completed Report" to track the number of expired moments in the RMTS, by individual participant.

#### **STEP 2: Update Participant Data as needed**

• Limited participant data can be updated during the quarter. This includes updating email addresses or the participant's work/employment status (termination, retirement, extended leave). "Extended leave" means the participant will be absent from work for the majority of the quarter (two or more months). These changes will not affect moments already drawn for the current quarter. Updates are made on the "participant" page in the RTMS.

#### <span id="page-9-1"></span>AFTER THE QUARTER ENDS

#### **STEP 1: Confirm and enter actual staff salary and benefits into RMTS.**

• This information is to be used for claim calculation within 120 days after the close of the quarter. (All salaries and benefits entered into the RMTS must be reconciled with SD Financial statements.

#### **STEP 2: Complete Change of Status (COS) form.**

- If a participant's status changes during a quarter complete and submit a COS. For example, if a participant is:
	- o No longer employed
	- o Retired
	- o On extended leave / vacation
	- o Change of job position

#### <span id="page-9-2"></span>ANNUALLY

#### **STEP 1: Enter the SD Calendar for the year.**

• Ensure all holidays and other known dates of closure are captured on the SD Calendar. **Note:** The calendar may also be updated before each quarter**.** 

#### **STEP 2: Ensure all MAC Participants Complete the Annual online Training**

- Remind current RMTS participants of the annual online refresher training requirement.
- Verify participants received the RMTS notifications for accessing the training and the deadline.

### <span id="page-10-0"></span>ONGOING

#### • **Provide training and technical assistance to staff participating in the MAC program as needed.**

- o Follow up with participants who have incomplete moments
- o Monitor participation and minimum response rates
- o Participate in scheduled Medicaid meetings/trainings
- o Answer general participant questions throughout the quarter
- o Maintain required documentation
- o Serve as liaison between HCA, SDs, and/or MAC subcontractor
- o Assist with providing HCA with any requested documentation

# <span id="page-10-1"></span>**RANDOM MOMENT TIME STUDY MANAGEMENT**

The RMTS system (System) is a web-based program designed to determine the amount of time and corresponding cost that can be claimed to the MAC program. The System uses a common set of activity codes.

#### <span id="page-10-2"></span>MAC ACTIVITY CODES

In order to determine the amount of time spent performing MAC activities and their related costs, staff participate in an RMTS. This method identifies the amount of time staff spent performing one or more federally-approved MAC activity codes. The activity codes represent all the work performed by SD staff participating in the MAC program. Some of these activities are allowable for MAC reimbursement; others are not. The activity codes are summarized in the following chart. The Activity Code Descriptions provide detailed information on each code, as well as activity examples, and is available on the **HCA website**.

#### <span id="page-10-3"></span>SUMMARY OF MAC ACTIVITY CODES

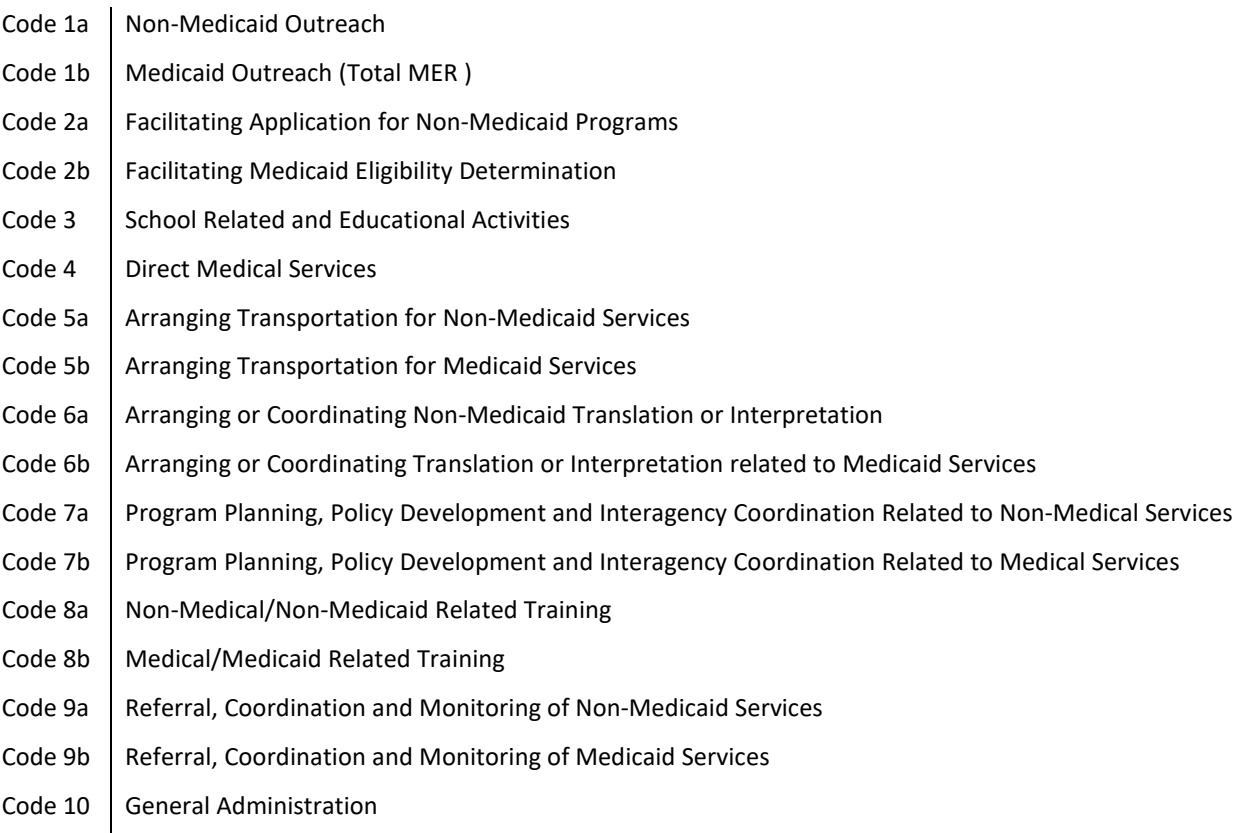

#### **Direct Medical Services**

Any activity that is integral to or an extension of a direct medical service (a service that can be billed to Medicaid or other third parties) - cannot be reimbursed through the MAC program. These activities are reported to Code 4: Direct Medical Services.

#### ELIGIBLE JOB CLASSIFICATIONS

<span id="page-11-0"></span>The following job classifications have been approved to participate in the MAC program. They are grouped into three broad job pools, Administrative (pool 1), Educational (pool 2), and Social and Health-Related Services (pool 3). Staff in these job classifications who perform allowable MAC activities as part of their regular work may be included in the MAC program. These examples are not all-inclusive. If you have a job classification that is not listed below, please consult with HCA. The HCA will work with UMMS to evaluate the job classification to determine if it is allowable in the MAC program.

#### *Administrative Pool*

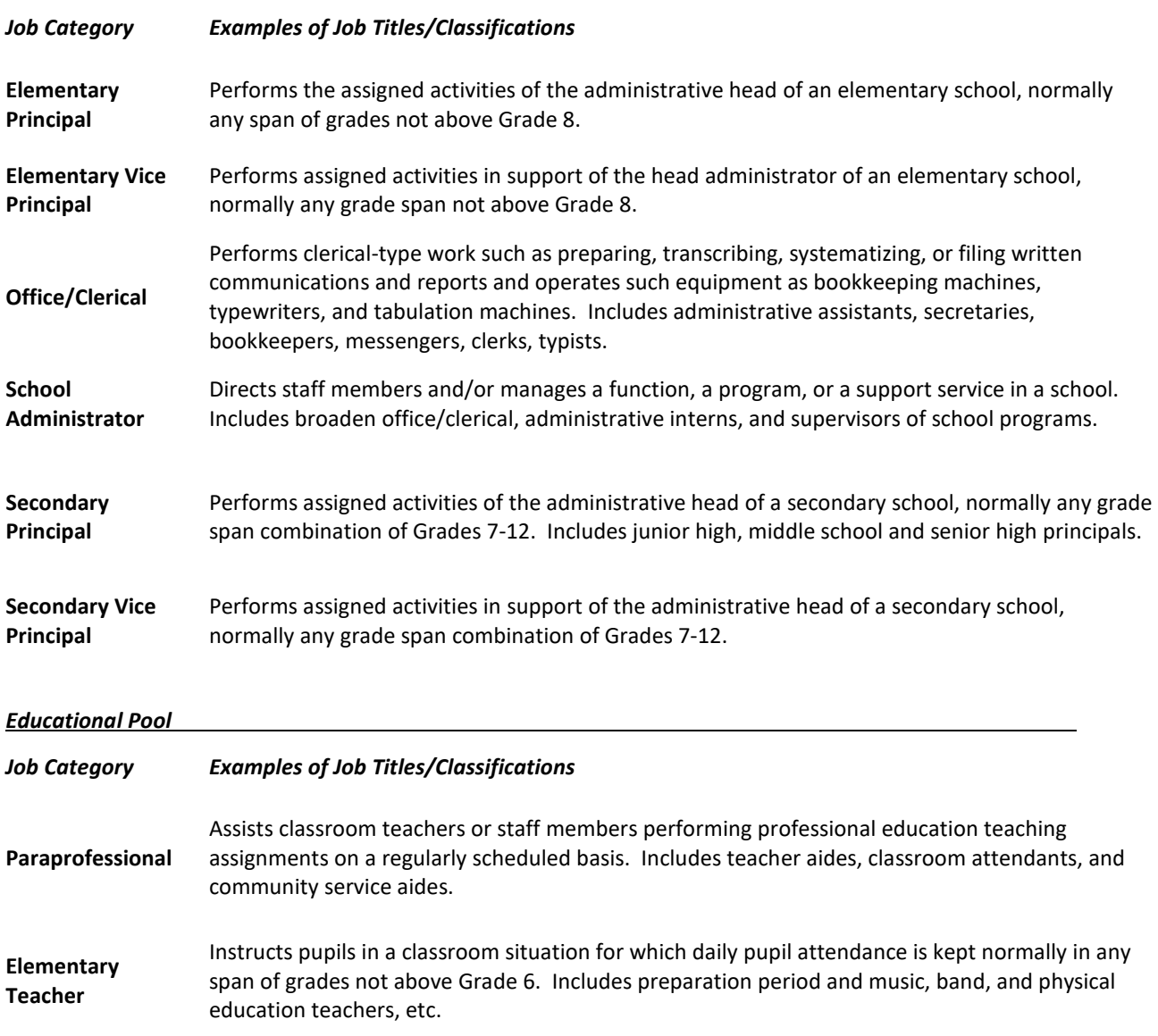

**Secondary Teacher**  Instructs pupils in a classroom situation for which is kept normally in any span of grades not above Grades 7-12. Includes preparation period and music, band, and physical education teachers, etc.

**Other Teacher** Instructs pupils in ungraded classes, special education, gifted, disadvantages, early childhood / pre-k.

#### *Social and Health-Related Services Pool*

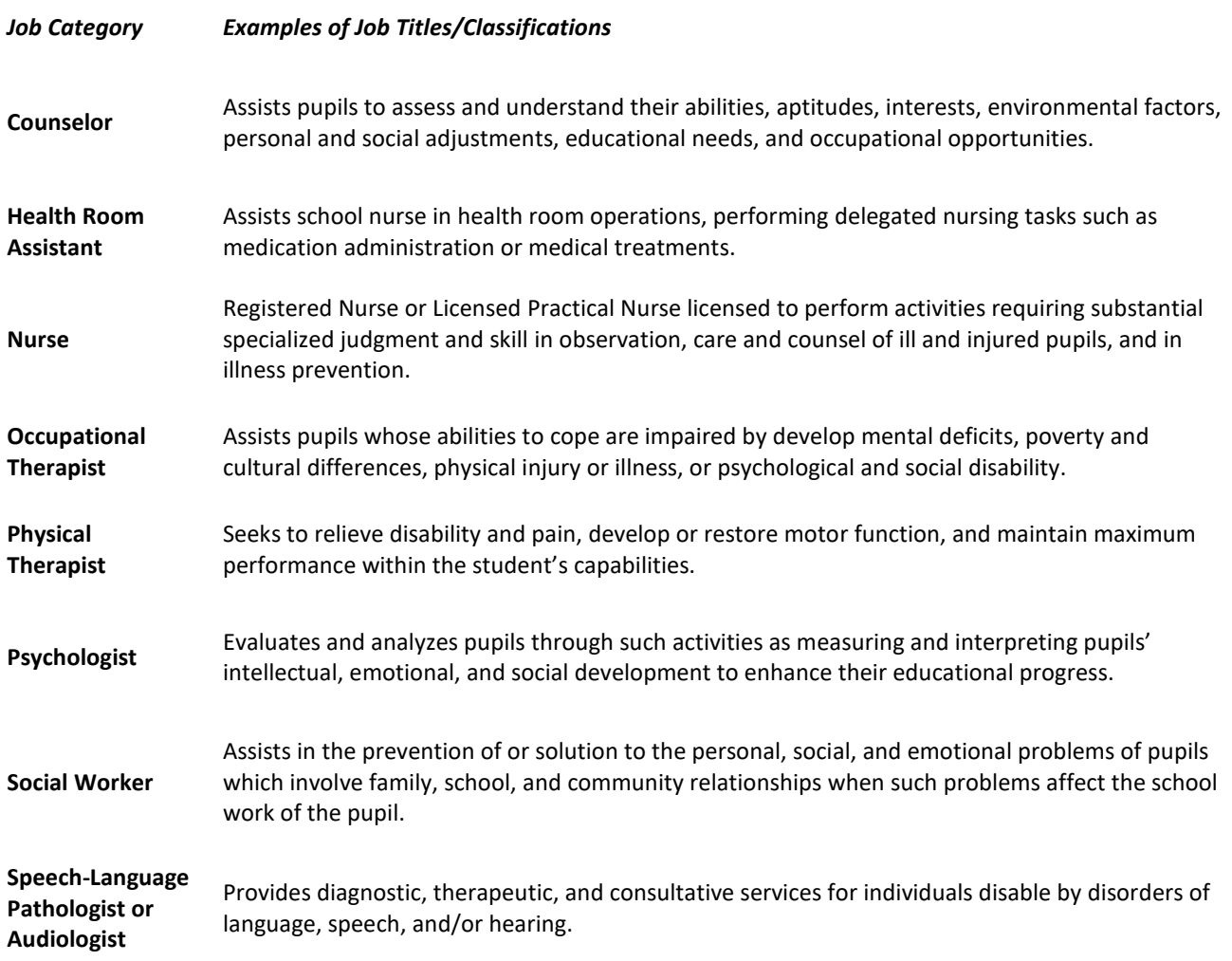

**Note**: Smallschool districts may include superintendents as eligible participantsif their positions are not already included in the indirect rates. Any position included in the indirect rate must be excluded from participation.

## <span id="page-12-0"></span>**THE RANDOM MOMENT TIME STUDY**

The RMTS is the primary basis of allocating allowable costs to the MAC program. The System allows participants to record their work activities at random moments during their standard work hours throughout the quarter. These random moments represent a one (1) minute interval of time.

When participants are responding to a moment, they will use the internet to log into the web-based System to record their activities. The participant will respond to four main questions in the System to document what they were doing during that moment. The questions will have several predefined responses to choose from, or the participant may

free-type a response. The System will randomly assign moments throughout the entire quarter to all staff who are participating in the RMTS.

The System is comprised of the web-based time study and claiming systems. After the end of the quarter, the System calculates all the random moments to determine the percentage of time staff spent performing various activities. These time study results are used in the claiming system to calculate the amount of time staff spent performing various activities including MAC activities and calculate the MAC reimbursement amount. The System uses this data in conjunction with the SD specific expenditure data to generate the SDs quarterly A19-1A Invoice Voucher (A19).

#### <span id="page-13-0"></span>RMTS RESPONSE RATE AND STATISTICAL VALIDITY

It is a federal requirement that any RMTS used for the MAC program must be statistically valid and it must achieve 2,401 valid moments each quarter. To ensure there are enough valid moments to reach statistical validity, the RMTS includes a 15% oversample, for a total of 2,761 moments. The moments in each quarterly RMTS consist of all scheduled time within the individual work schedules of all participating staff. Agency holidays and weekends are excluded from the sample.

The RMTS generates a random sample of 2,761 moments prior to the start of the quarter. No participants will be assigned moments outside their work schedules All moments must be completed within five(5) business days (Monday-Friday, excluding holidays), and be certified as true and accurate by the participant. Any moment completed after the five (5) business day deadline, not returned at all, or if HCA has requested additional information from a participant and the information has not been received within two (2) weeks, will be counted as invalid unless there is supporting documentation why the moment was not answered.

#### <span id="page-13-1"></span>NON-COMPLIANCE AND CORRECTIVE ACTION

HCA and UMMS will monitor the response rate of SDs by reviewing the RMTS [Compliance](#page-45-2) Status Report. If the 85% compliance rate (a minimum of 2401 completed moments) is not met, the invalid moments are reported to a non-Medicaid time study code, and included in the calculation of time study results. Any non-response rate greater than 15% is unacceptable, and HCA will require remedial action:

- **Non-response rates greater than 15%:**
	- $\circ$  HCA will send written notification to the SD requesting a corrective action plan.
	- o SDs must develop and submit the corrective action plan to HCA for approval within 30 working days of HCA's notification.
	- $\circ$  Failure to provide a timely corrective action plan may result in contract termination.
	- o 85% compliance rate must be met in the following quarter.
- **Non-response rates greater than 15% for two (2) consecutive quarters:**
	- o HCA will reduce reimbursement by 35% for each pool that does not meet the 85% compliance rate for two consecutive quarters.
	- o SDs will be notified via certified mail of the reduced reimbursement.
	- o 85% compliance rate must be met in the following quarter.
	- **Non-response rates greater than 15% for three (3) consecutive quarters:**
		- o HCA will deny all reimbursement for the third consecutive quarter.
		- $\circ$  HCA will evaluate on individual basis the SD continue participation in the MAC program.
		- $\circ$  The SD will be notified via certified mail of the withheld reimbursement and HCA decisions regarding continue participation of the MAC program.

SDs must abide by all rules and limitations as outlined in the contract and this [Manual.](http://www.hca.wa.gov/medicaid/mac/Pages/index.aspx) HCA may perform on-site monitoring visits for SDs that are not in compliance, and/or need any additional support at any time in the program.

# <span id="page-14-0"></span>**OVERVIEW OF THE RMTS SYSTEM**

This section of the Manual contains an overview of the components of the RMTS, with a goal of providing a better picture of how the tasks that must be completed by the MAC coordinator fit into the larger RMTS system. Detailed instructions for using the RMTS site are also included in this section.

#### <span id="page-14-1"></span>THE LOG IN

Each participant has a unique user ID and password that is used to log into the **[RMTS site](https://cbe.chcf-umms.org/RMTSAdmin)** to respond to moments and to access training videos and other resources.

Login with your User ID and password

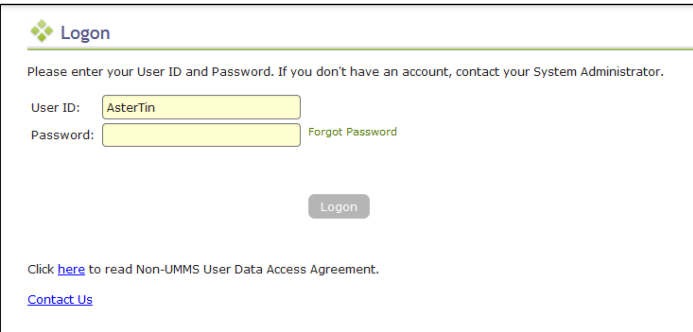

#### <span id="page-14-2"></span>RMTS PASSWORD RESET

Lost passwords can be reset quickly and easily. Just follow the step by step directions and screen shot examples:

**STEP 1:** Navigate to the UMMS website or from any of the RMTS emails you have received notifying you of a random moment, click on the hyperlink to take you to the RMTS website.

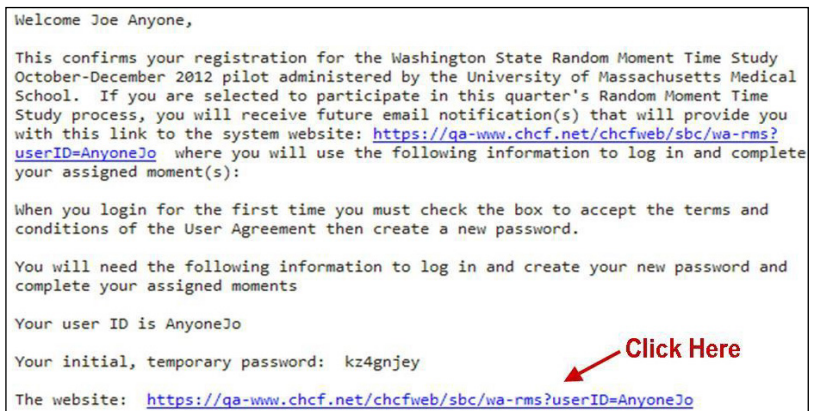

**STEP 2:** From the login page of the RMTS website, click on the "Forgot/Reset Password" hyperlink.

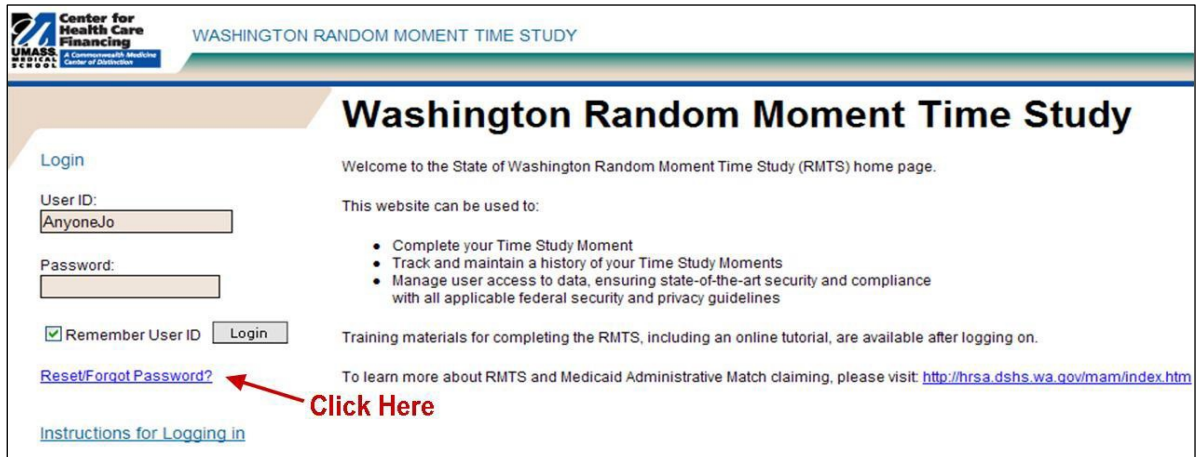

**STEP 3:** Enter your e-mail address where indicated, and click the 'reset' button.

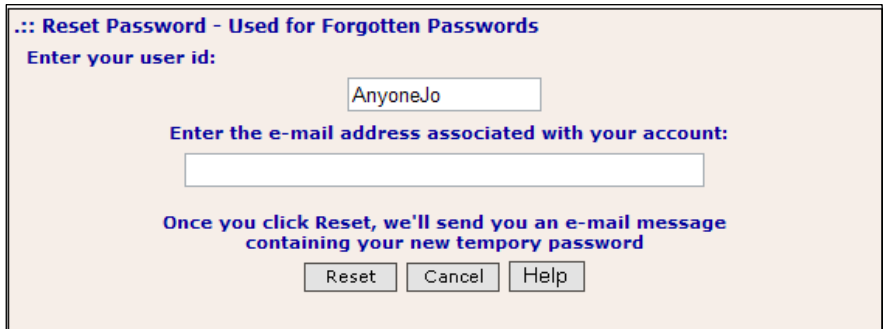

**STEP 4:** An automated email will be delivered to your email box within a few minutes. This email contains your user ID and a temporary password that you can use to access the website. Copy the temporary password from the email, and then click on the website link in the email to return to the website.

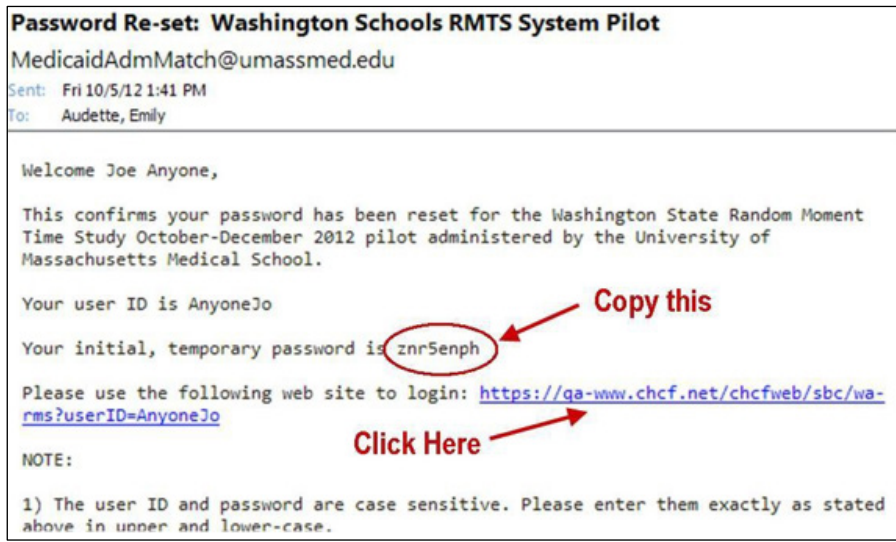

**STEP 5:** At the login page of the RMTS website, paste in the temporary password where indicated (your User ID will already be pre-populated if you accessed the URL from an email) and click the 'login' button.

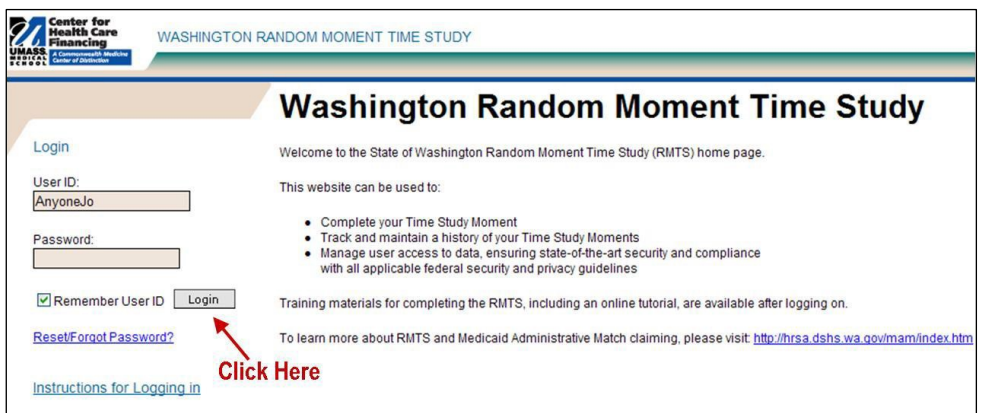

**STEP 6:** If you have never logged in before, you will need to accept the User Access Agreement. Whether you have logged in before or not, you will be prompted to change your password. Choose a password you will easily remember, and click the 'save' button.

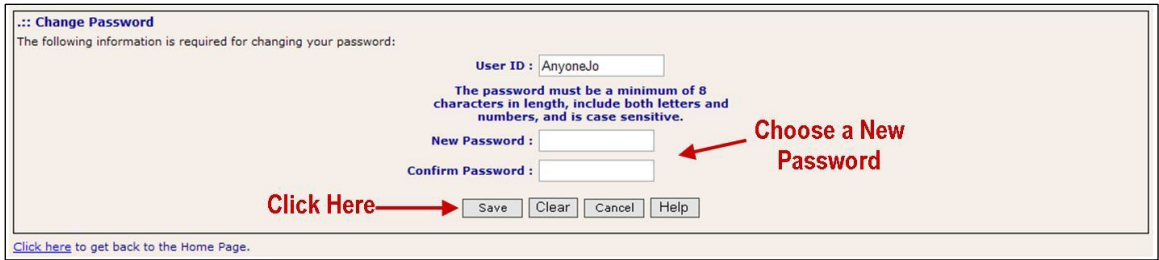

#### <span id="page-16-0"></span>PARTICIPANT MANAGEMENT

If you are logged into the School Based Claiming system, select *'RMTS Admin'* from the left-hand navigation menu to transfer to Participant Management.

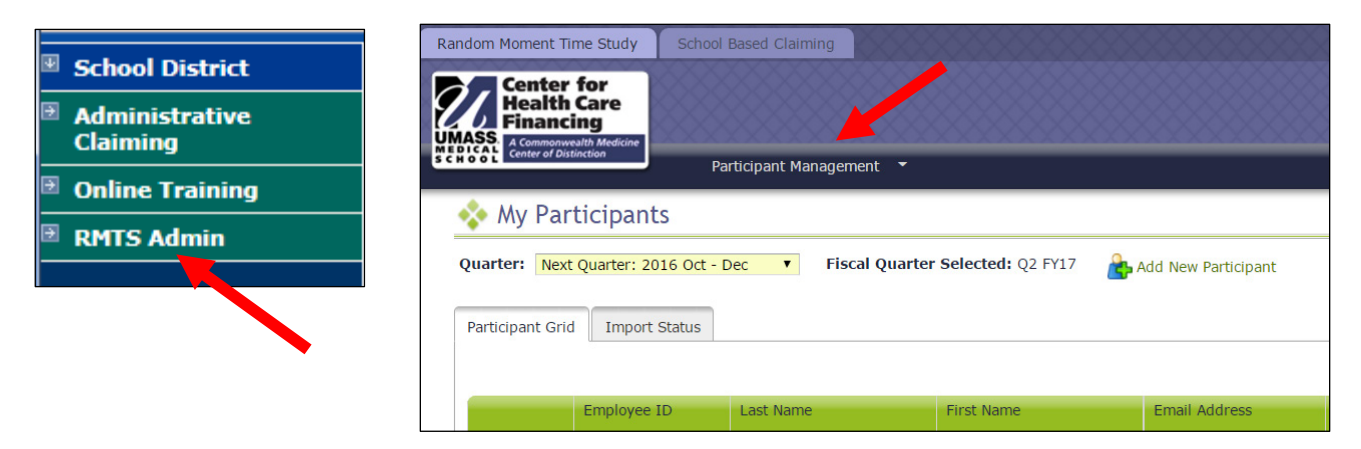

The My Participants grid for the Random Moment Time Study (RMTS) identifies individuals from your School District that you have named to participate in the RMTS. Prior to the start of a quarter, the MAC Coordinator uploads or updates information about each RMTS participant into the RMTS system. The information includes the participant's name, job description, claiming unit, supervisor, work schedule, and employment status.

From this screen, you will be able to:

- Add new participants
- Update information about current participants who will be continuing to participate
- De-activate staff members who will no longer be participating
- Re-activate staff who participated in the past, but did not participate in the most recent RMTS quarter

The system allows more than one way to complete most functions, including clicking on an action icon in the left hand column of the participant grid, opening a form by clicking on the Employee ID, making changes directly in the participant grid, or importing and exporting files.

#### <span id="page-17-0"></span>CONFIRM THAT YOU ARE WORKING IN THE CORRECT QUARTER

The RMTS System will default to displaying participant information related to the Next Quarter. But it's always a good practice to double check that the Next Quarter is displayed in the *'Quarter'* navigational field near the top left of the screen.

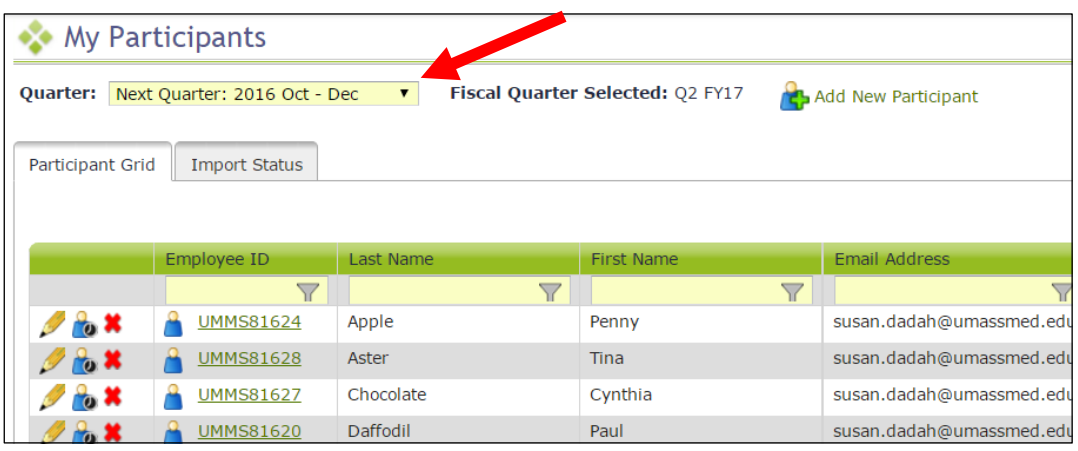

#### <span id="page-17-1"></span>GENERAL INFORMATION ABOUT USING THE 'MY PARTICIPANTS' GRID

On the grid, you will notice that the first four columns will freeze as you scroll to the right, and filters at the top of every field will help you search for information as you type in the field. Find what works best for you.

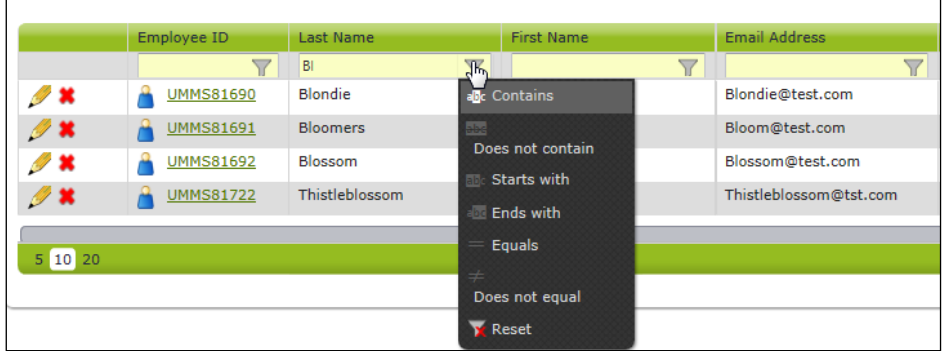

Maximize your screen to see as many fields as possible. Fields listed include: Employee Number, Last Name, First Name, Email Address, Job Pool, Job Description, Job Type (Employee or Contractor) and Federally Funded %.

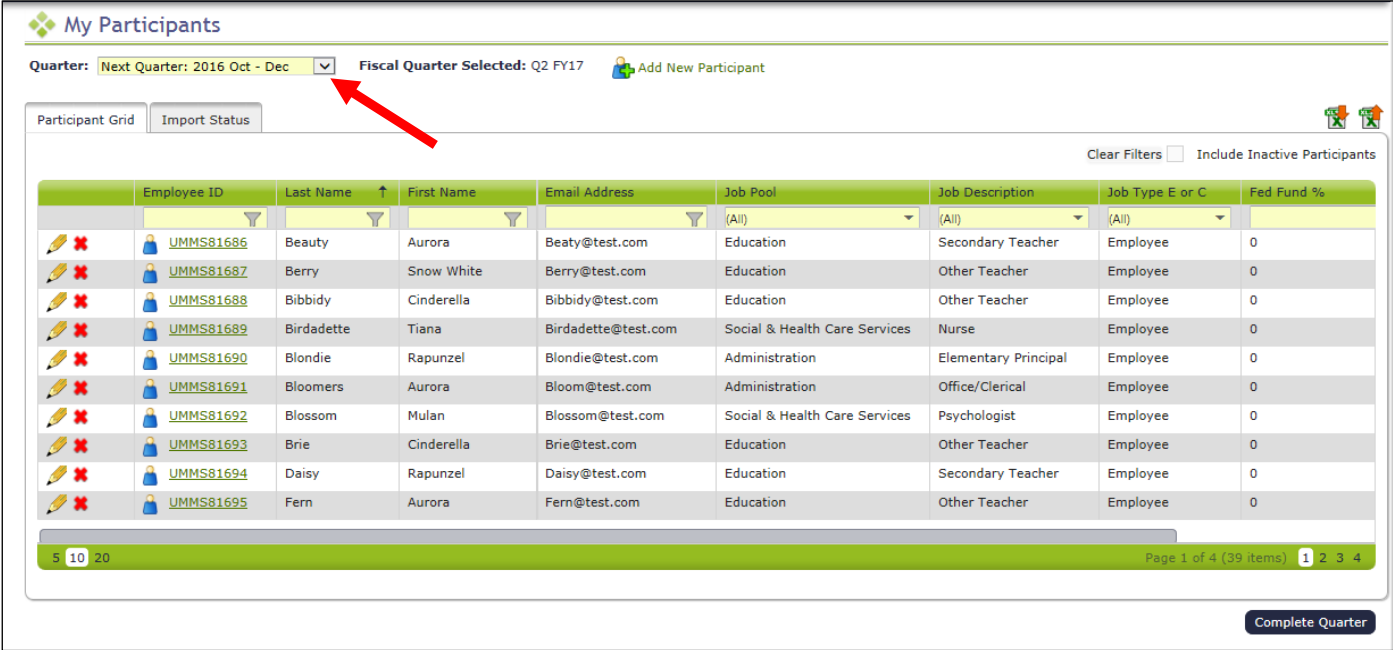

If you need to navigate to a different quarter, select the quarter from the '**Quarter**' drop-down menu.

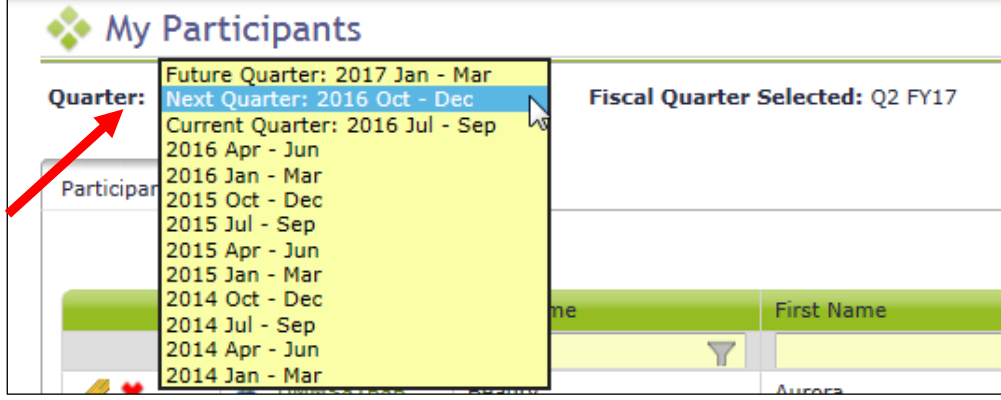

# <span id="page-18-0"></span>CREATING A PARTICIPANT LIST

UMMS provides an Excel file template to complete the initial upload process. Dropdown menus, where provided, must be used to populate information (no manual entry allowed). For subsequent uploads the MAC Coordinator can use the extraction function to make any changes to future quarter participant lists.

**Note**: SDs may only include staff on the participant upload file if they are eligible to participate in the RMTS. Each field must be completed. If the System does not recognize any data entered, it will not allow the file to upload. Rather than completing a brand new spreadsheet each quarter, the MAC Coordinator extracts the current participant list from the system. Once extracted, new staff can be added, and updates to any of the fields made. After the spreadsheet is updated it must be uploaded for use in the upcoming quarter.

The following is an example of the participant spreadsheet:

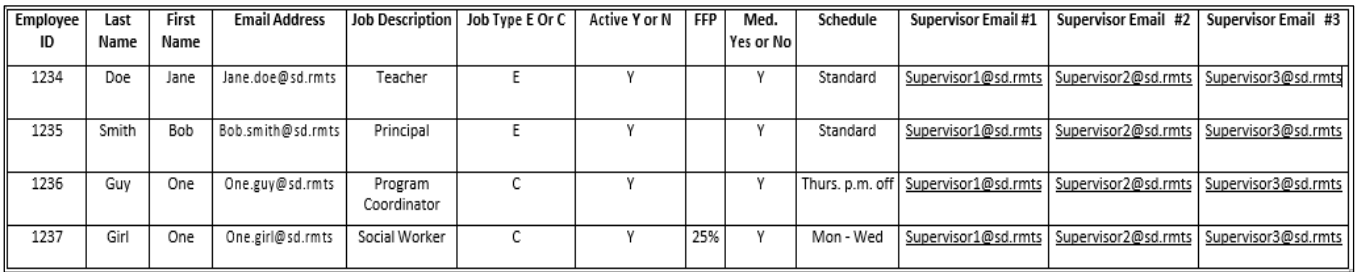

- It is **critical** that all uploaded files be named according to the naming convention provided by UMMS: *HP\_TS\_WA-SCHOOLS*\_*MAC VENDOR NUMBER*\_*Qtr\_Year\_ file#.*xls
	- o **Example:** HP\_TS\_WA-SCHOOLS\_MAC VENDOR NUMBER\_2\_2015\_01.xls
- In order to upload an additional file, the naming convention provided by UMMS must be used, but simply change the version number at the end of the file name.
	- o **Example: HP\_TS\_WA-SCHOOLS\_2\_2015\_02.xls**
- The System will **not** accept the upload if there are errors in the spreadsheet or naming convention.

#### <span id="page-19-0"></span>EXPLANATION OF THE INFORMATION NEEDED FOR THE PARTICIPANT UPLOAD FILE

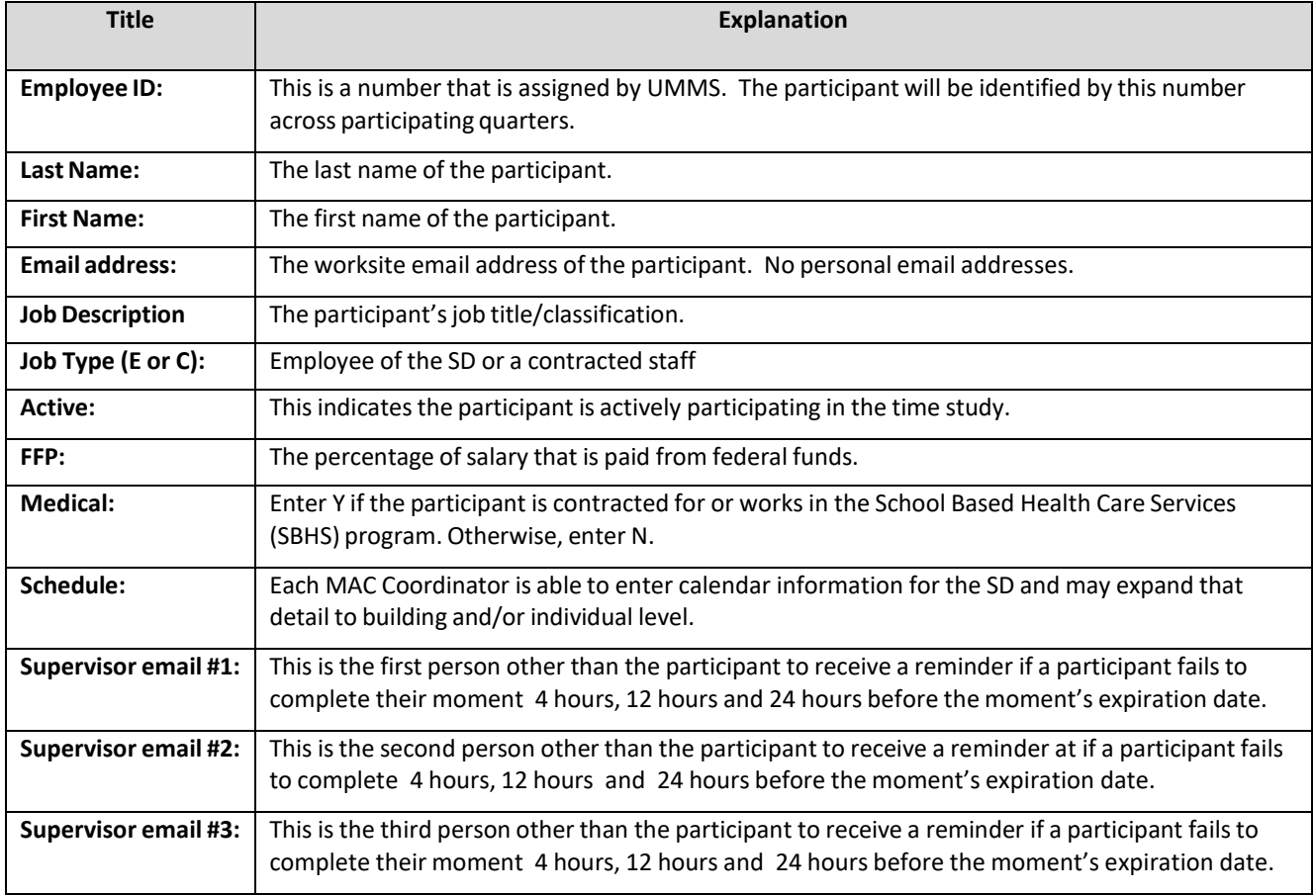

#### <span id="page-20-0"></span>EDITING INFORMATION

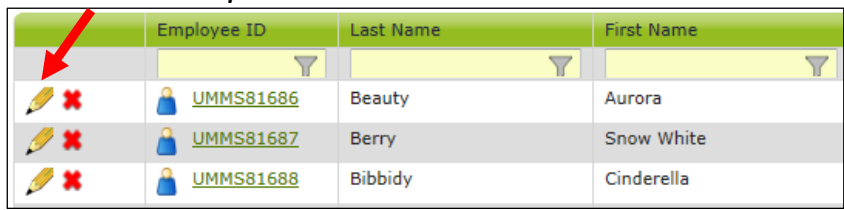

#### **STEP 1:** Click on the *'pencil'* in the left hand column.

- a. As you tab across each field, it becomes interactive and you can update information.
- b. After your edits are complete, save your changes by clicking on the *'green check mark icon'* in the left column, or cancel your changes and return to the grid view without saving by clicking on the *'black reverse arrow'*.

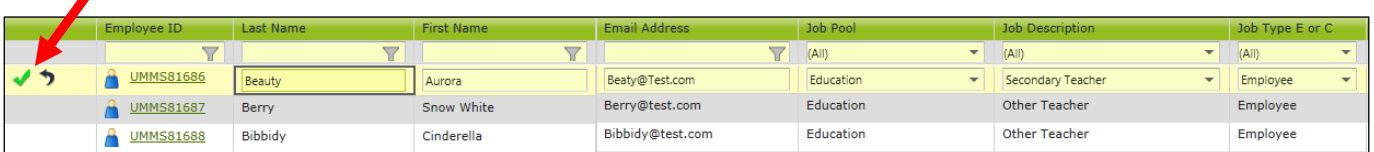

#### **STEP 2:** Click on the *'Employee ID'.*

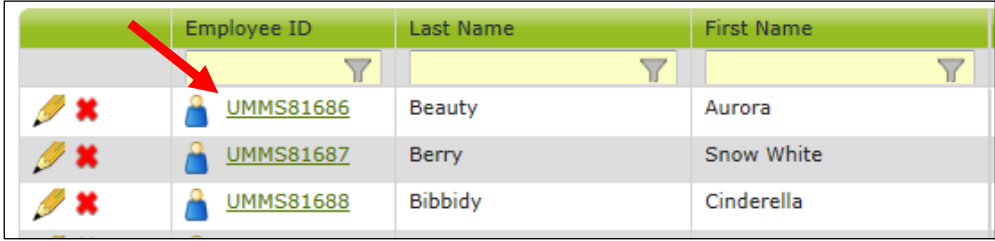

#### a. Edit Participant form opens. Make edits and click *'Save'*.

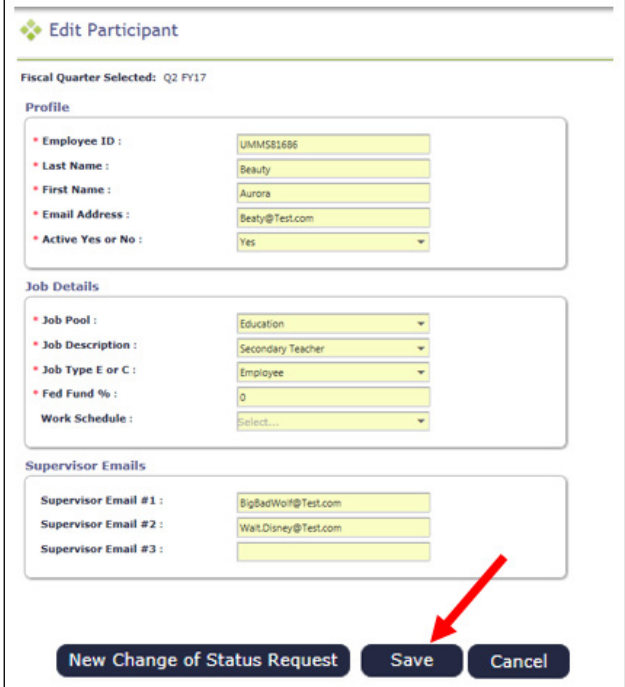

## <span id="page-21-0"></span>INACTIVATING PARTICIPANTS

If someone is no longer going to participate in the RMTS program for the next quarter or indefinitely, they can be marked as inactive. If someone leaves during the quarter and moments have been generated, see the section on Change of Status (COS) forms.

**STEP 1:** Click on the 'red x' in the left hand column.

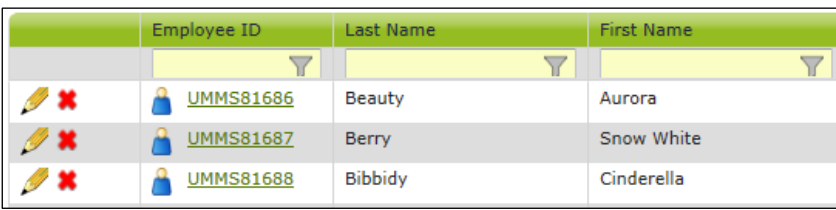

a. You will see a confirmation box. Click *'Yes'*.

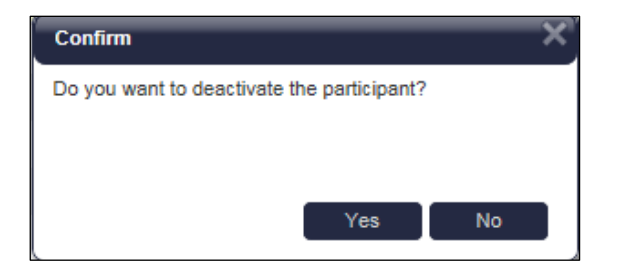

b. The person's information will no longer be displayed on the grid (unless you choose the option to display inactive participants).

**STEP 2:** Click on the *'Employee ID'*.

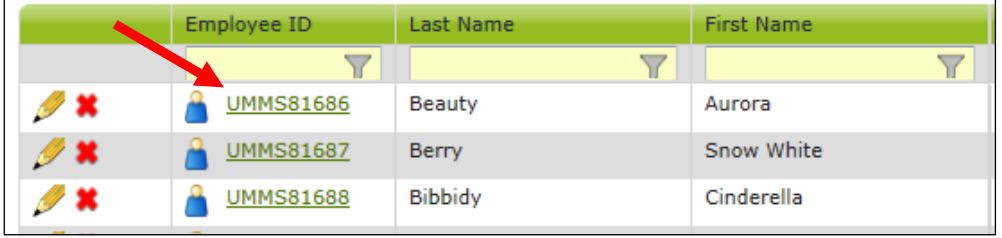

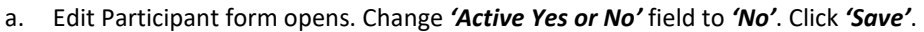

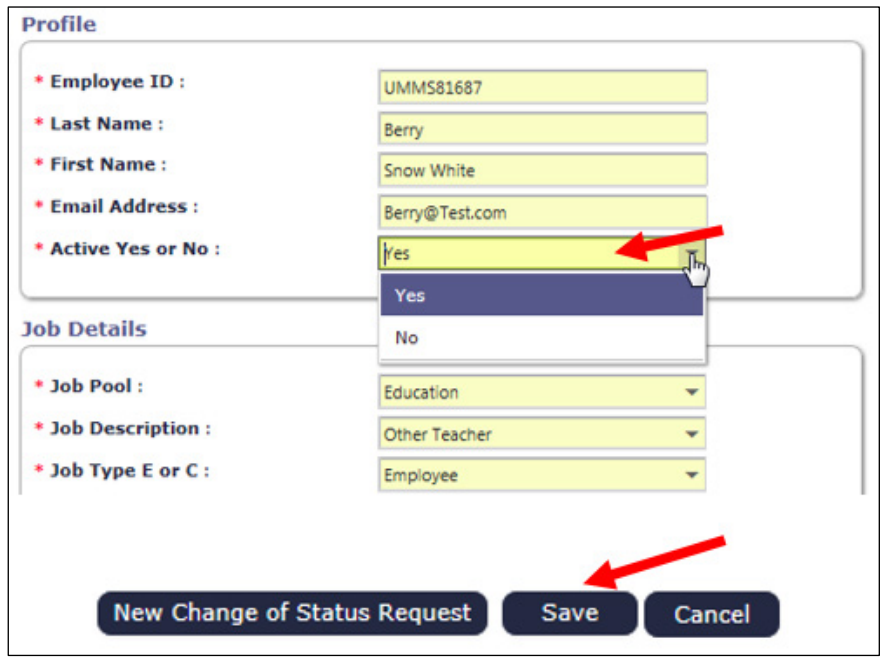

#### <span id="page-22-0"></span>RETURNING INACTIVE PARTICIPANTS

When a prior RMTS participant returns to the RMTS program for the next quarter, you can reactivate their participant information to include them. This prevents having to re-enter information.

**Option 1:** Click on the box labeled *'Include Inactive Participants'* on the right side, above the grid.

a. Click on the *'green arrows'* in the left hand column.

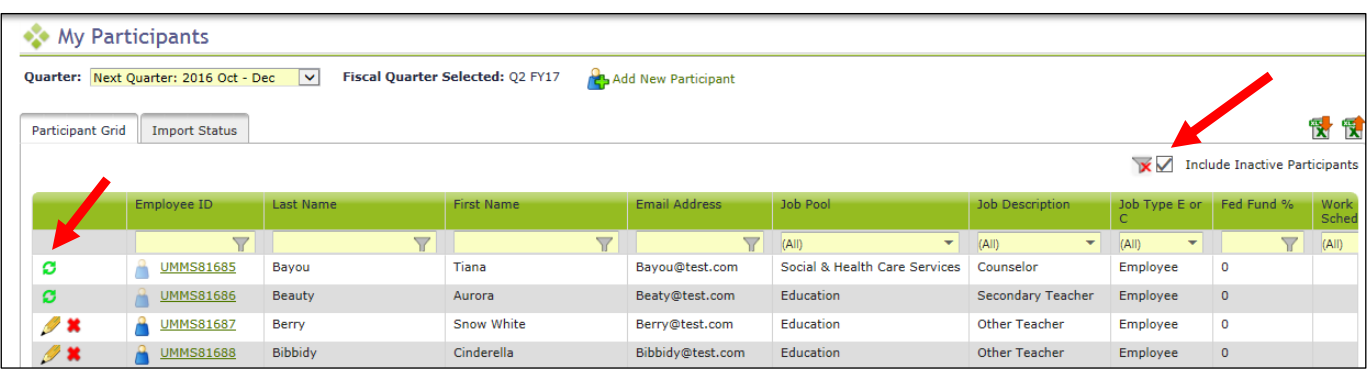

b. You will see a confirmation box. Click *'Yes'*.

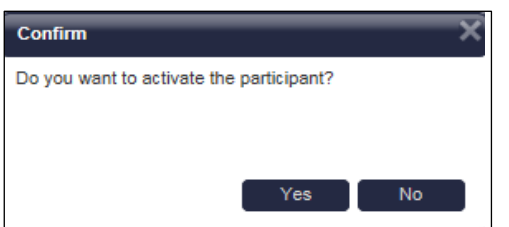

c. The person's information will be displayed on the grid as an active participant.

| <b>My Participants</b>                                                                                           |               |                         |                         |                         |                         |                               |
|----------------------------------------------------------------------------------------------------|---------------|-------------------------|-------------------------|-------------------------|-------------------------|-------------------------------|
| Fiscal Quarter Selected: Q2 FY17<br>$\checkmark$<br>Quarter: Next Quarter: 2016 Oct - Dec<br>Add New Participant |               |                         |                         |                         |                         |                               |
| <b>Participant Grid</b><br><b>Import Status</b>                                                                  |               |                         |                         |                         |                         |                               |
|                                                                                                    |               |                         |                         |                         |                         |                               |
|                                                                                                    |               | Employee ID             | Last Name               | <b>First Name</b>       | Email Address           | Job Pool                      |
|                                                                                                    |               | $\overline{\mathbb{Y}}$ | $\overline{\mathbb{Y}}$ | $\overline{\mathbb{Y}}$ | $\overline{\mathbb{Y}}$ | (AII)<br>÷                    |
|                                                                                                    | $\sim$ $\ast$ | <b>UMMS81685</b>        | Bayou                   | Tiana                   | Bayou@test.com          | Social & Health Care Services |
| $\mathscr{P}$ X                                                                                                  |               | <b>UMMS81687</b>        | <b>Berry</b>            | Snow White              | Berry@test.com          | <b>Education</b>              |
| 0 X                                                                                                    |               | <b>UMMS81688</b>        | <b>Bibbidy</b>          | Cinderella              | Bibbidy@test.com        | <b>Education</b>              |

**Option 2:** Click on the *'Employee ID'*.

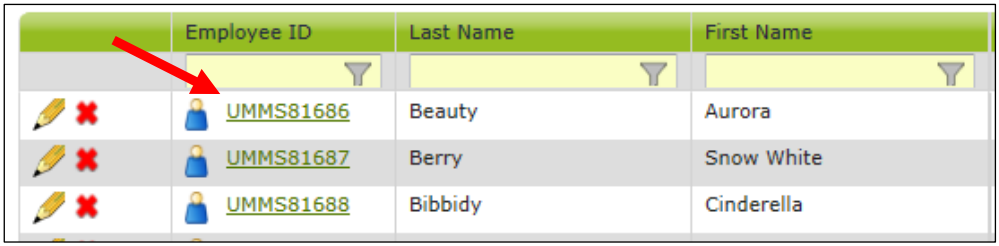

a. Edit Participant form opens. Change *'Active Yes or No'* field to *'Yes'.* Click *'Save'*.

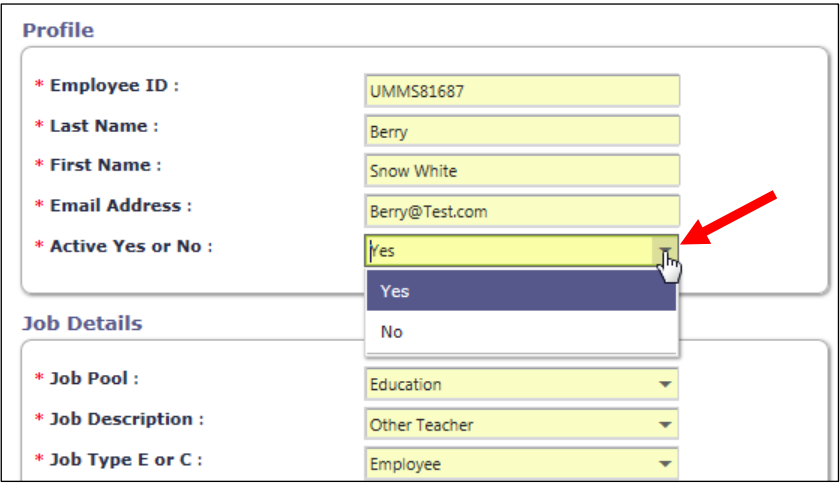

# <span id="page-23-0"></span>ADDING NEW PARTICIPANTS

**STEP 1:** Click on the *'Add New Participant'* link at the top of the grid.

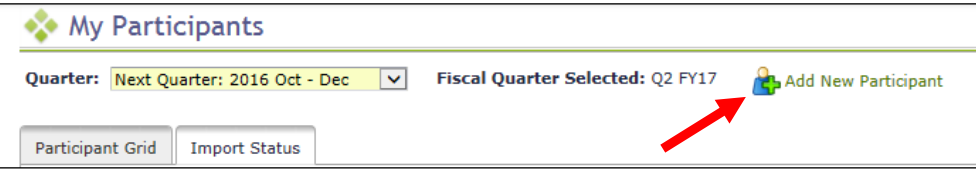

a. Add Participant form opens. Add the appropriate information. Click *'Save'*.

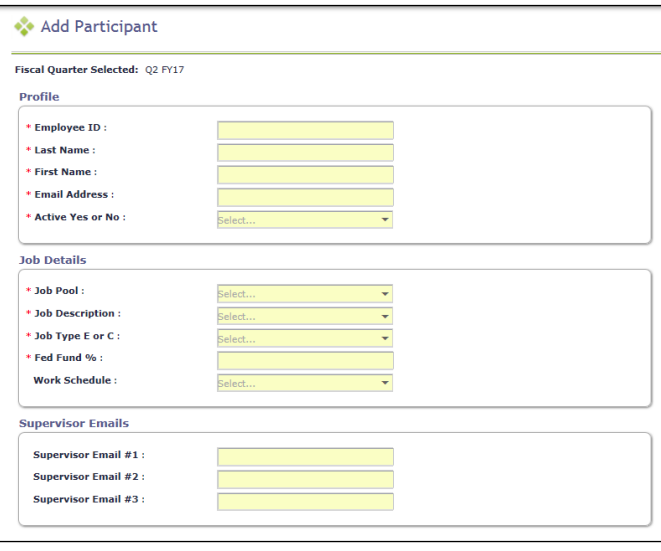

#### <span id="page-24-0"></span>EXTRACTING PARTICIPANT FILES

Following the initial quarter, the MAC Coordinator can extract a file listing all of the time study participants from the System. This file can be edited to create the next quarter's eligible participant list and uploaded.

**STEP 1:** Select '*RMTS Admin'* from the left-hand navigation menu to transfer to Participant Management.

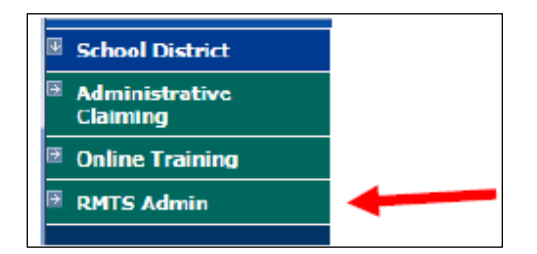

**STEP 2:** From the '*Quarter'* dropdown menu, select the quarter you'd like to extract your participant file from.

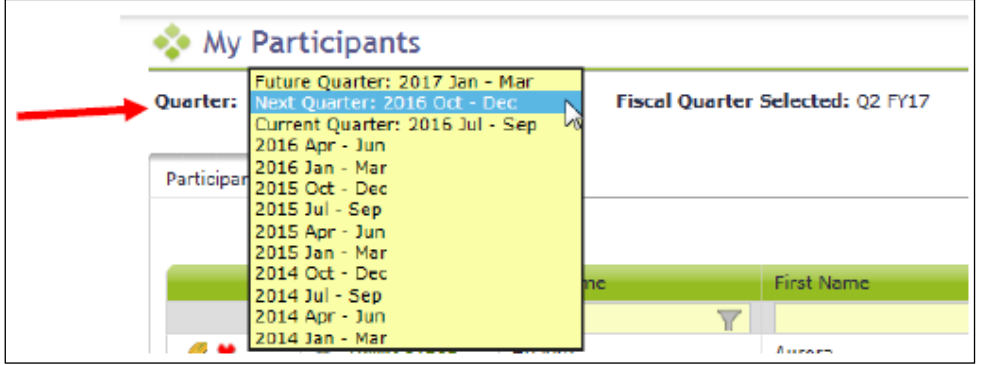

**STEP 3:** Click on the *'Export to Excel'* icon on the right-side of the screen.

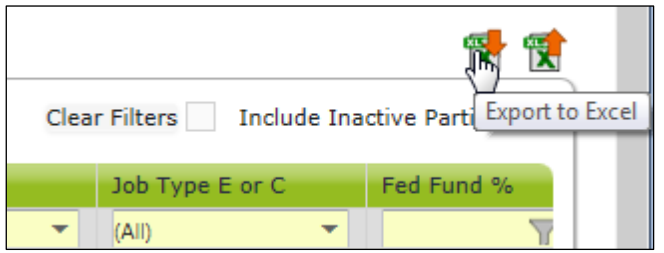

**STEP 4:** Make any required changes to participant's information.

**STEP 5:** Add new participants.

**STEP 6**: Delete any participant as necessary

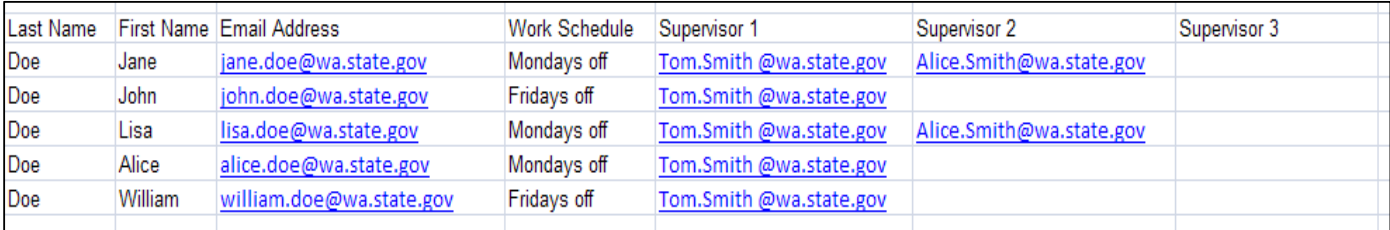

**STEP 7:** Save file for upload according to the naming convention provided by UMMS.

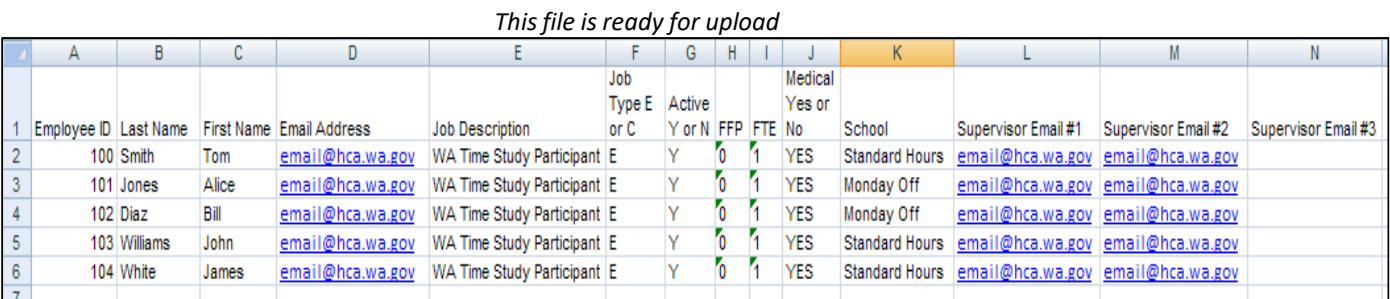

# <span id="page-25-0"></span>UPLOADING PARTICIPANT FILES

Participant files must be uploaded 30 days before the start of each quarter, even if there are no changes from the current quarter. All participant files must be uploaded before moments are generated. This ensures an accurate pool of participants.

**STEP 1**: Click on the *'Import'* icon on the right-side of the screen.

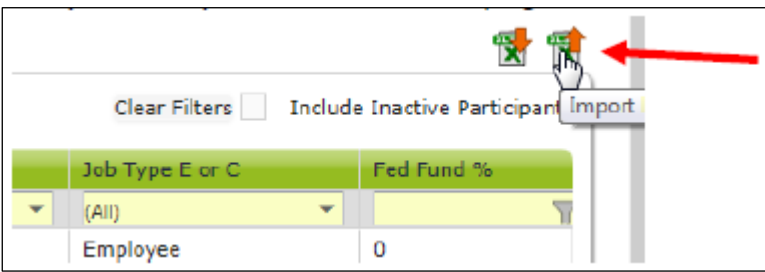

**STEP 2**: Confirm the Year, Quarter, and School District Name, then click *'Browse'*.

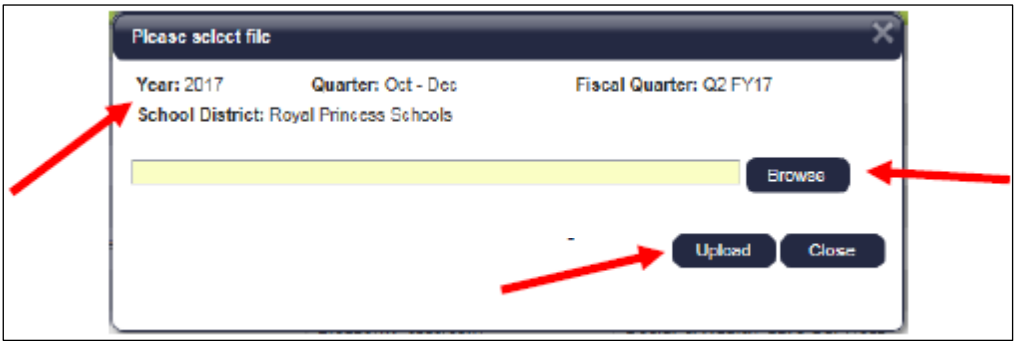

**STEP 3**: Select your file based on the name you assigned it and click *'Upload'*.

**Note***: Files must follow the naming convention provided by UMMS.* 

**STEP 4**: Review the Import Report to verify the changes. This report identifies all changes that your upload file will make to your participant list. These changes are detailed in three (3) sections:

- New Participants
- Deactiviated Participants
- Upload Changes

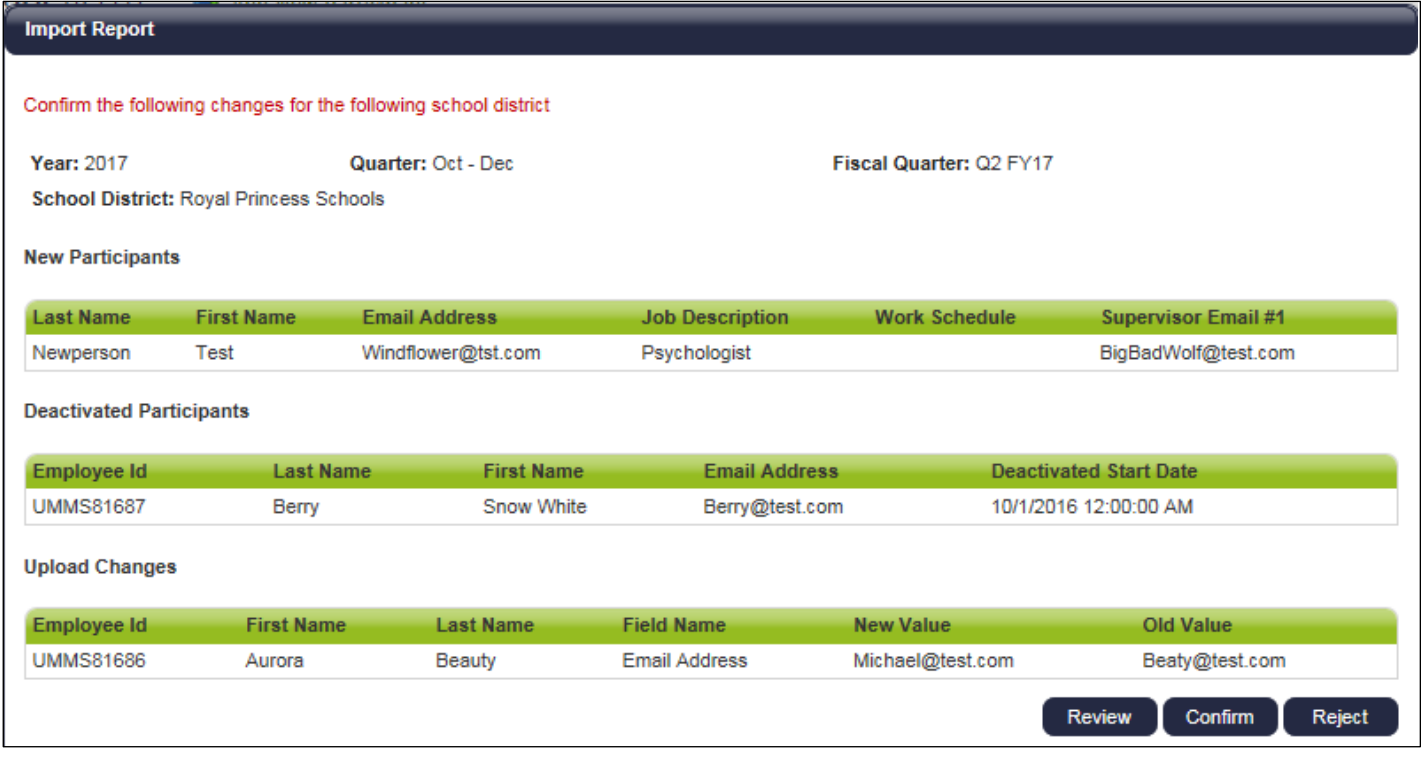

**STEP 5**: Review the changes to make sure that everything is accurate. Then select one of the following actions:

- Review: Click this button to export an Excel version of the report for further review. **Note:** If you select this option, you will need to return to the *'Import Status'* tab to confirm or reject the upload file.
- Confirm: Click this button to confirm that the changes in the file are accurate and to process those changes.
- Reject: Click this button to reject the upload file if errors have been found. You will need to correct any errors and re-upload a new file.

**STEP 6:** Click on the *'Import Status'* tab, click on the Excel Report icon to open the Imported Report and *'Confirm'* the report if it is still in *'Review'* status. The report should be displayed as *'Successful'* when done.

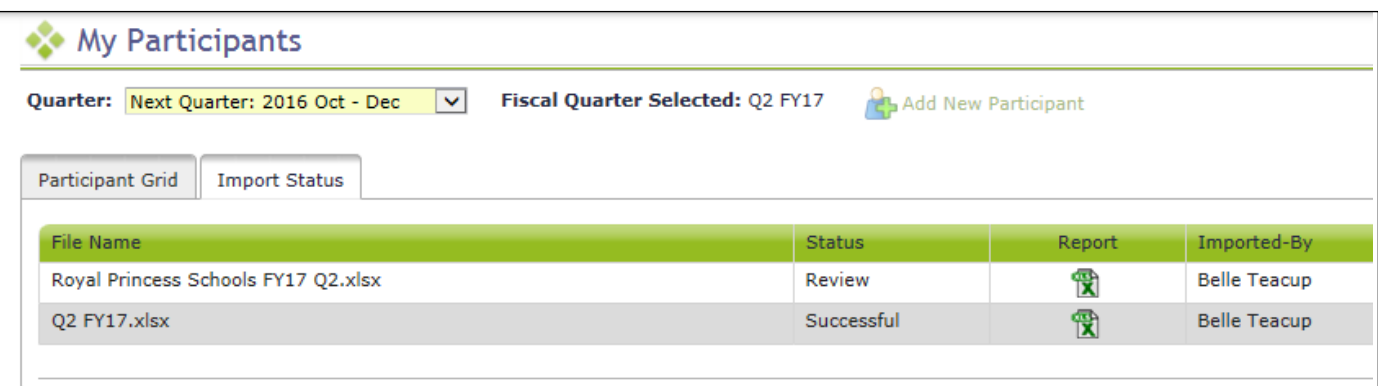

Note: Changes and additions in the file will not be made to the system until this step has been completed. Participants who are not listed on the upload file will be deactivated for the upcoming quarter and will be reported on the *"Deactivated Health Personnel" report.*

Note: Files should not be left in Review status. If any files are left in Review status, they must be deleted in order to *upload future files.*

#### <span id="page-27-0"></span>COMPLETE QUARTER – FINALIZING PARTICIPANT MANAGEMENT

When all updates have been completed, and before the submission deadline listed in Section A, click *'Complete Quarter'* in the lower right hand corner. This will confirm that you have completed your updates for the next quarter and it will lock the system. If for any reason you realize you need to make changes after you have already marked a quarter as complete, contact UMMS to open the Participant Management screens for you.

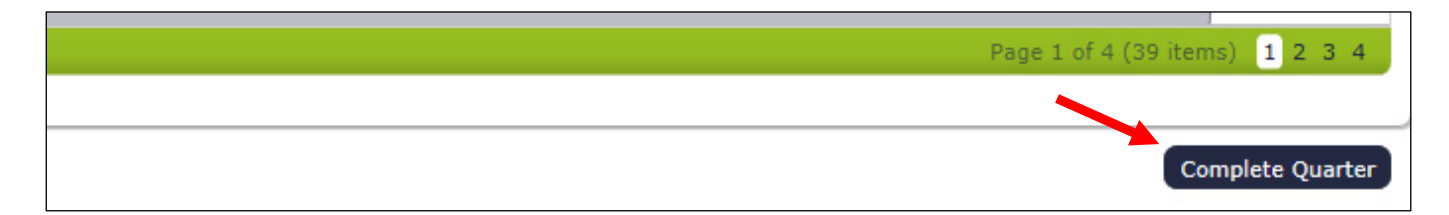

#### <span id="page-28-0"></span>NEW CHANGE OF STATUS REQUEST DURING THE QUARTER

If someone is not able to participate in the Random Moment Time Study after moments have been generated, you can submit a **Change of Status Request** using the 'My Participants' screens.

**STEP 1:** Locate the participant for the Change of Status and click on the *'Employee ID'* for that person.

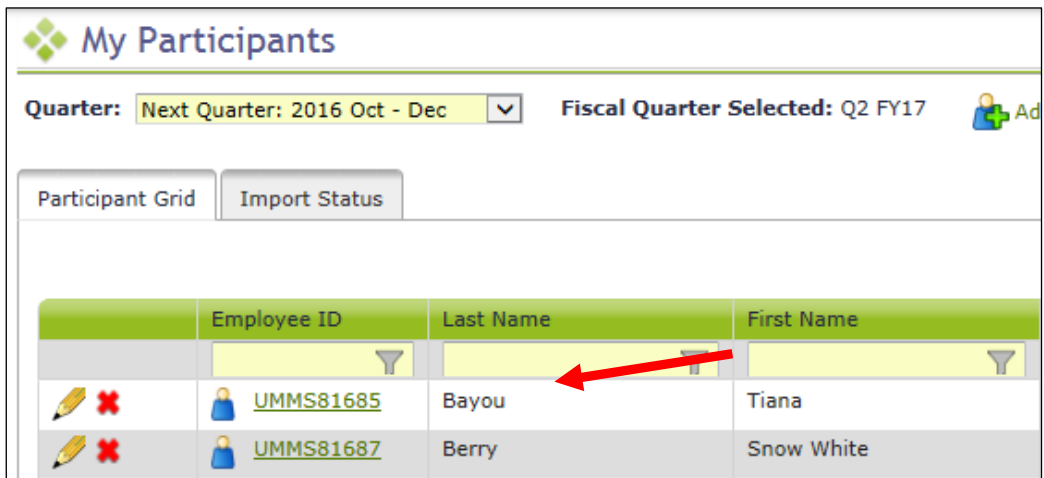

**STEP 2:** Click 'New Change of Status Request'

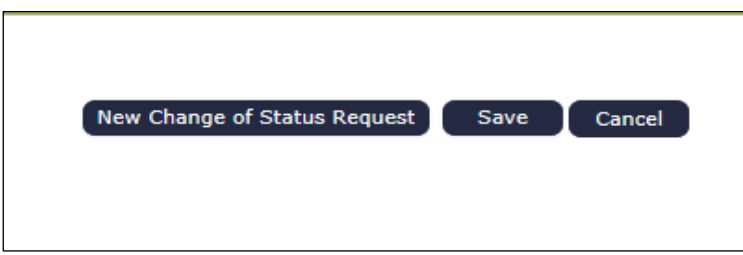

**STEP 3:** Select Change of Status Type from the drop-down menu.

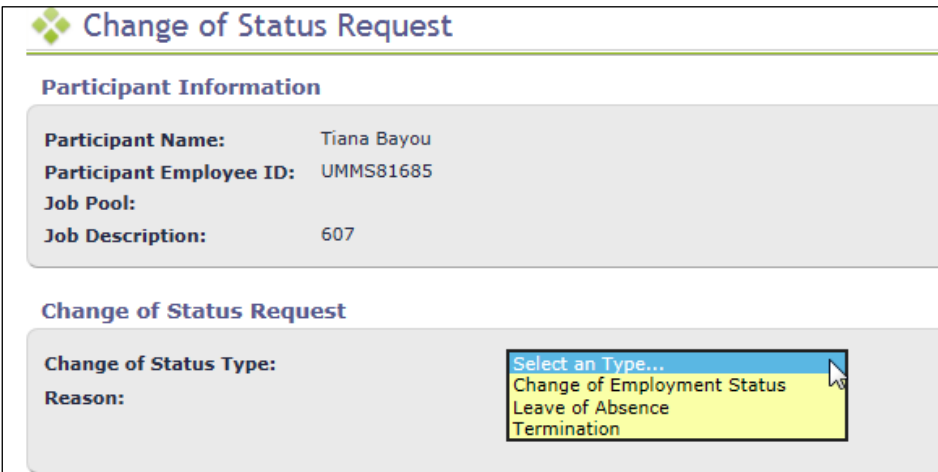

**STEP 4:** Depending upon the Change of Status Type, other questions will be asked. When completed, click Submit.

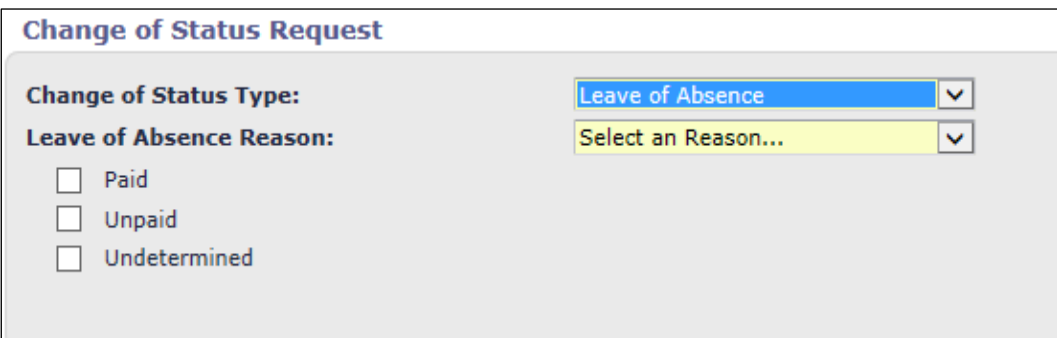

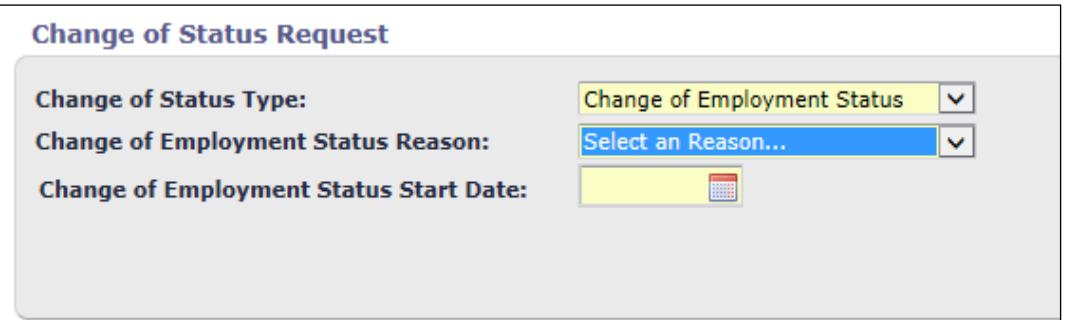

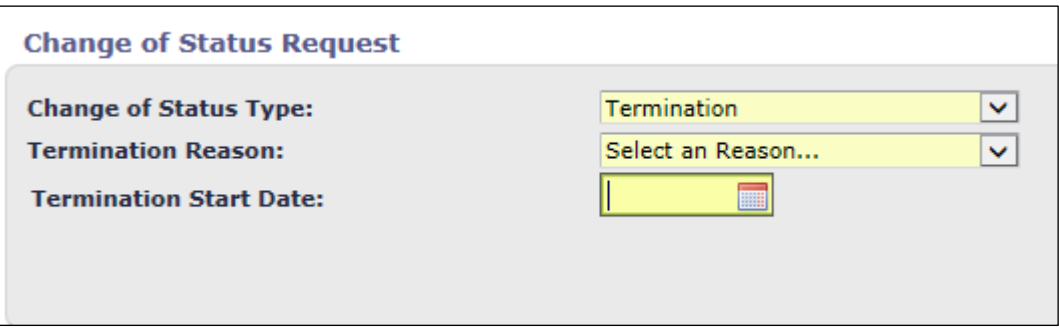

**STEP 5:** You will receive a confirmation message. Click confirm.

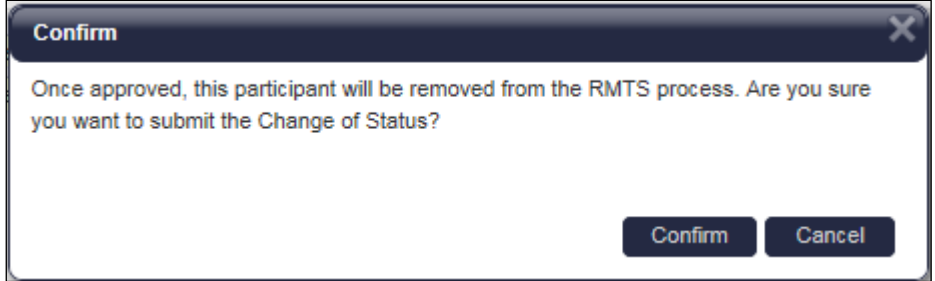

#### <span id="page-29-0"></span>RMTS CALENDAR MANAGEMENT

The purpose of this section is to provide an overview of the calendaring feature within the RMTS System. This section also provides step-by-step instructions for how to successfully set up district-wide, work schedule specific, and participant-level calendars.

#### <span id="page-30-0"></span>CALENDAR OVERVIEW

The System follows the state fiscal year which runsfrom July 1st through June 30th. The following table lists the dates for each quarter of a fiscal year. The first quarter of each claiming state fiscal year is an average of the previous three quarters.

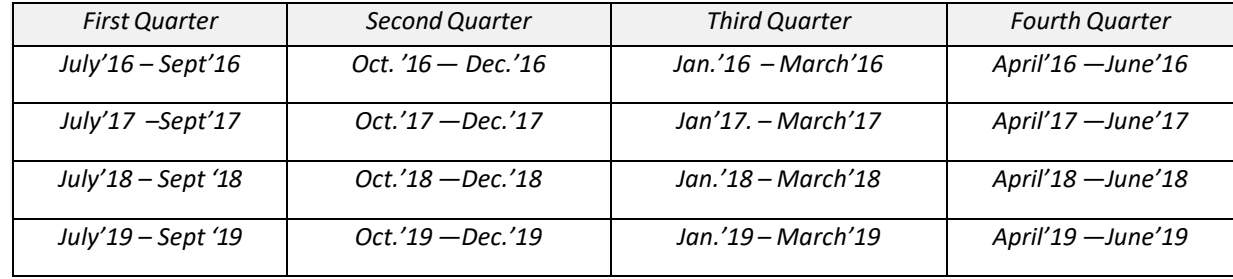

Prior to beginning the time study, SDs must identify their general work hours, work days, scheduled closures such as holidays or non-school days, and typical employee work shifts. The MAC Coordinator entersthis calendar information into the System prior to the beginning of each quarter. All calendar changes must be made before moments are generated. Moments will only be generated during the days and hoursthe MAC Coordinator entersin the System's calendar.

Prior to each RMTS quarter, you will complete the following tasks:

- Annually, by Sept. 10<sup>th</sup>, enter your School District (district-wide) calendar
- Quarterly, create any new Work Schedules
- Quarterly, edit your Work Schedule date and time information
- Review system-generated reports to ensure the accuracy of your Work Schedules

#### <span id="page-30-1"></span>TASK ONE: ENTER YOUR SCHOOL DISTRICT (DISTRICT-WIDE) CALENDAR INFORMATION

Start by entering a *'School District'* calendar. This calendar will contain your district-wide school vacation days and holidays. By entering these district-wide days off on the *'School District'* calendar, the information will automatically be populated into each of the *'Work Schedule'* calendars for you, saving you time, and ensuring consistency.

**Note:** If changes to the *'School District'* calendar are made after the *'Work Schedule'* calendars have been generated, the *'School District'* changes will not carry over to the *'Work Schedule'* calendars. Each *'Work Schedule'* calendar will need to be modified manually.

**STEP 1:** From the left hand navigation bar select *'Administrative Claiming'* and that menu section will expand. Then select *'Calendar.'* Across the top of the screen will be two tabs**: '***School District' and 'Work Schedule'.*

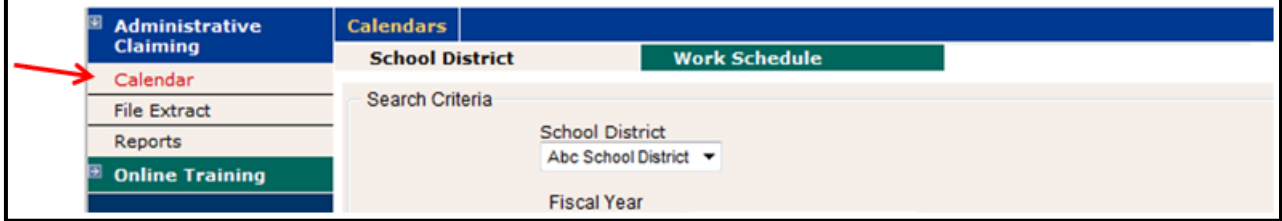

**STEP 2**: Click on the *'School District'* tab from across the top of the screen.

**STEP 3**: Select your School District in the Search Criteria drop down.

**STEP 4**: Select the correct Fiscal Year from the Fiscal Year drop down menu (for example, 7/1/16-6/30/17 = FY 2017).

**STEP 5**: Click on the *'Show Calendar'* button.

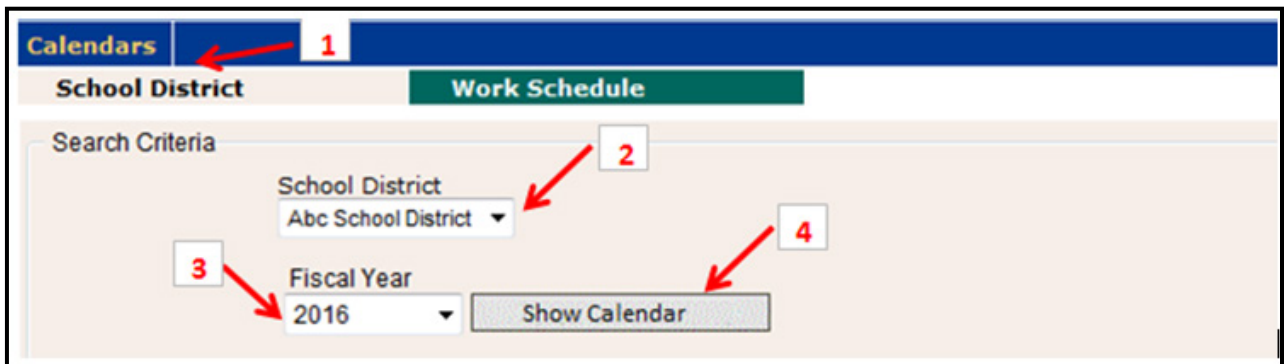

**STEP 6:** In the Global Calendar Setup section of the top of the screen, choose Weekends as *'Non-Moment Days'.*

**STEP 7:** Enter a default start and end time. This should be the most common start and end times for your staff. (Don't worry, you will be able to change this as you set up each *'Work Schedule'* calendar).

**STEP 8:** Click on the *'Generate Calendar'* button.

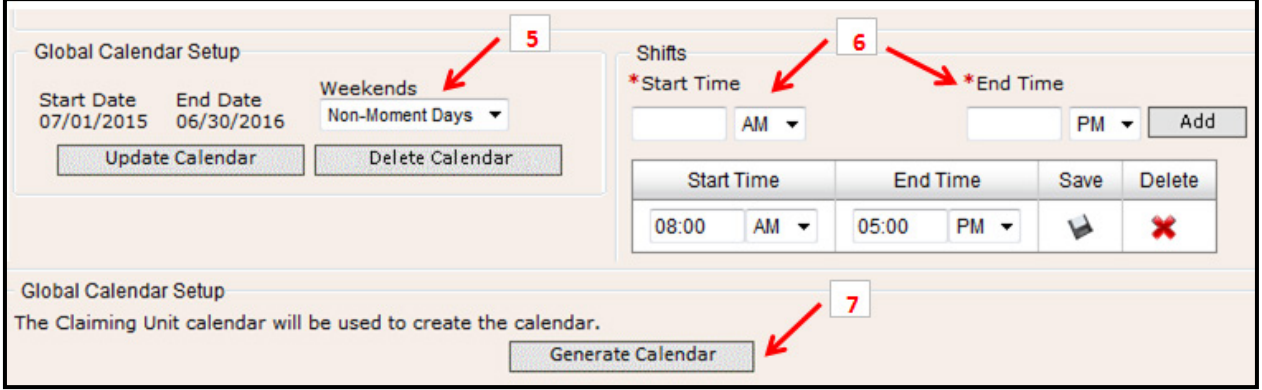

**STEP 9**: Enter all district-wide non-working days, such as federal holidays or school vacation time, by clicking on any days off so that the selected days turn blue.

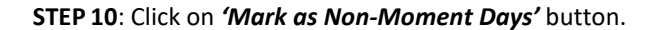

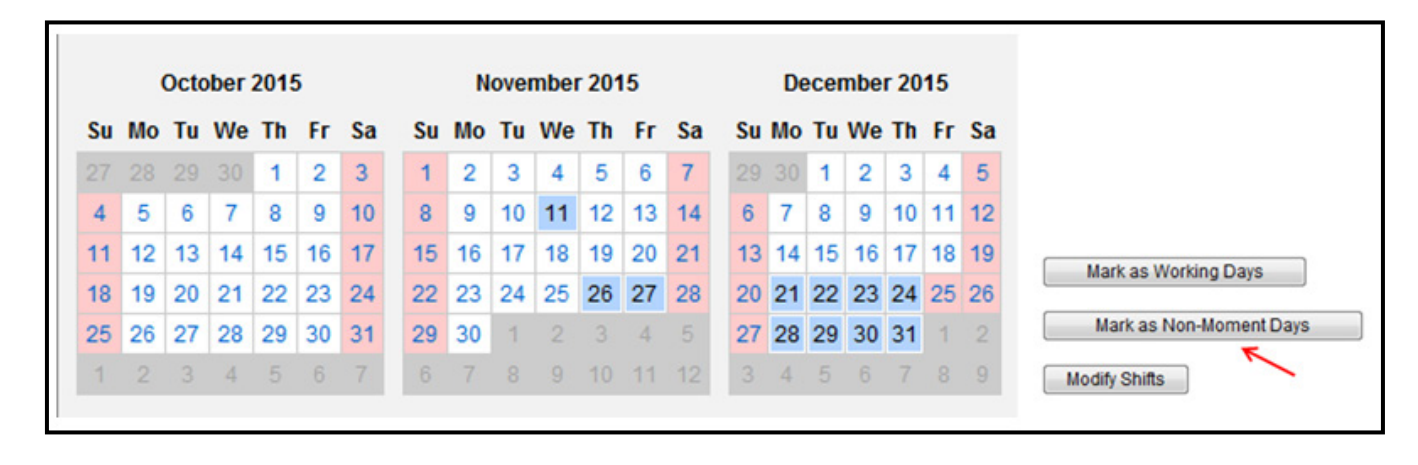

**STEP 11**: All selected days turn pink to indicate that they are non-working or non-moment days.

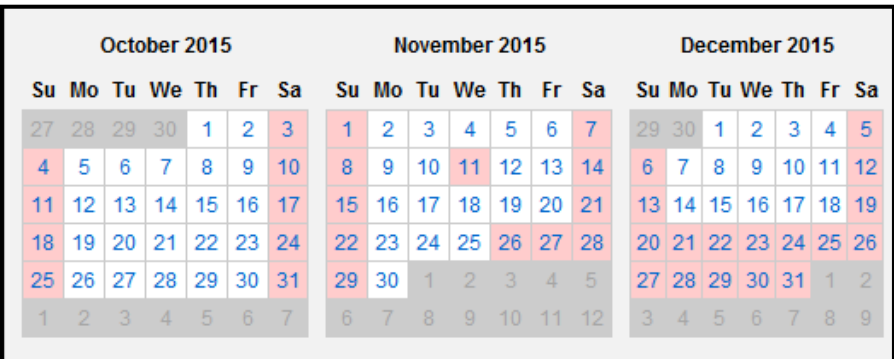

**Note:**There is no *'Save'* button or action. Work is saved automatically as you go. Once the District-wide calendar information has been completed, then proceed to enter the calendar data for each Work Schedule Group.

#### <span id="page-32-0"></span>TASK TWO: CREATE ANY NEW WORK SCHEDULES

Review your participants and the scheduled hours that they work. Group participants together by common work schedule. For each work schedule that you'll be assigning to one or more of your participants, you'll create a 'Work Schedule' name in the system. That name will then be used on your list of participants to match up your participants to their correct Work Schedule so that the RMTS will select random moments for your participants on dates and times when they will be working.

From the left hand navigation bar select *'School District'* and the screen below will be displayed. Click on the hyperlink for the School District Name.

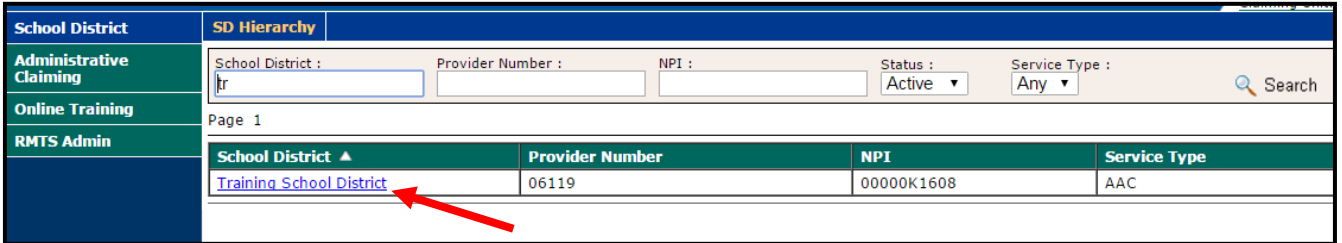

A list of all the current Work Schedules, if any, will be displayed on the next screen. To add a new Work Schedule, click on the *'Add'* hyperlink. To delete an exisiting Work Schedule, click on the *'Delete'* hyperlink.

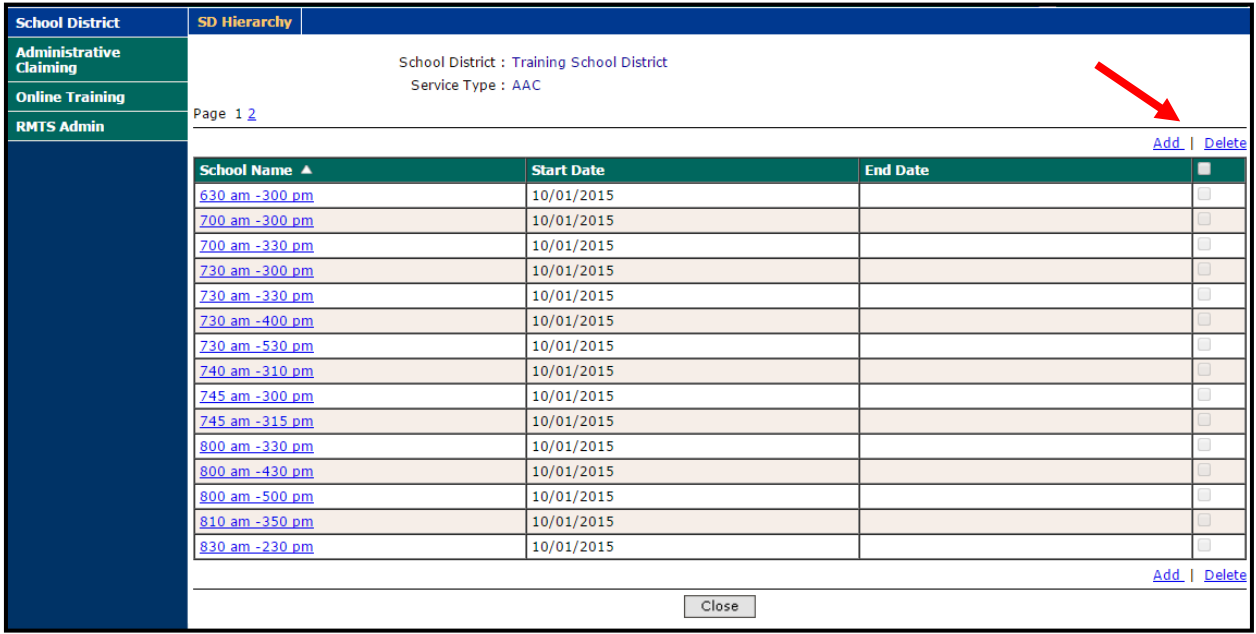

Enter a name for your work schedule in the *'Name'* field and enter a *'Start Date'* as of the first day of the quarter when you will first use this schedule. Then click *'Save'.*

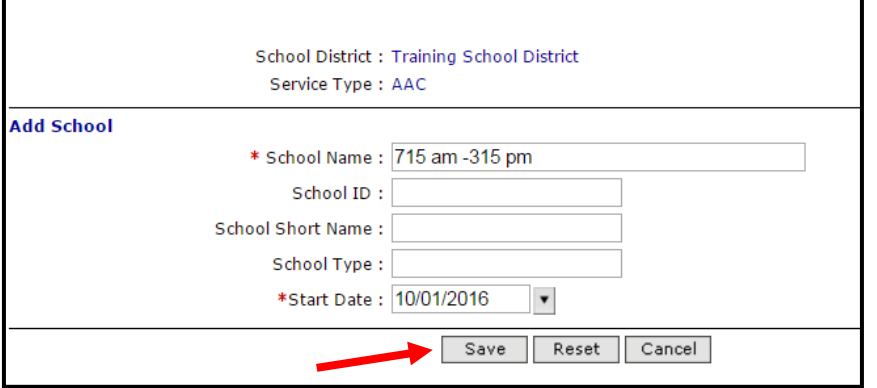

#### <span id="page-33-0"></span>TASK THREE: EDIT YOUR WORK SCHEDULE DATE AND TIME INFORMATION

**STEP 1:** Click on the *'Work Schedule'* tab.

**STEP 2:** Select your School District in the Search Criteria drop down.

**STEP 3:** Select a Work Schedule Group from the *'Work Schedule'* drop down menu.

**STEP 4:** Select the correct Fiscal Year from the Fiscal Year drop down menu (for example, 7/1/16-6/30/17 = FY 2017).

**STEP 5:** Click on the *'Show Calendar'* button.

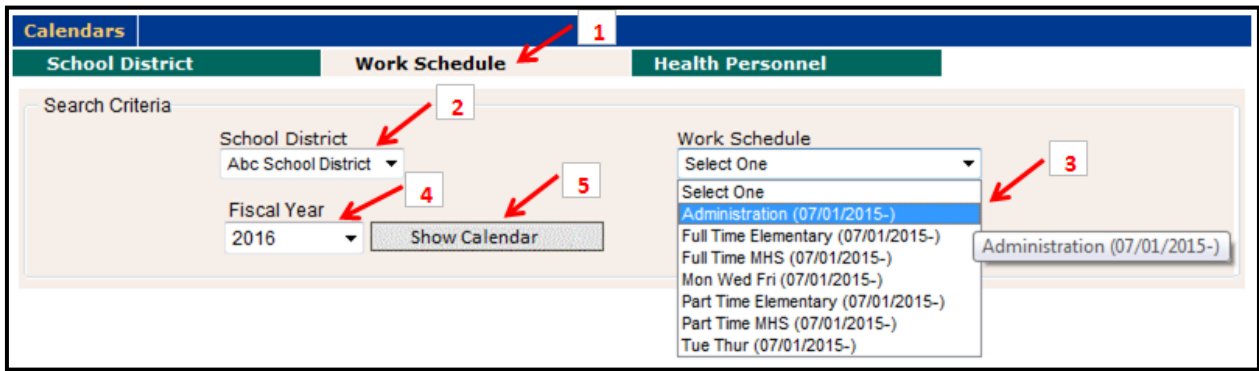

**STEP 6:** Click on the *'Generate Calendar'* button.

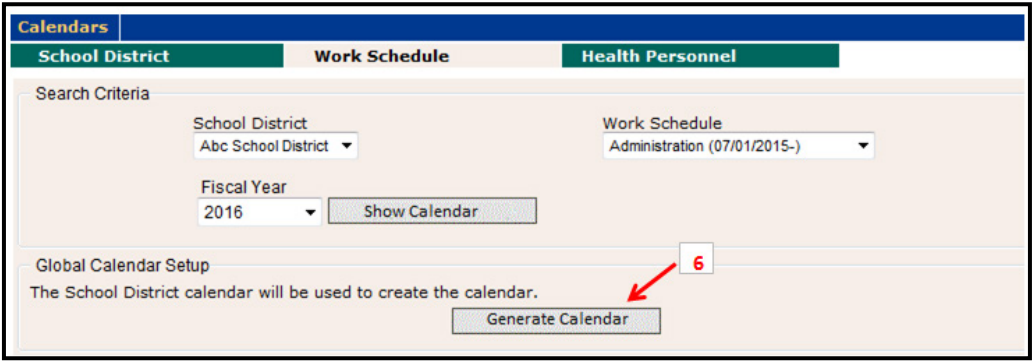

**Note:** The *'Work Schedule'* calendar is automatically populated with the non-moment days that were set up on the *'School District'* calendar. Enter any additional days off or change days off that are specific to the particular Work Calendar Group you are editing.

**STEP 7:** To change days that are marked as Non-Moment Days (pink) and make them working days, simply click on the selected days so that they turn blue, then click on the button *'Mark as Working Days'.* 

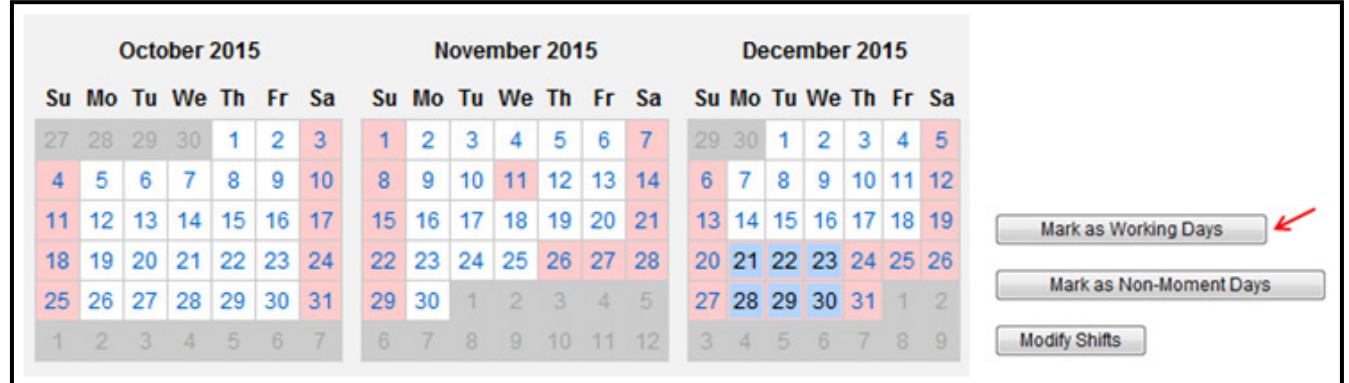

**STEP 8:** Update the Start and End times for the selected Work Schedule Group by editing those times in the *'Shifts'* section at the top of the screen.

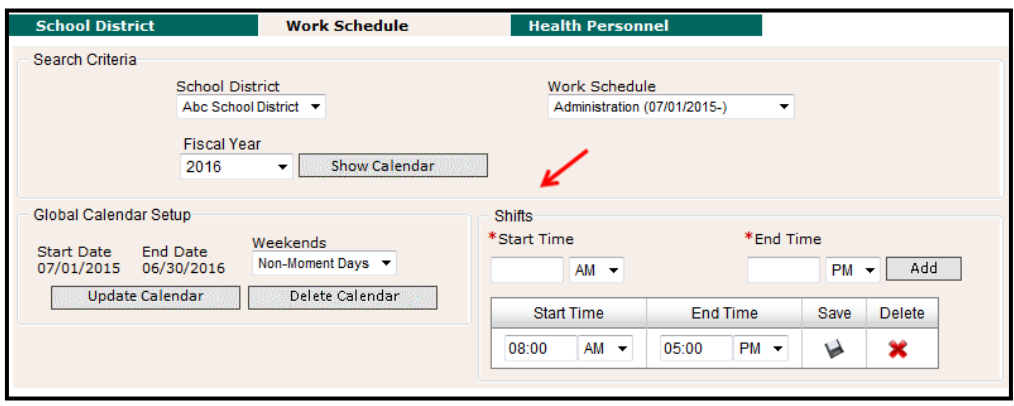

**STEP 9:** To change the hours for a specific day, for example for a partial day, follow the steps below:

**STEP 9a:** Select the day, (if multiple days, simply click on the selected days to turn them blue) highlighting it blue means it's selected. In the example below, the day before Thanksgiving is selected.

**STEP 9b:** To modify the hours, click on *'Modify Shifts'.* 

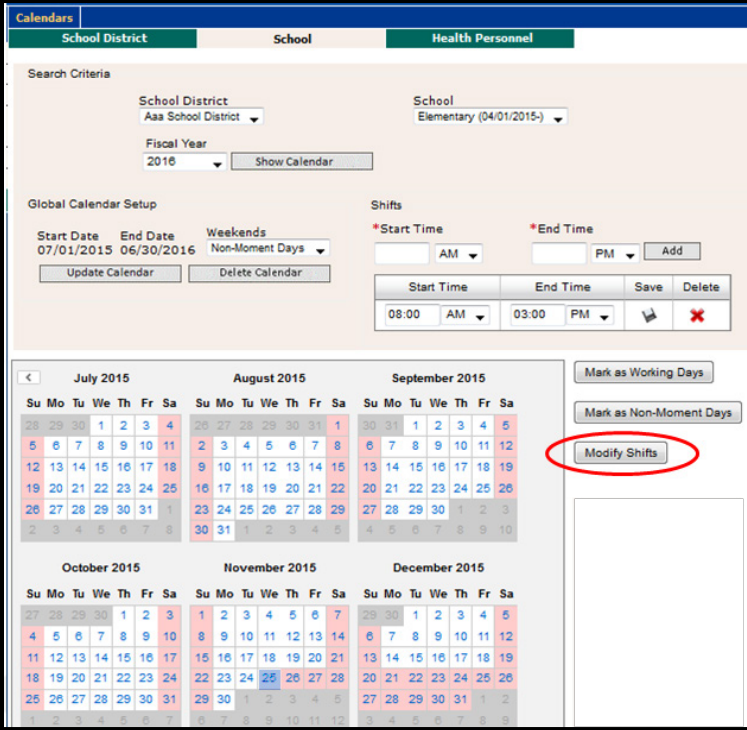

**STEP 9c**: The *'Modify Shifts'* dialog box will appear.

**STEP 9d:** Select the *'red x'* to delete the current shift times. **X** 

**STEP 9e:** Then enter the new Start and End times – carefully review the data entry, you must specify AM/PM. Select the *'Add'* button and then the *'Close'* button.
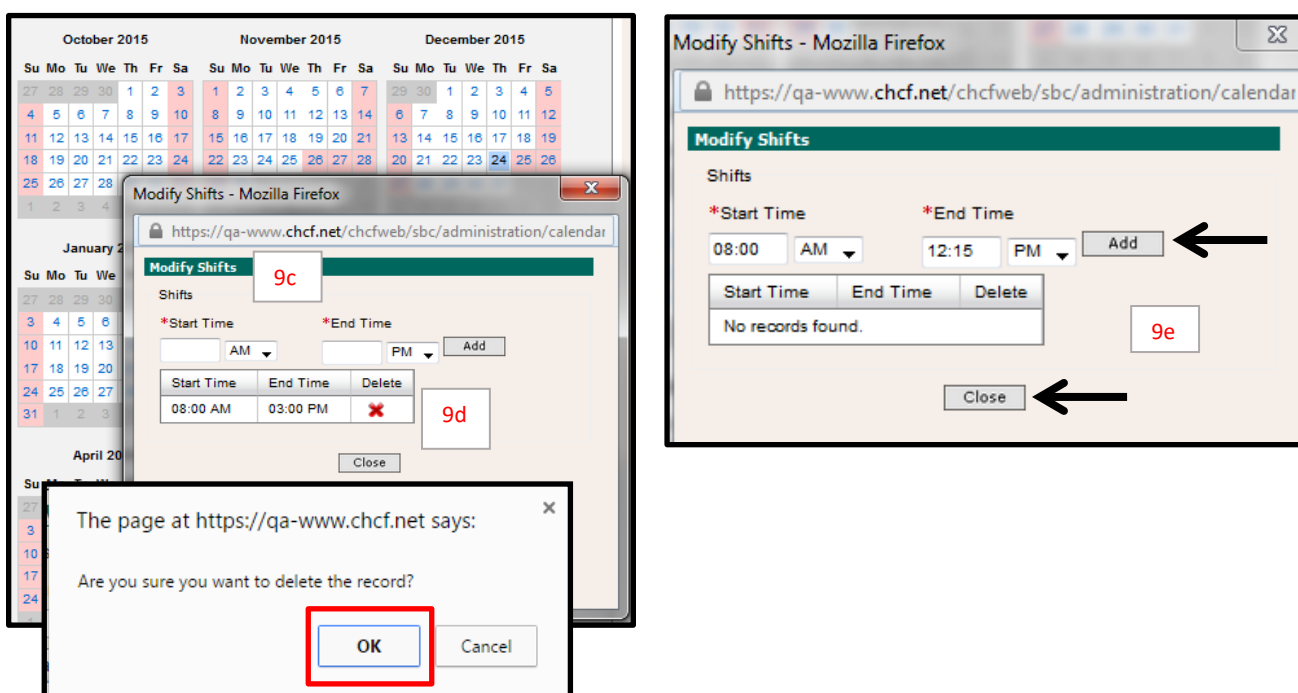

**Note:** If you receive the above message, select *'OK'.*

**STEP 9f:** The selected day will change from white to green.

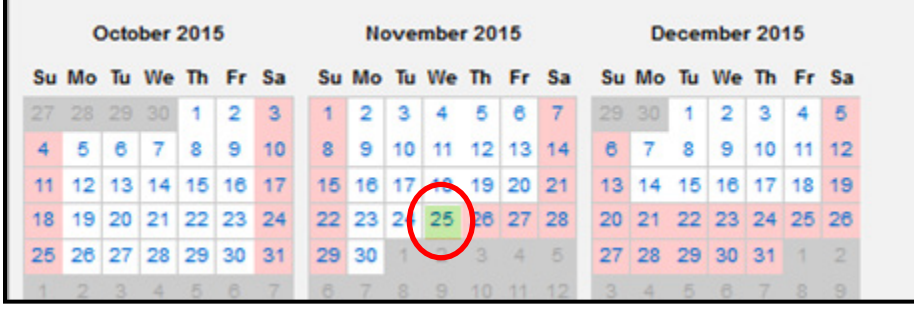

The system will save your data. Complete the entire school year (September through June).

# WELCOME EMAIL AND TRAINING

Prior to the start of the quarter, "welcome" emails are automatically sent to all new RMTS participants with instructions on how to login and establish a unique password. The welcome email lets new participants know they must complete online training before the quarter begins. All participants **must** complete online refresher training annually. The online training will help participants to:

- Log into the RMTS System
- Understand RMTS
- Answer a moment

As the RMTS Coordinator, you can monitor t[he completion of the on](#page-42-0)line quarterly training (for new participants) and

annual training (for all participants) using the RTMS training reports. Participants will be prevented by the System from answering moments until they have completed the online training.

If you have not yet completed the Online Training for RMTS Participants, you can do so by following these step by step directions and screen shot examples:

**STEP 1**: Clicking on *'Online Training'* from the left navigation bar.

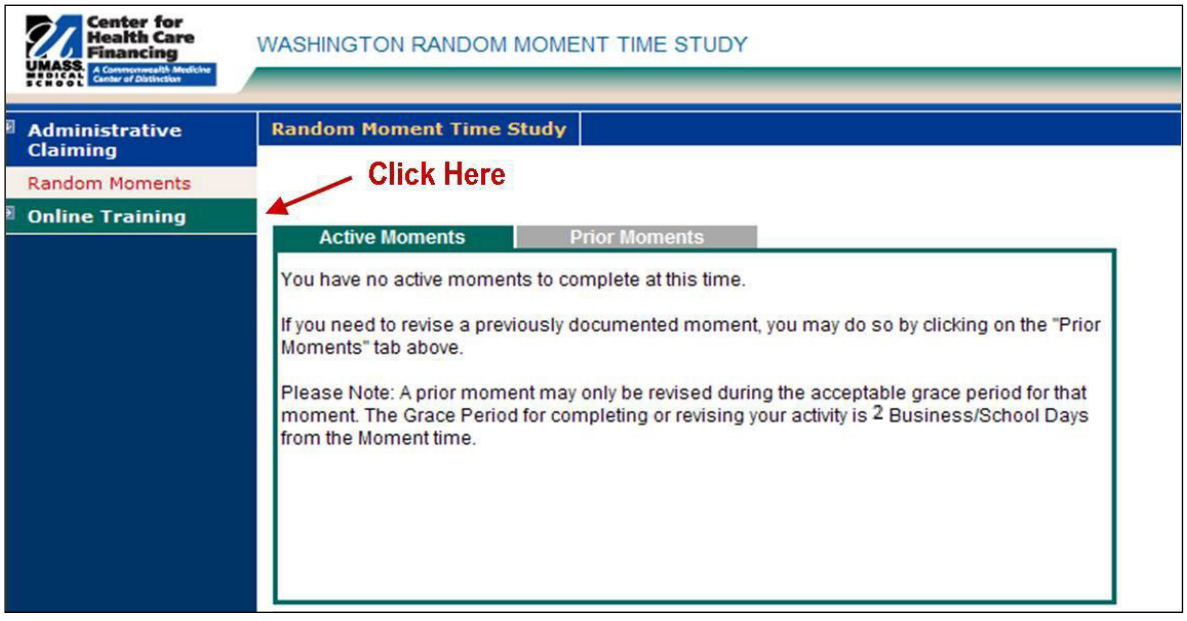

**STEP 2:** To complete the Online Training module, click on the Hyperlink for *'WA RMTS'*.

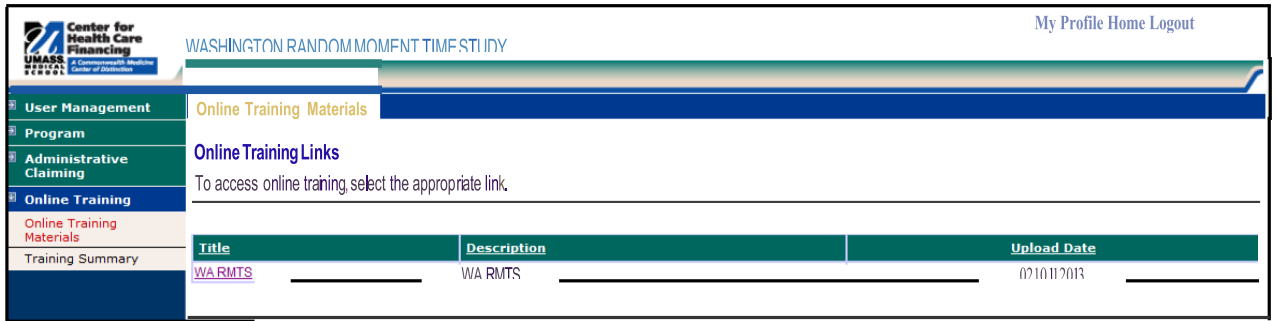

# EMAIL NOTIFICATION

Participants will receive an email notification at the exact designated moment. The notice will include the date and time of the random moment as well as a unique URL that links the participant to the moment in question. Participants have up to five (5) working days to complete moments. Moments are no longer available after the five (5) working day grace period. If a moment is not completed, participants will receive email reminders from the System at 24 hours, 12 hours and 4 hours before the moment expires. The email reminders are also sent to the MAC Coordinator and/or supervisor(s).

# ANSWERING AND COMPLETING A RANDOM MOMENT

# VIEWING MOMENTS

Once participants log into the System they will see two tabs: 'Active Moments' and 'Prior Moments'. All unanswered moments will be listed under the Active Moments tab. All moments that have either been answered or have expired moments that were not answered within five (5) working days will be listed under Prior Moments. Below is an example of active moments:

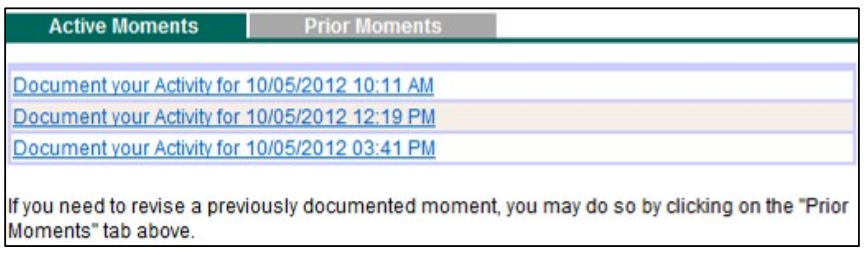

# ANSWERING A MOMENT

A moment consists of a series of questions the participant will complete according *to the activity* they performed precisely at the random moment. The questions, in chronological order, are:

- What type of activity were you doing?
- What specifically were you doing?
- Why were you performing this activity?
- Who were you working with?

# PREDEFINED DROPDOWN RESPONSES

Each question has a set of predefined dropdown responses which correspond with activities they may be performing. Only one response is allowed for each question. If none of the predefined responses apply to that given moment, participants must free type a response in the space provided.

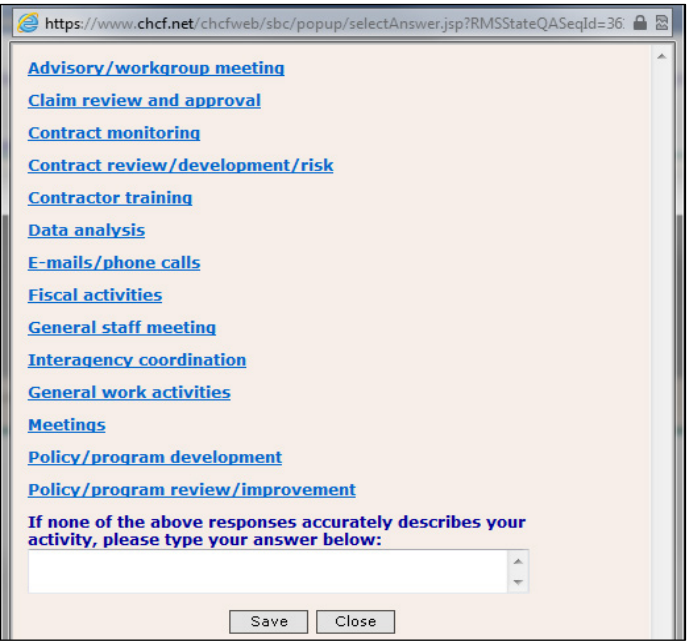

**Note:** Predefined dropdown responses are preferable to free-typed responses as this allows the System to allocate the correct activity code to the moment.

# NARRATIVE DESCRIPTION

In addition to answering the four above questions, participants must provide a narrative description of the activity they recorded through the predefined dropdown responses. Once the participant selects a response for each question, a free type box appears, and the participant may enter up to 250 characters in the space provided to record their narrative.

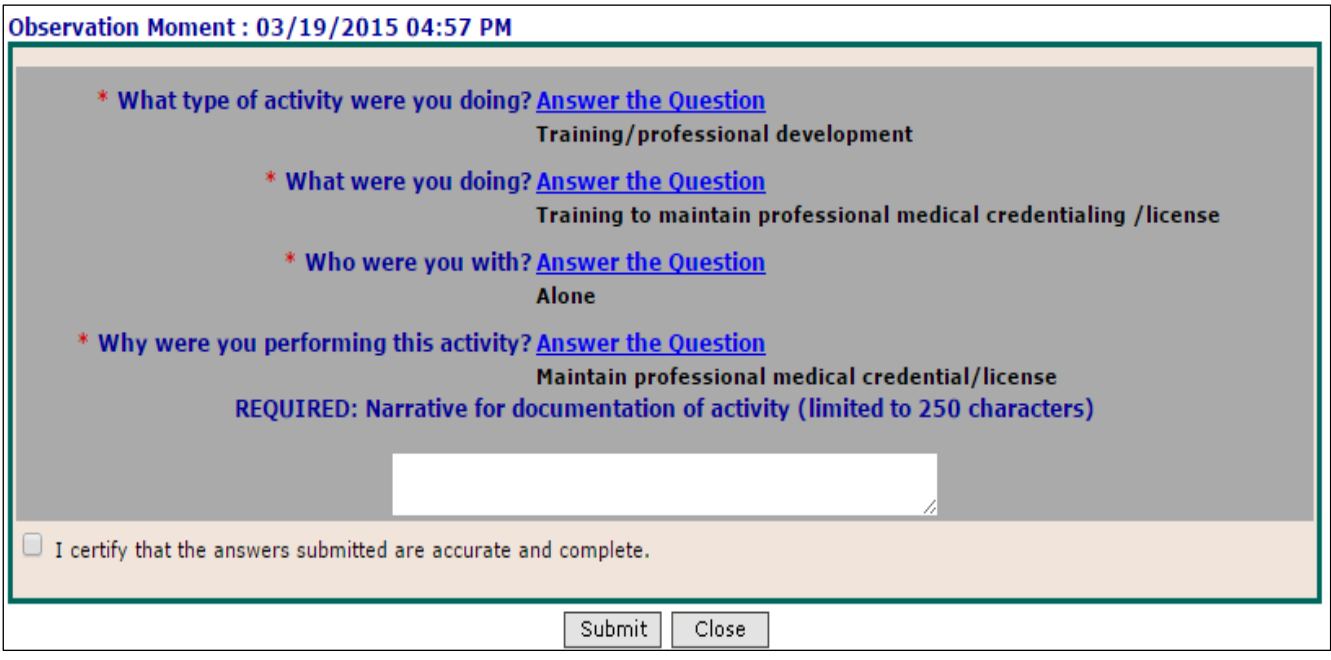

Narratives must clearly describe why the activity was being performed and who was involved. Referral activities should specifically state to whom or where a referral was made, and coordination activities should clearly explain what services were being coordinated and specifically state who was involved. Example narratives include, but are not limited to:

- I was working with the counselor and student A.J.H. regarding student's inability to complete homework assignments.
- I was completing the daily attendance report to be forwarded to the front office.

**Note:** Due to public disclosure, HIPAA, and FERPA policies, the use of Personally Identifiable Information (PII) is prohibited in moment narratives.

# COMPLETING A MOMENT

Once finished answering the four questions and entering a narrative, participants must check the box indicating they certify the answers are true and complete, and select submit. Participants must complete moments within five (5) working days after the sampled moment. The MAC Coordinator is responsible for monitoring and ensuring all participants complete moments in a timely manner. They can follow up with the participant and monitoring the [RMTS](#page-43-0) Participant Moment Not [Completed](#page-43-0) Report.

# DOCUMENTATION TO SUPPORT AN RMTS MOMENT

HCA requires all participants maintain documentation for the activities they were performing during all time study moments. This documentation must be sufficiently detailed in order for HCA to determine whether the activities were necessary for the proper and efficient administration of the state Medicaid plan. It isthe MAC Coordinator's responsibility to ensure participants maintain adequate documentation and ensure it is accessible for review for a minimum of six (6) years as per RCW [40.14.060.](http://apps.leg.wa.gov/rcw/default.aspx?cite=40.14&full=true&40.14.010) Examples of supporting documentation include, but are not limited to:

- Calendars
- Chart notes
- Activity log
- **Narrative**

# EDITING AN ANSWERED MOMENT

Participants have five (5) working days after the moment to edit responses. All moments previously completed within the quarter will be listed under the *Prior Moments* tab. Participantsselect the moment they wish to edit to make changes.

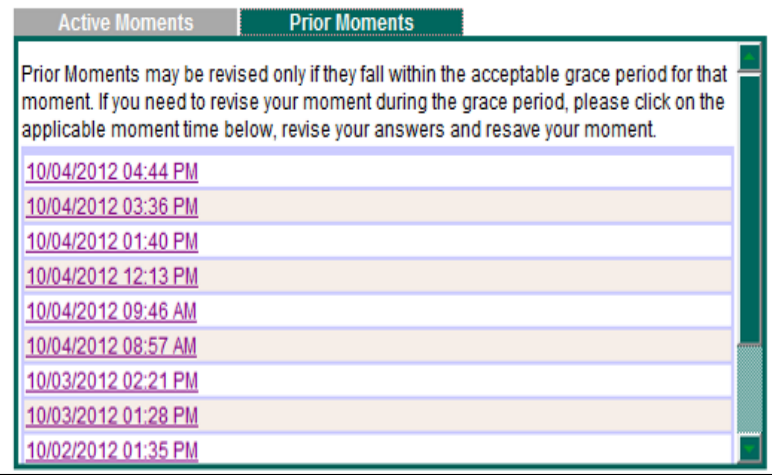

# **QUALITY ASSURANCE AND PROGRAM ADMINISTRATION**

A collaborative effort is required between HCA, UMMS, and the SD to run a successful MAC program. HCA is responsible for administration and oversight of all MAC programs in the State of Washington. UMMS provides technical assistance to HCA and the SDs regarding the System. It is the responsibility of the SD to ensure their MAC program and participating staff comply with all HCA, state, and federal guidelines.

### HCA ADMINISTRATION

HCA will provide oversight to the SDs MAC program by:

- Training the primary and backup MAC Coordinators
- Monitoring MAC related training
- Collecting time study and claims data for review
- Identifying areas of concern and requesting corrective action plans, if necessary
- Managing all activity coding
- Reviewing 'real time' time study results
- Reviewing quarterly invoices and claimed costs
- Reviewing the SDs supporting documentation for the time study and claim calculations

HCA conducts fiscal monitoring at least once every three (3) years for each contracted SD. HCA fiscal review will consist of an in depth analysis of one quarter of claims. HCA may select additional quartersfor further claims review as needed. HCA Financial Services, Accounting staff will:

- Compare a 15% sampling of SDs payroll records to the information in the System.
- An HCA public information data analyst will generate the sample of 15% or a minimum of ten (10) participants (whichever is greater)
- Review source of funding to ensure CPE complies with all federal, state, HCA and MAC regulations.

# UMMS TECHNICAL SUPPORT

UMMS provides technical support to HCA and the SDs. UMMS has built thistime study and claiming systems based on the unique needs of Washington school districts. UMMS supports the dynamic needs in Washington by updating the System as needed and producing reports that consolidate various data elements. These reports are used for monitoring and reviewing time study and claiming results. The reports provide information such as:

### **Total numbers of:**

- Participants
- Moments per participant
- Moments not answered

### **Identification of:**

- Sampled participant
- Job title/description
- Assigned moments
- Participant responses

### **Trends in time study results:**

- Incomplete or contradictory responses
- Non-responders
- Manually coded moments

# SCHOOL DISTRICT OVERSIGHT

The SDs are required to ensure their MAC program complies with all HCA, state, and federal guidelines, and is in support of the State Medicaid Plan. Major components of proper oversight include but are not limited to:

### **Training:**

- Required for MAC Coordinators, backups, and participants
- Must be provided by UMMS and/or HCA
- Proof of training must be documented
- Completion of moments is critical

### **Monitoring:**

- Participant list for accuracy
- Salary and benefit data for accuracy
- Minimum response rates
- Resolving issues related to participation rates that fall below 85%
- Reports related to participation

# **RMTS MANAGEMENT REPORTS**

The System generates many reports for the MAC Coordinator to review which assist in RMTS management. The reports display a range of historical or real-time information including moments, participant demographics, and compliance rates.

# ACCESSING THE REPORTS

Once logged into the System the MAC Coordinator can review reports of the online training and time study. This section describes how to access and run reports for the online training and time study.

- To accesstraining reportsselect *'Online Training"* then *'Training Summary'*.
- To access RMTS reports, select *'Administrative Claiming'* then *'Reports'*. A list of all available reports will be displayed. Simply click on the report you wish to run.

### <span id="page-42-0"></span>TRAINING DOCUMENTS VIEWED REPORT

Thisreport islocated under *'Online Training', 'Training Summary'* detailsthe online training that RMTS participants have viewed and completed.

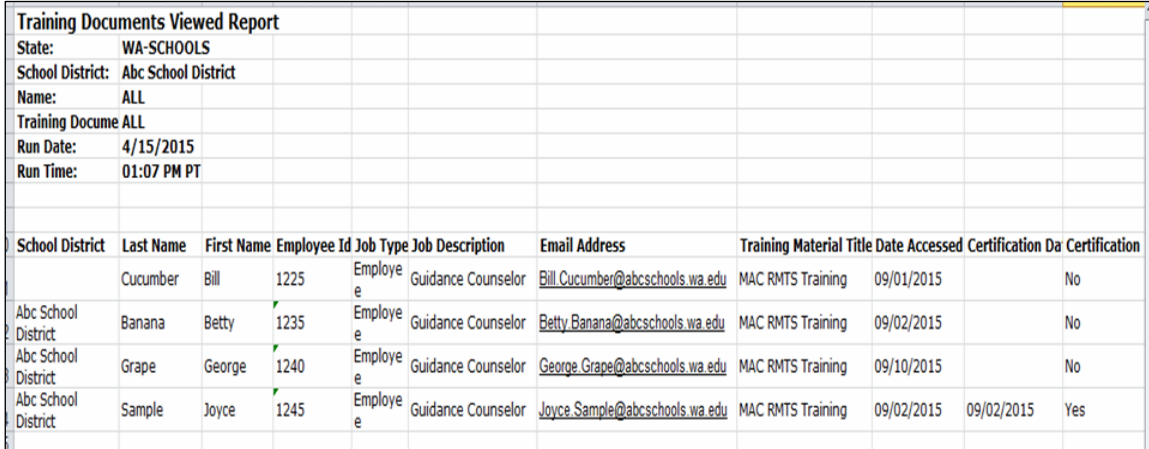

# TRAINING DOCUMENTS NOT VIEWED REPORT

Thisreport is located under *'Online Training', 'Training Summary'* and lists participants who have not completed the RMTS on-line training. It includes participant email addresses for the MAC Coordinator to send reminders.

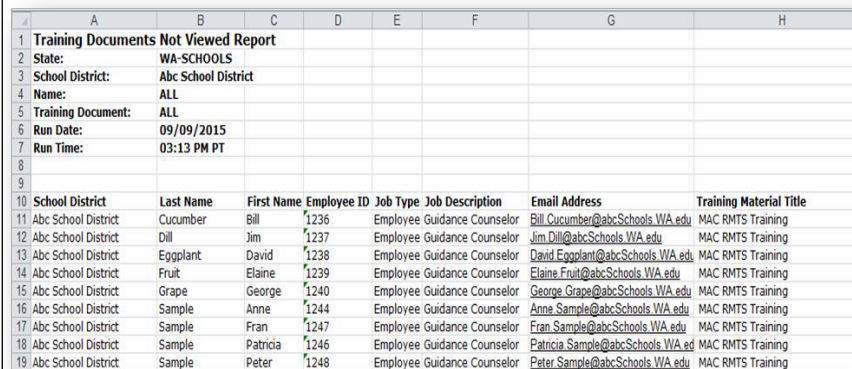

## RMTS PARTICIPANT MOMENTS COMPLETED TO DATE REPORT

Thisreport islocated under *'Administrative Claiming', 'Reports'* and givesinformation on moments already completed by the participants and the final status of the moment.

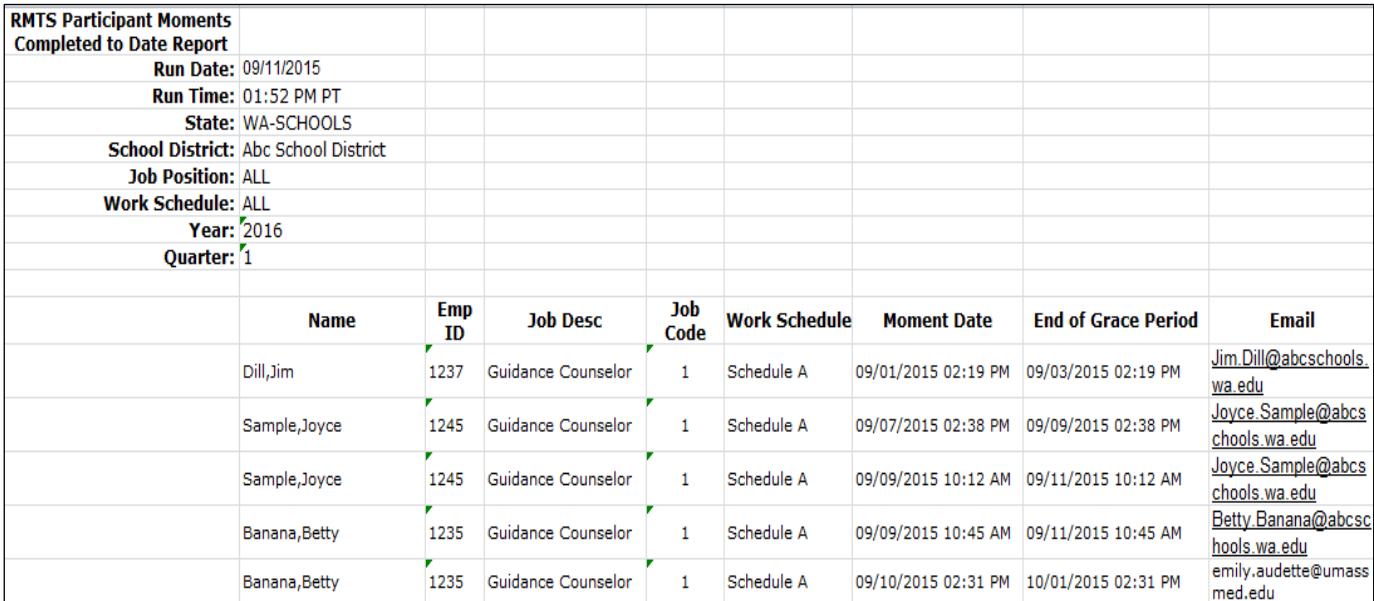

### <span id="page-43-0"></span>RMTS PARTICIPANT MOMENT NOT COMPLETED REPORT

Thisreport islocated under *'Administrative Claiming', 'Reports'* and provides details of momentsthe participant has not completed. It allows the MAC Coordinator to identify participants who have not completed a moment so they can follow up with the participant.

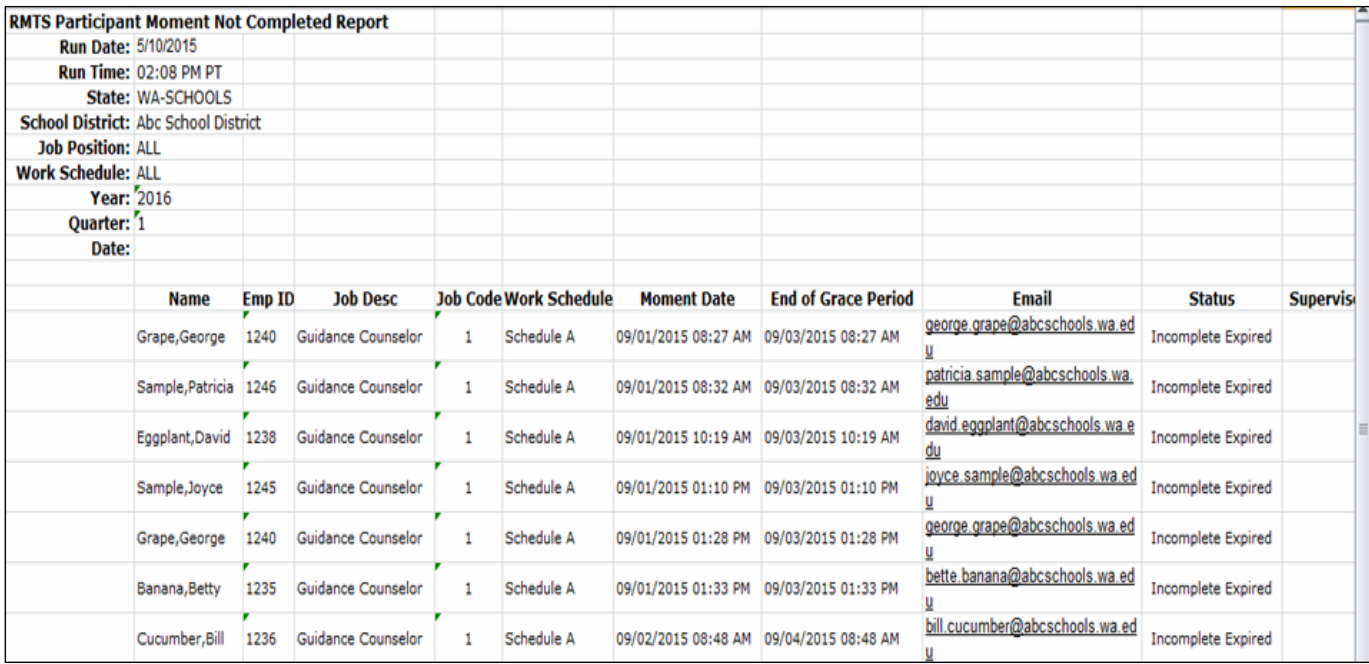

# HEALTH PERSONNEL TIME STUDY UPLOAD REPORT

Thisreport islocated under *'Administrative Claiming', 'Reports'* and showsthe participating staff list has been successfully uploaded into the UMMS System.

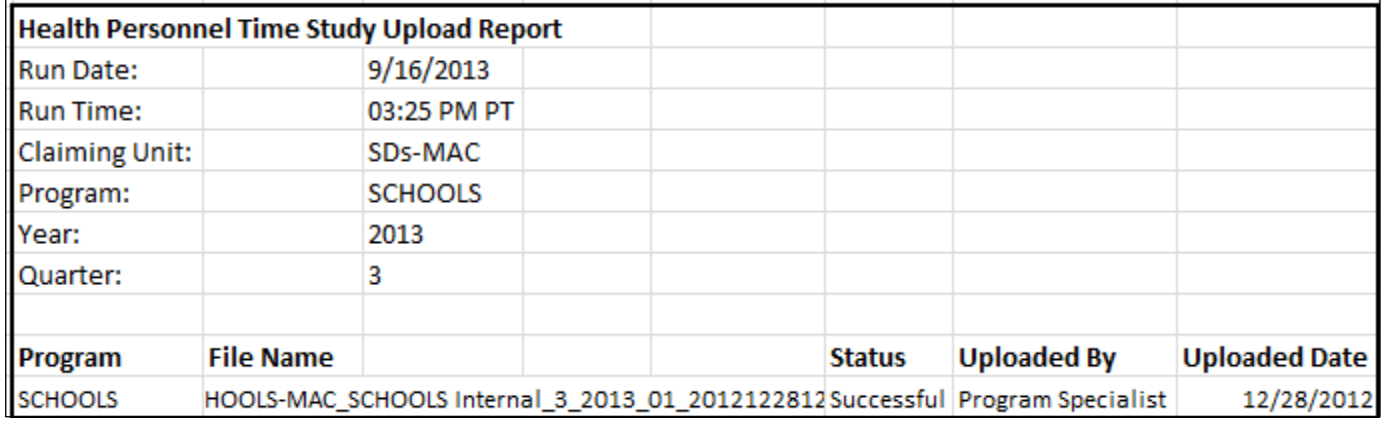

#### RMTS CALENDAR CONFIGURATION REPORT

Thisreport is located under *'Administrative Claiming', 'Reports',* and shows when the SD's calendar for the next quarter has been updated for the subsequent quarter. It shows some standardized schedules that SDs may choose to use for participant schedules.

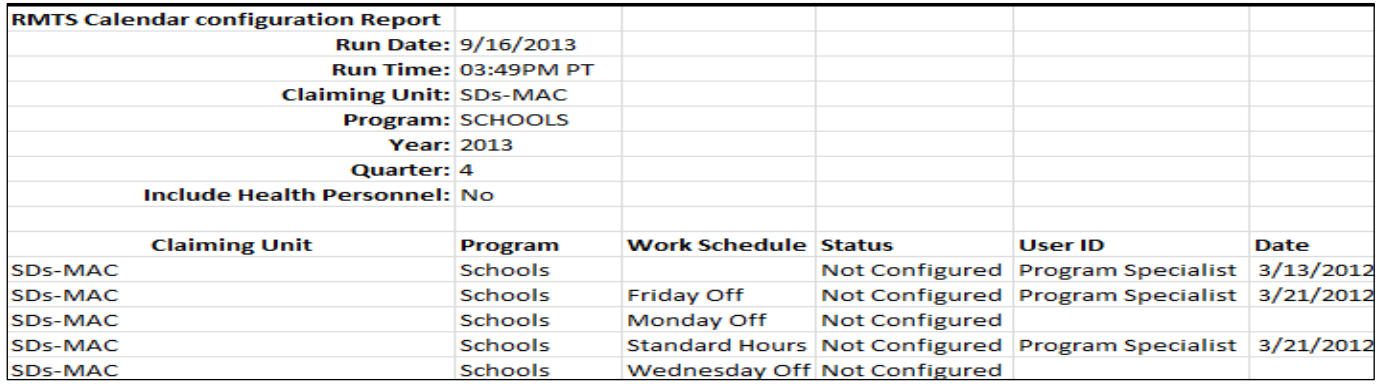

### CALENDAR DATA ENTRY REPORT

Thisreport is located under *'Administrative Claiming', 'Reports',* and confirmsthat individual work schedules have been entered into the system for the quarter.

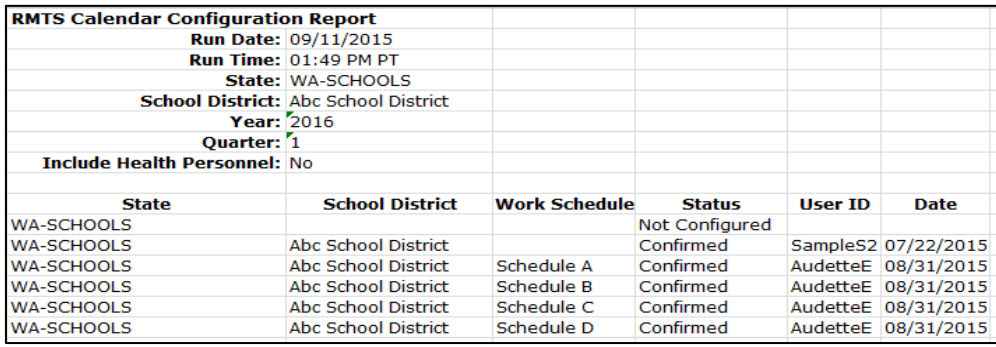

# RMTS STATISTICS REPORT

Thisreport is located under *'Administrative Claiming', 'Reports',* and providesthe status of varioustypes of moments.

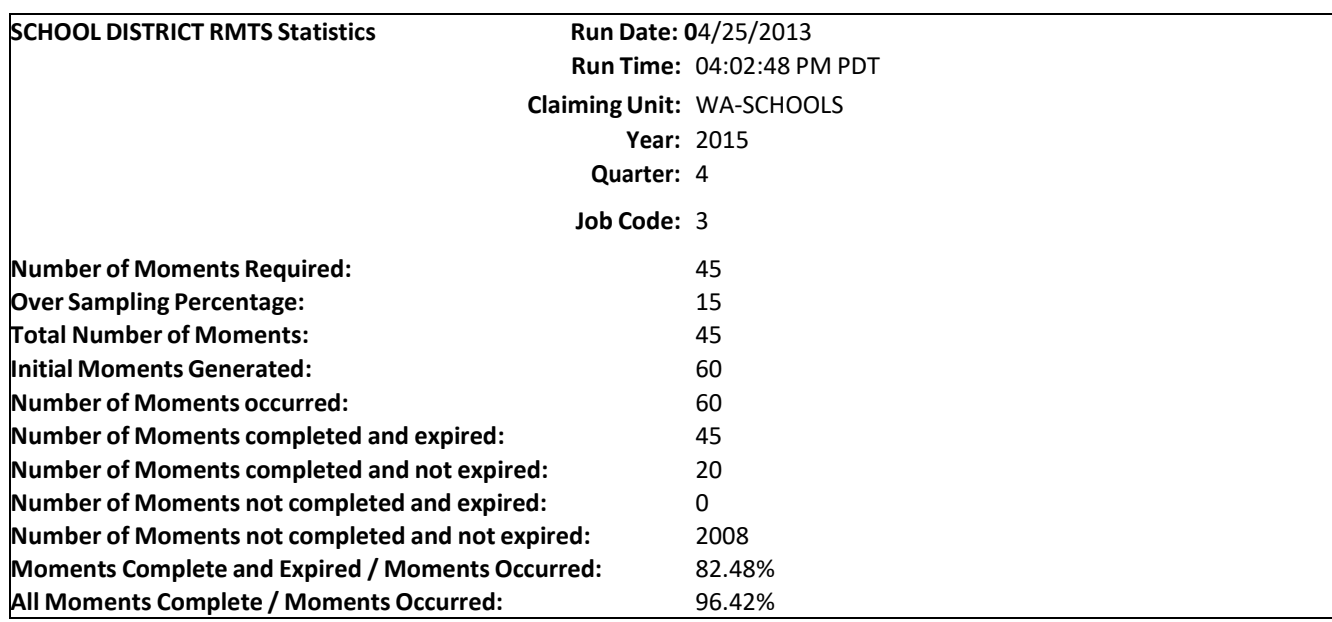

# RMTS COMPLIANCE REPORT

Thisreport islocated under *'Administrative Claiming', 'Reports',* and providesthe following details:

- How many moments each SD has during the quarter
- How many moments have occurred to date
- How many moments are completed, and the percentage of completed moments to total quarterly moments
- Number of moments not completed and expired
- Number of moments not completed and not expired
- Number of moments completed to date and total number of moments for the quarter

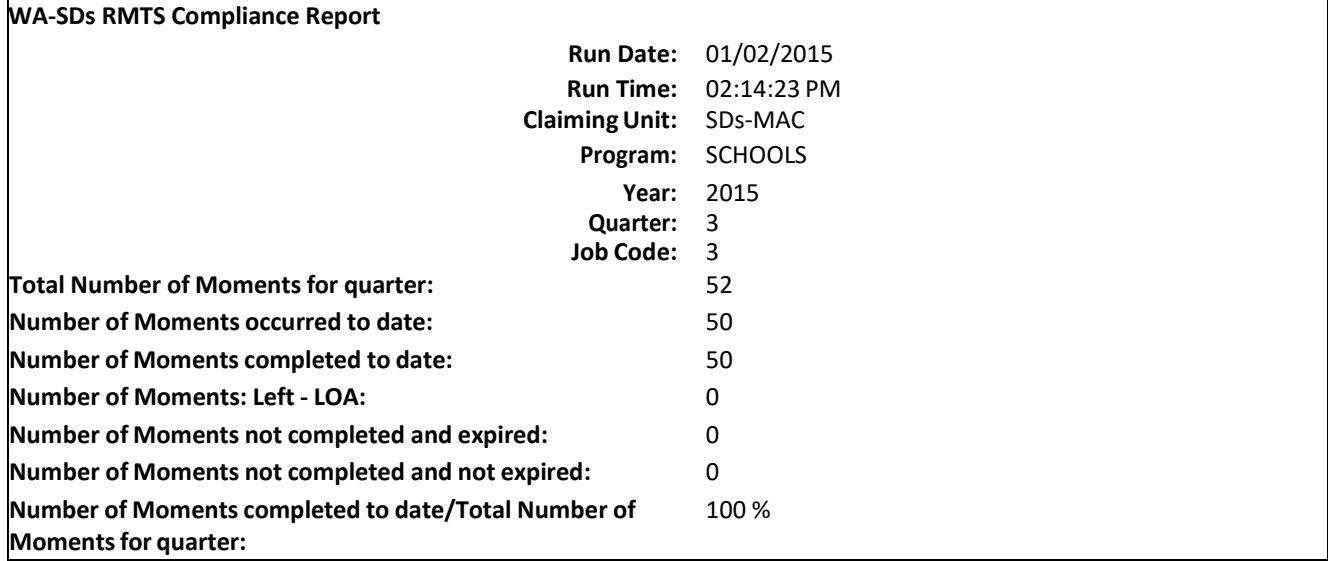

# **TECHNICAL NOTES | SYSTEM REQUIREMENTS**

UMMS recommends that all computer operating systems and browser versions be supported by their software vendor. Each vendor's policy varies so it is important to keep current with the supported software.

### WORKSTATION REQUIREMENTS

OperatingSystems - Windows XP and newer Macintosh

### WEB BROWSERS

Internet Explorer 5.0 – 11.0 with MS Windows XP, Windows 7, or Vista **Note**: RMTS Mobile and new UI, and Cost Reports require IE Version 9 or higher.

Safari 4.1 or Higher

Mozilla Firefox 2.0 or Higher; utilize all their automatic updates **Note**: Internet Explorer web browser is not supported on Macintosh operating system. Safari should be used instead of IE. Lifecycle policy and supported versions [https://support.microsoft.com/en](https://support.microsoft.com/en-us/lifecycle/search?sort=PN&amp%3Balpha=internet%20explorer)[us/lifecycle/search?sort=PN&alpha=internet%20explorer](https://support.microsoft.com/en-us/lifecycle/search?sort=PN&amp%3Balpha=internet%20explorer)

**Note: A change in support will occur on January 12 2016** [https://support.microsoft.com/en- us/gp/microsoft](https://support.microsoft.com/en-us/gp/microsoft-internet-explorer)[internet-](https://support.microsoft.com/en-us/gp/microsoft-internet-explorer) [explorer](https://support.microsoft.com/en-us/gp/microsoft-internet-explorer)

# COOKIES

Workstations: Enable cookie in browser. See "Instructions for Finding your Browser/Enabling Cookies"

### WEB FILTERS

Workstations should allow access to the following URL Production Secure connection: <https://www.chcf.net/chcfweb/> an[dhttps://cbe-rmts.chcf-umms.org/](https://cbe-rmts.chcf-umms.org/)

### EMAIL

Email should allow delivery from MAC@HCA.WA.gov and [MedicaidAdmMatch@umassmed.edu](mailto:MedicaidAdmMatch@umassmed.edu) in large quantities on a single day.

### INSTRUCTIONS FOR ONLINE TRAINING APPLICATION

Flash Player is needed to run the Instructions for online training program. The following link has a connection to Player Download Center, which will walk you through the process of downloading the most recent version of Player. It takes about two minutes.

MP4 files can be opened with [Windows](http://windows.microsoft.com/en-US/windows/products/windows-media-player) Media Player, and other multi-format media players like [VLC,](http://www.videolan.org/vlc/) [QuickTime,](http://www.apple.com/quicktime/download/) and more.

# SYSTEM ADMINISTRATION REQUIREMENTS

# COOKIES

System administrator: If there is a proxy server, set proxy NOT to cache the [www.chcf.net](http://www.chcf.net/) domain.

# ACTUAL WEB SITE URL

[https://www.chcf.net/chcfweb a](https://www.chcf.net/chcfweb)nd <https://cbe-rmts.chcf-umms.org/> **Note**[: www.chcf.net](http://www.chcf.net/) cookies(sessions) are tied to the URL and IP address

# ROUTERS

If SBC IP address needsto be explicitly defined on routers, SBC IP address is 146.189.217.25, 146.189.217.92 and 146.189.217.21

### EMAIL

Email servers should allow email delivery from [MAC@HCA.WA.gov](mailto:MAC@HCA.WA.gov) and MedicaidAdmMatch@umassmed.edu

Email server IP – emails may be sent through the following mail gateways: 146.189.195.117 146.189.195.118 146.189.144.105 146.189.144.106 146.189.144.107 146.189.144.147 146.189.144.148 146.189.144.149

### WEB FILTERS

Allow access to the following URL ProductionSiteSecureConnection: https://www.chcf.net/chcfweb/an[dhttps://cbe-rmts.chcf-umms.org/](https://cbe-rmts.chcf-umms.org/)

### <span id="page-47-0"></span>INSTRUCTIONS FOR FINDING YOUR BROWSER/ENABLING COOKIES

**Internet Explorer** Choose Help > About Internet Explorer Find out Internet Explorer version.

**Safari** Choose Help Find out Safari version

**Mozilla Firefox** 1. Choose Help 2. Find out Mozilla version

# ENABLING COOKIES

**Internet Explorer 6 - 11** Choose Tools > Internet Options Click the Privacy tab Click the Default and choose Medium level

**Internet Explorer 5** Choose Tools > Internet Options Click the Security tab Click Internet, then Default Level Select Medium Level

**Mozilla Firefox** Choose Tools > Options Select Privacy Click Accept cookies from sites

# DOWNLOAD INTERNET BROWSER

Use the following web sites to download a free copy of the latest browser for:

**Internet Explorer** <http://www.microsoft.com/windows/ie/worldwide/ie6sp1downloads.asp>

### **Safari** <http://www.apple.com/safari/download/>

#### **Mozilla Firefox**

[http://www.mozilla.com/en-US/products/firefox](http://www.mozilla.com/en-US/products/firefox/)

# **CLAIMING PROCESS**

### OVERVIEW

The following describes how to complete and submit a Medicaid Administrative Claiming (MAC) claim for the three cost pools.

# CLAIMING PROCESS OVERVIEW

The quarterly Medicaid Administrative Claiming process is designed to utilize the participant data and time study results from the RMTS as the building blocks for calculating an Administrative Activity Claim. Additional data on actual costs/expenditures per quarter are uploaded and/or entered into the system and the system performs the calculations.

Elements of the claim include:

- Quarterly state-wide time study resultsfor each RMTS group are calculated following the end of the quarter.
- The SD's MAC Coordinator enters quarterly claim data (participant salary/benefits).
- The SD's MAC Coordinator prepares and prints the Certified Public Expenditures(CPE).
- The CPE is signed, dated, scanned, and emailed to HCA.
- The SD's MAC Coordinator prints the A19-1A invoice voucher (A19).
- The A19 is signed, dated, scanned, and emailed to HCA.
- HCA staff review and approve the SDs quarterly CPE and A19. CPEs and A19s are forwarded to HCA fiscal to process.
	- o If there are questions regarding the claim, HCA will notify the SD.
- Approved A19 invoices will be processed by HCA within thirty (30) calendar days.

# EXTRACTS AND UPLOADS

This section will go over how to add quarterly salary & fringe benefit data into the system. To create and manage data manually, please refer to Section IV.

### EXTRACTING FILES

By the time an Administrative Activity Claim is being processed, the entities have already completed the RMTS for the quarter. Therefore, a list of active participants for that quarter can be extracted from the system. This list can be used to create an editable template to update in order to be uploaded with salary and benefit data.

### **STEP 1:** Under the *'Administrative Claiming'* tab, select *'File Extract'*.

**STEP 2:** Using the drop-down menus, select the State, School District, Year, and Quarter. Year and Quarter are based on fiscal year. For example:

Q1 2017 = July-September 2016

Q2 2017 = October-December 2016

Q3 2017 = January-March 2017

Q4 2017 = April-June 2017

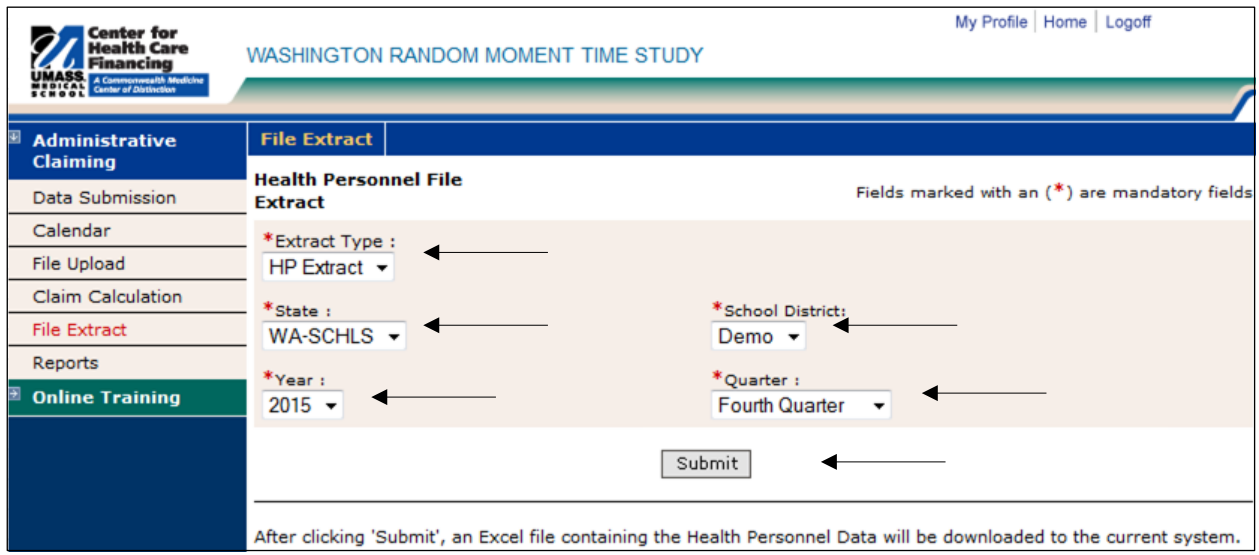

**STEP 3:** Click *'Submit'*. The file can be opened or saved in Excel.

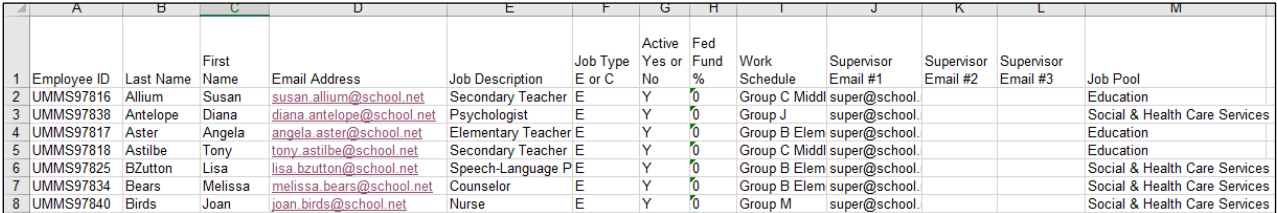

# CREATING AN UPLOAD FILE

Use the extracted data to populate the file to be uploaded.

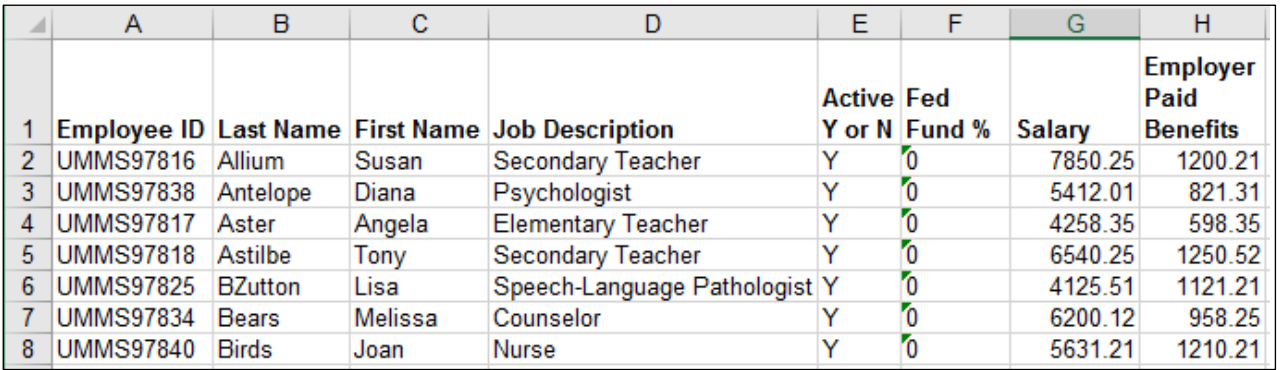

The file must have the headings *'Employee ID', 'Last Name', 'First Name', 'Job Description', 'Active Y or N', 'Fed Fund %', 'Salary',* and *'Employer Paid Benefits'.*

**Tip:** Remove the *'Email Address'* and *'Job Type'* columns from the extract file first, then remove the columns to the right including Work Schedule, all 3 *'supervisors',* and *'Job Pool'*. Then simply add *'Salary'* and *'Employer Paid Benefits'*.

When saving the file to upload, the naming convention is: HP\_CC\_state\_VendorID\_Qtr\_Year\_Version#.xls

Example: Q2 2017, Demo School District = HP\_CC\_WA-SCHOOLS\_123456\_2\_2017\_01.xls

### UPLOADING FILES

Upload the file to add salary and benefits data to the claim.

**STEP 1**: Under the *'Administrative Claiming'* tab, select *'File Upload'*.

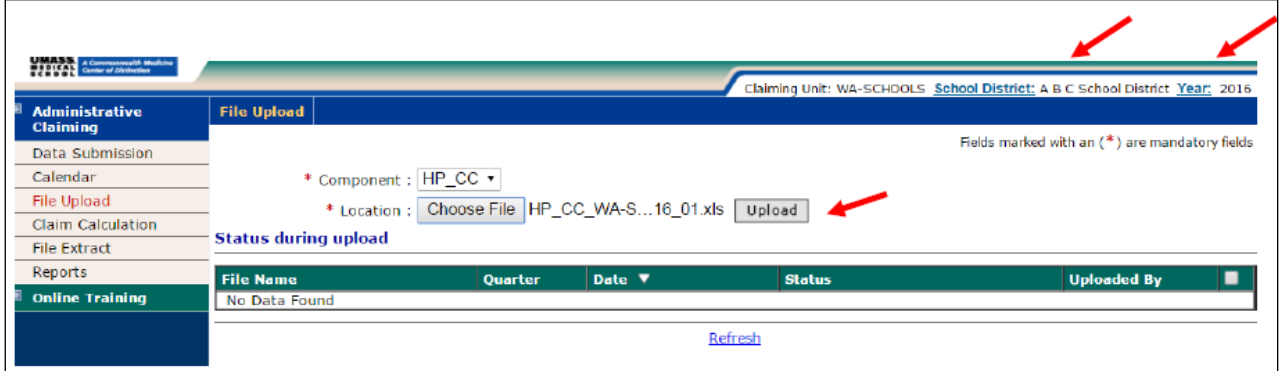

**STEP 2:** Click on either *'School District'* or *'Year'* to change the School District and fiscal year.

**STEP 3:** Select *'HP\_CC'* under component. Click *'Choose File'* to find your file. Click *'Open'*.

**Note:** Files must follow the naming convention described on the previous page.

**STEP 4:** Click *'Upload'*. The file will show up on the uploaded list below and will take some time before it is ready to be checked. You will need to click *'Refresh'* after a few minutes for the file status to change.

**STEP 5:** After the file is uploaded and there are no errors, click *'Review'* to review the file for errors and changes.

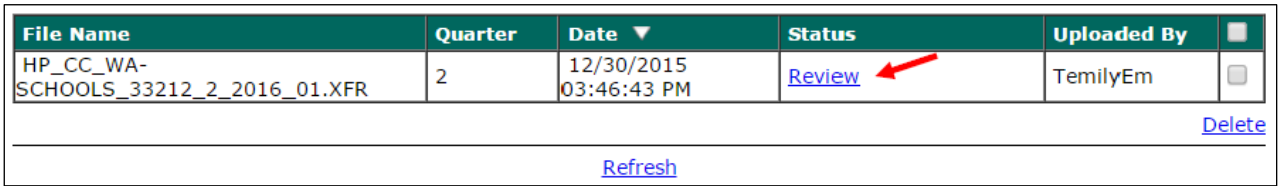

**Note:** If your file has errors, you will need to click on *'Error'* and then *'View Detailed Report'* to review the issues that caused the file to fail. Once you have fixed the problems in the file, delete the error file by checking the box next to the file and clicking *'Delete'*. Then upload the corrected file.

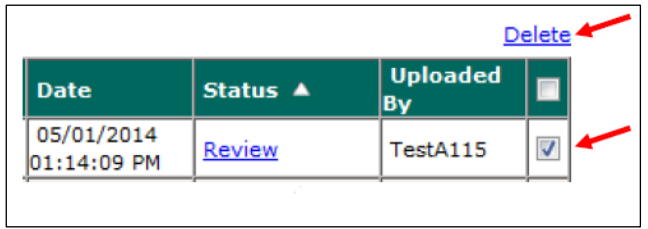

**STEP 6:** Review the New Health Personnel, Deactivated Health Personnel, and Updates by clicking on the appropriate *'View Detailed Report'* link. If changes need to be made to the file, the file will need to be deleted and re-uploaded and checked again. Once everything is correct, check the *'Verified Upload File Results'* box and click *'Upload'* to upload the file.

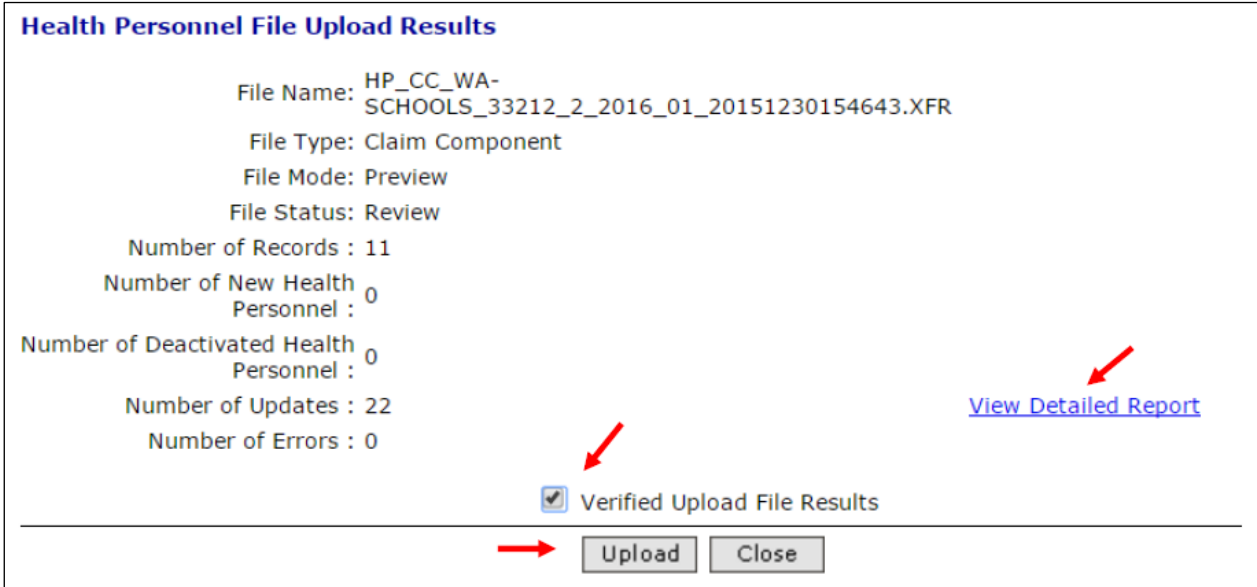

**Note:** Changes and additions in the file will not be made to the system until this step has been completed.

**STEP 7:** When the file is submitted and uploaded, the status will change to *'Successful'* when completed. You will need to click *'Refresh'* after a few minutes for the file status to change. You may review the detailed reports at any time by clicking *'Successful'* and *'View Detailed Report'*.

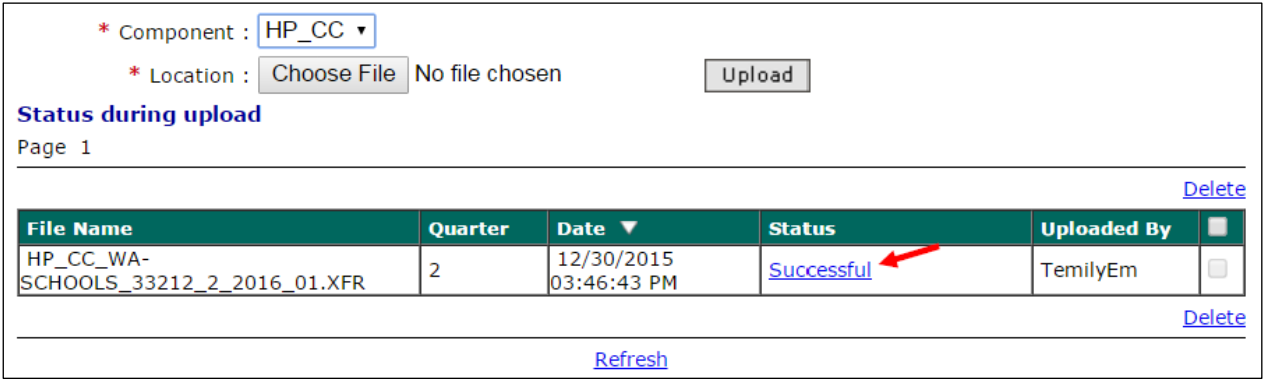

### DATA SUBMISSION

The previous section, *'Extracts and Uploads'* explains how to upload a large amount of information at one time. This section will go over how to review and/or manually enter salary data and other claim data if needed. If you are beginning a new claim each component will show *'NOT Received'* and will change depending on the status of the claim. *'Received'* will show after data is submitted, *'Calculated'* if the claim has been calculated, *'Approved'* if the claim is approved, and *'Final'* after the claim has been finalized.

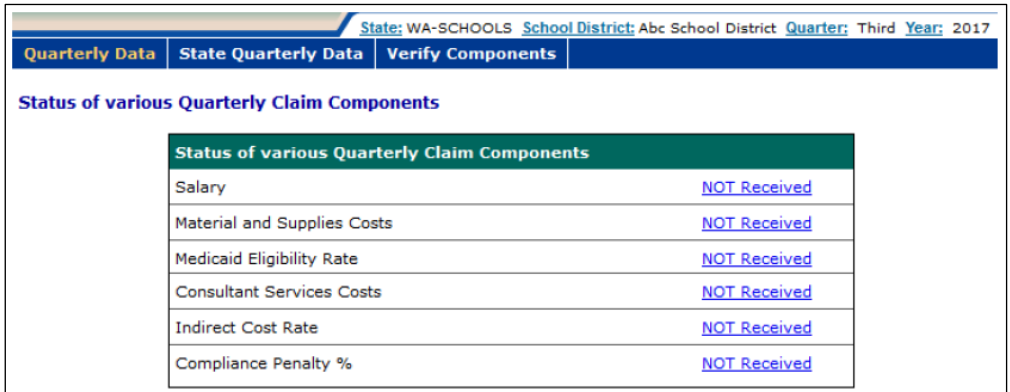

# SALARY DATA

**STEP 1:** Under the *'Administrative Claiming'* tab, select *'Data Submission'*.

**STEP 2:** Click on either *'Quarter'* or *'Year'* to change the quarter and fiscal year.

**STEP 3:** If no data has been entered or uploaded, you will click *'NOT Received'* otherwise you will click *'Received'* next to the name of the claim component you wish to enter. In this case, choose the Salary component.

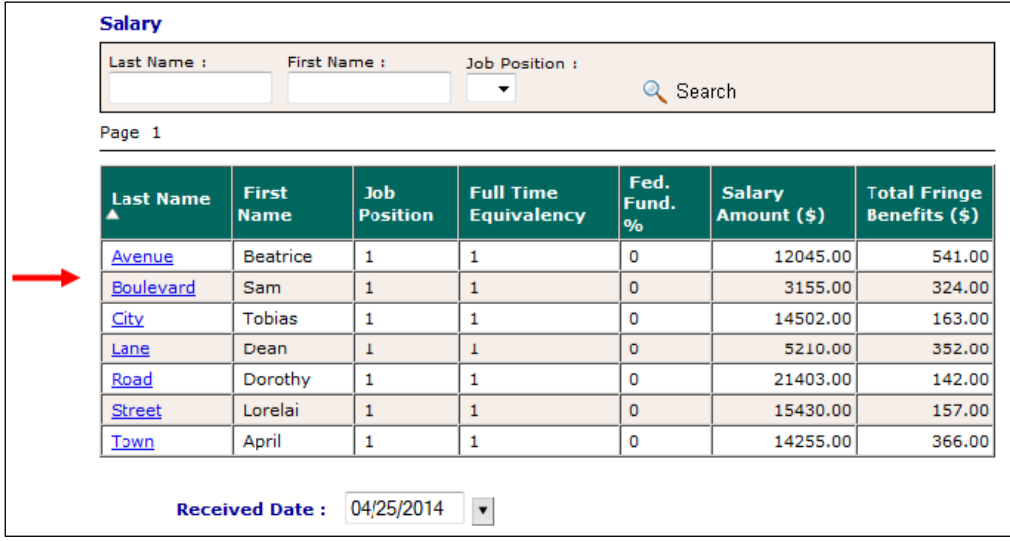

**STEP 4:** Click on the first employee you want to add/edit data for.

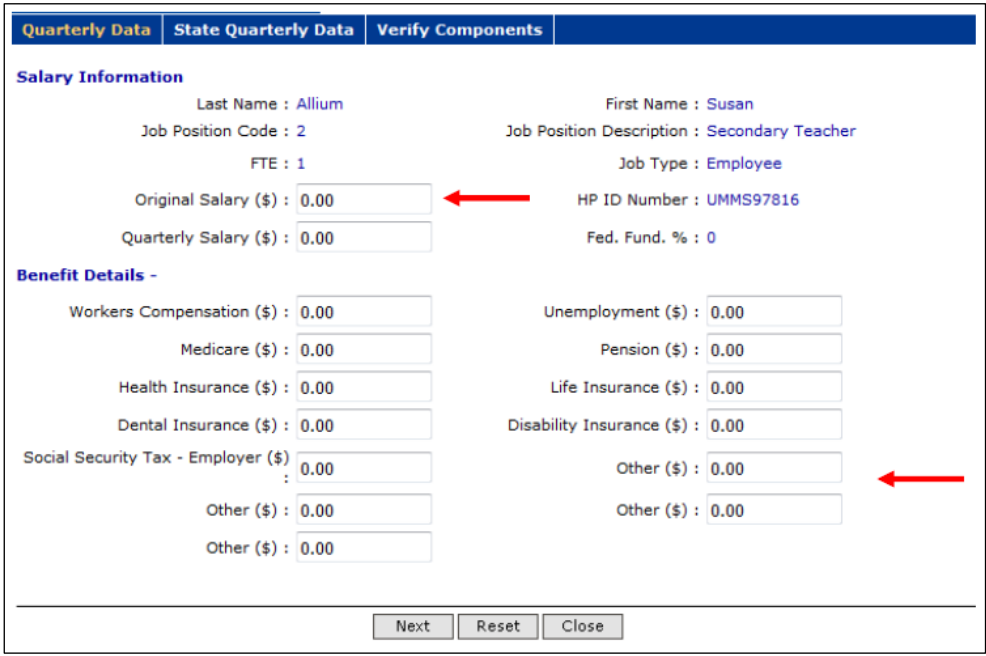

**STEP 5:** Enter data in the *'Original Salary'* and employer paid fringe benefits in any of the *'Other'* fields and click *'Next'*. This will save the data submitted and open the next employee's screen. If you are done entering data or want to review the data before the end of the list of employees, click *'Close'* to return to the front screen.

**STEP 6:** When you have completed and checked all of the salary data, enter the date at the bottom of the screen and click *'Save'*. This will generate a note in the system which includes who saved the data and the date it was saved.

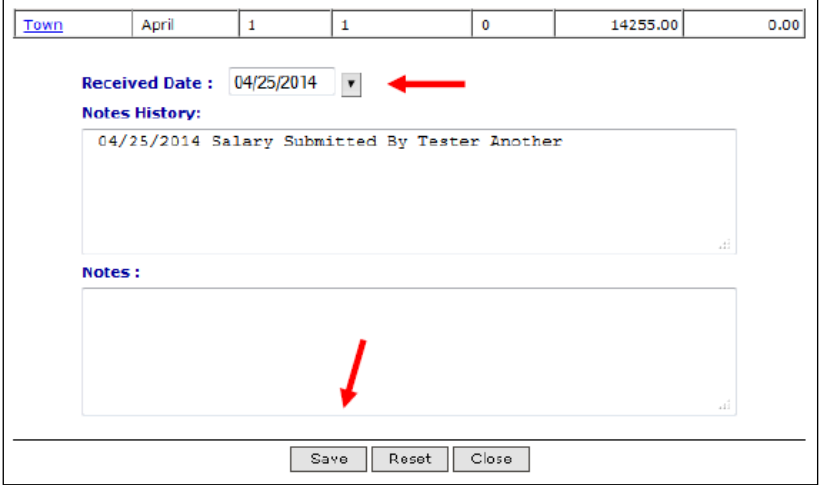

**Note:** If salary data was uploaded this screen, including the Received Date and Notes History, will be populated.

### MATERIALS AND SUPPLIES COSTS

**STEP 1:** From the data submission screen, click the hyperlink next to the Materials and Supplies Costs. If no data has been entered, you will click *'NOT Received'* otherwise you will click *'Received'*.

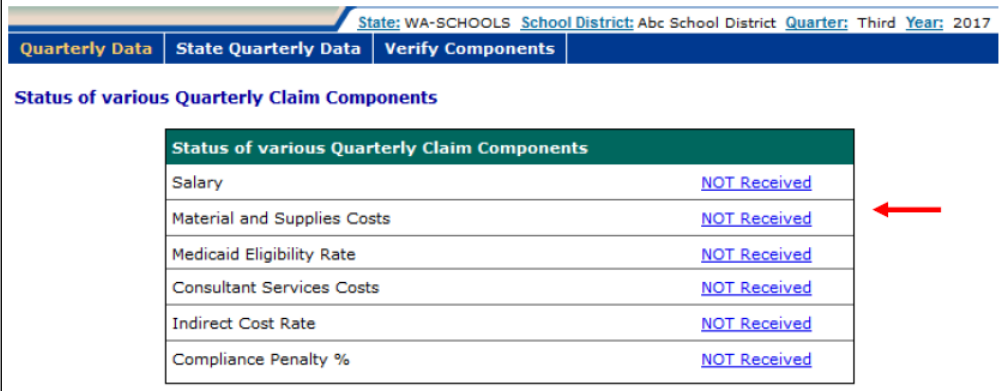

**STEP 2:** Enter Materials and Supplies Amount.

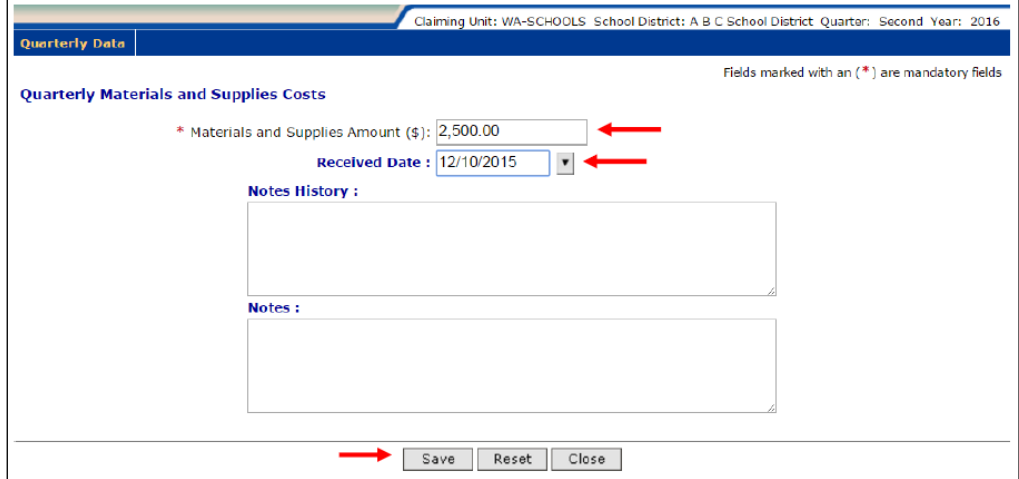

**STEP 3:** Enter Received Date and click *'Save'*.

# MEDICAID ELIGIBILITY RATE

**STEP 1:** This data is entered by HCA, but you can view the information by clicking on *'Received'* next to the Medicaid Eligibility Rate Component.

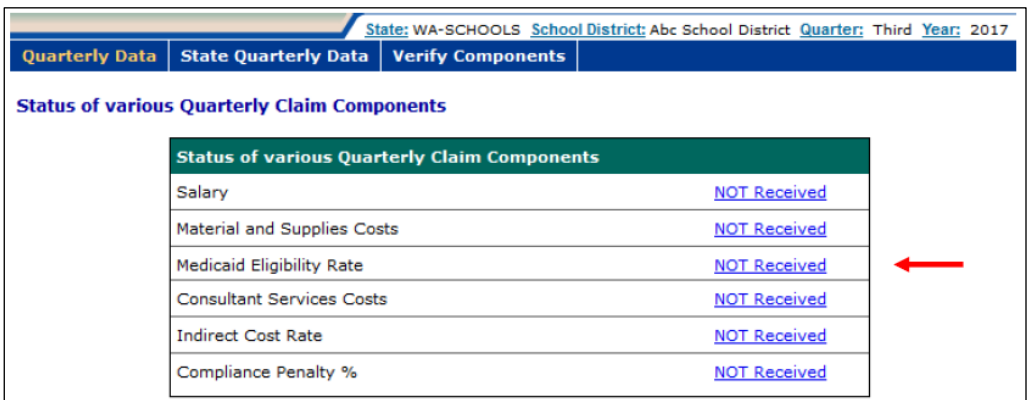

**STEP 2:** View the Medicaid Eligibility Rate on the screen. You cannot change this rate.

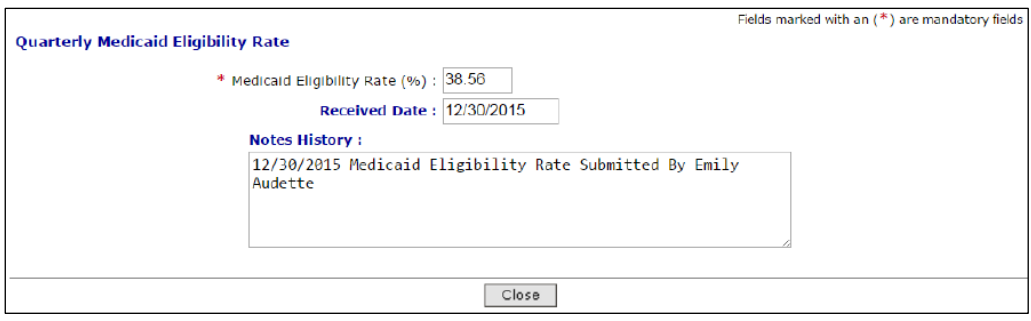

CONSULTANT SERVICES COSTS

**Step 1:** From the data submission screen, click the hyperlink next to the Consultant Services Costs. If no data has been entered, you will click *'NOT Received'* otherwise you will click *'Received'*.

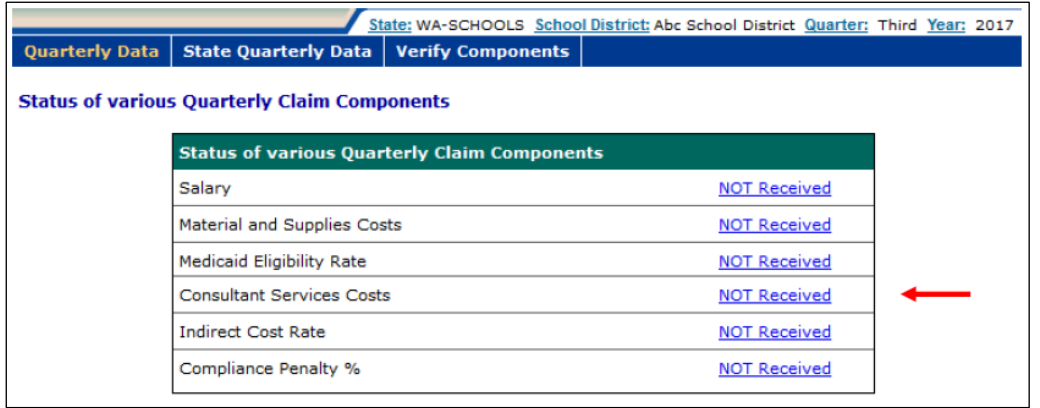

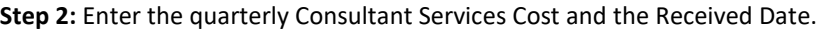

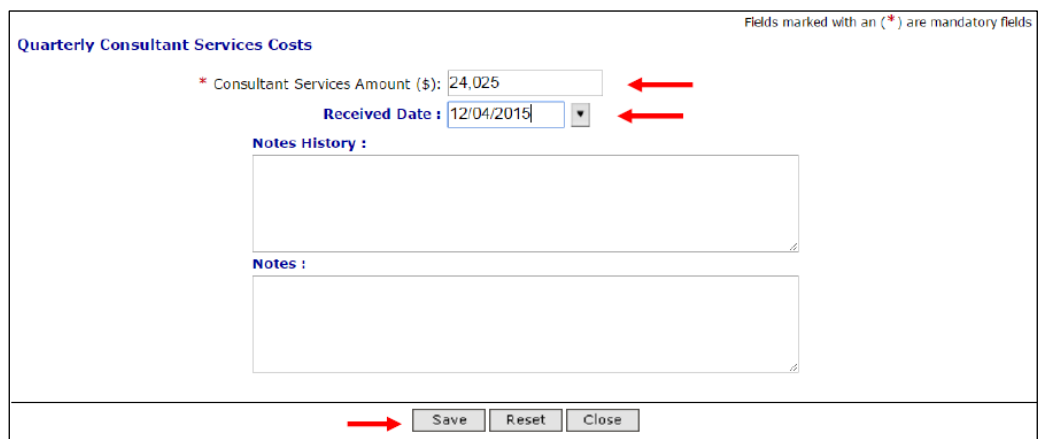

**Step 3:** Enter Received Date and click *'Save'*.

### CLAIM CALCULATION AND APPROVAL

When all of the claim data has been entered and checked, the claim will need to be calculated.

**Note:** You will not be able to calculate the claim until the RMTS percentages have been calculated. School Districts will receive e-mail notification from HCA informing you when this has been completed and your claim can be calculated. However, you do not need to wait for this notification in order to enter your claim data.

# CLAIM CALCULATION

**Step 1:** Under the *'Administrative Claiming'* tab, select *'Claim Calculation'*.

**Step 2:** Click on either *'Quarter'* or *'Year'* to view the claim you wish to calculate.

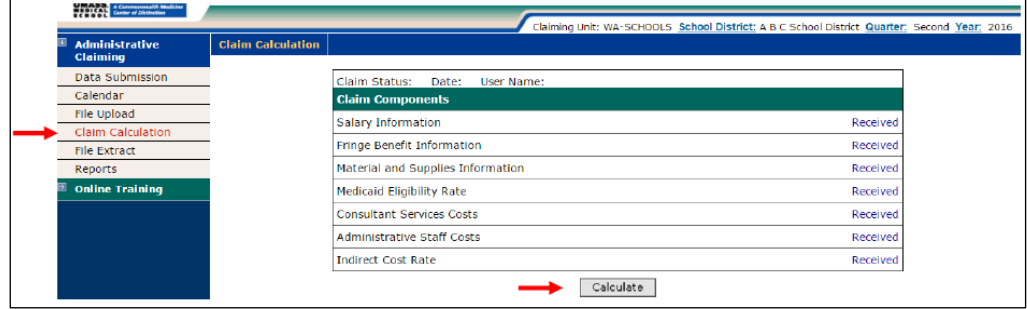

**Step 3:** Click *'Calculate'*. While the claim calculates, the screen will give the following prompt. You will not be able to do anything on the screen until the message closes, however, it should only appear for a few moments.

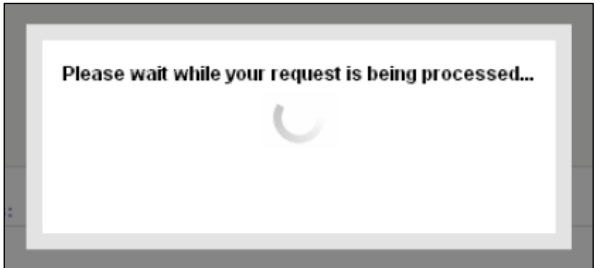

**Step 4:** When the claim has finished calculating, the screen will show that the Claim Status is *'Calculated'*, the date it was calculated, and the User Name of the person who calculated the claim.

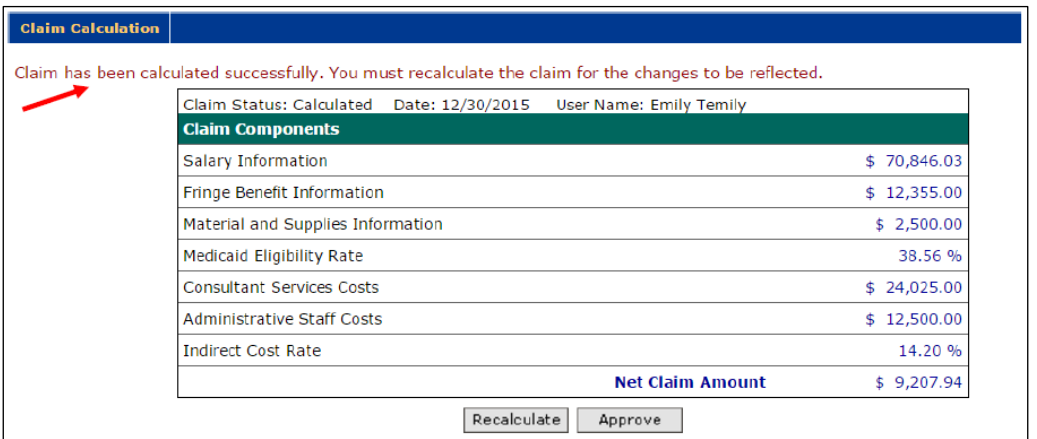

**Note:** Claims are finalized by HCA. The Claim Status will reflect this.

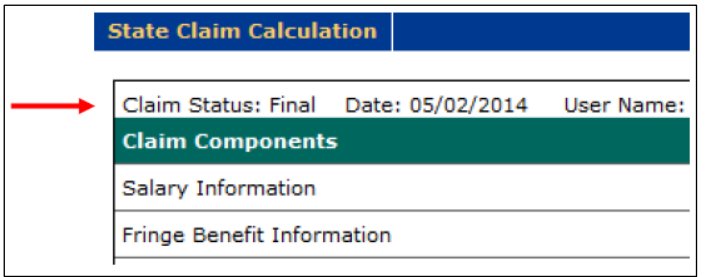

# APPROVING THE CLAIM

**Note:** If any changes are made to the claim, you will need to *'Recalculate'* the claim. Only when the claim is complete, the data has been checked, and calculated for the last time should you approve the claim.

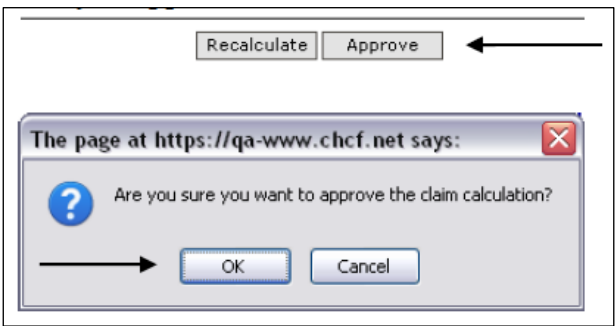

**STEP 1:** Click *'Approve'*. When prompted, click *'OK'*. While the claim calculates, the screen will give the following prompt. You will not be able to do anything on the screen until the message closes, however, it should only appear for a few moments.

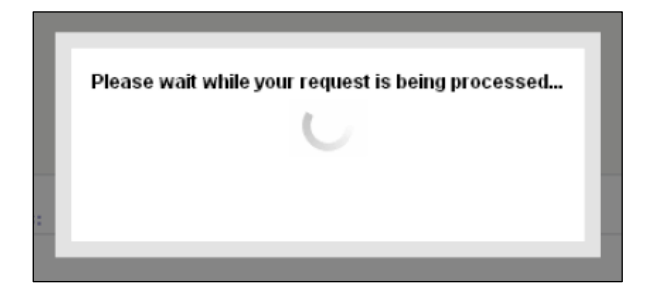

**STEP 2:** When the claim is approved, the screen will show that the Claim Status is *'Approved'*, the date it was approved, and the User Name of the person who approved the claim. You must notify your HCA MAC Program Specialist that your claim is ready for their review in an email. Please attach your CPE/Local Match Form to the email so that your claim can be processed.

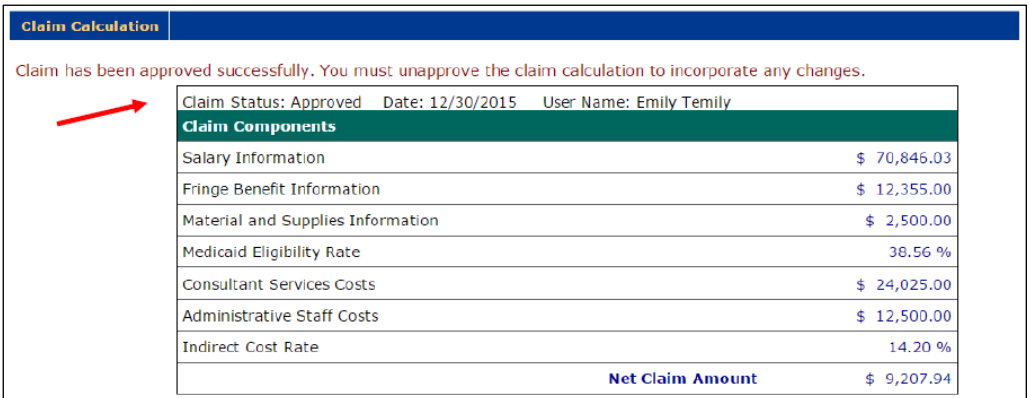

### CLAIM REPORTS

Under *'Administrative Claiming'* and *'Reports'*, click on the report you wish to view. Each report is run by clicking *'View in Excel'* or *'View as PDF'* and can be saved. To return back to the list of reports, click *'Back to Reports'*.

**Note:** Once HCA has reviewed your claim including the Certified Public Expenditures (CPE) /Local Match form, you will be notified by HCA if your claim is approved or rejected so you can make the appropriate correction. If the claim is approved, click the A19 form, print it, obtain the appropriate signature and send it to HCA via email [\(MAC@hca.wa.gov\)](mailto:MAC@hca.wa.gov).

### CLAIM SUMMARY REPORT

Use the dropdown menus to select the MAC Contractor, year, and quarter you wish to view. This report can be viewed as a PDF.

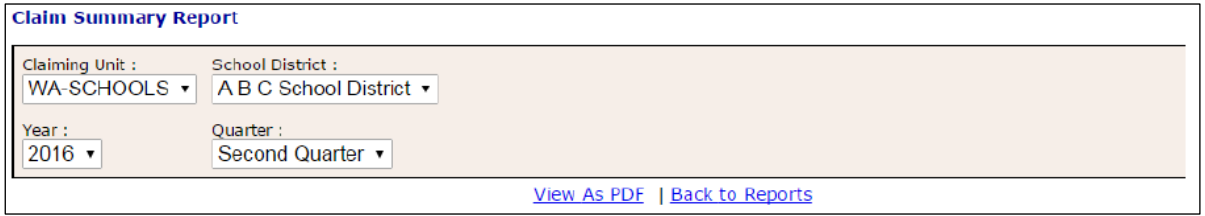

Sample Report:

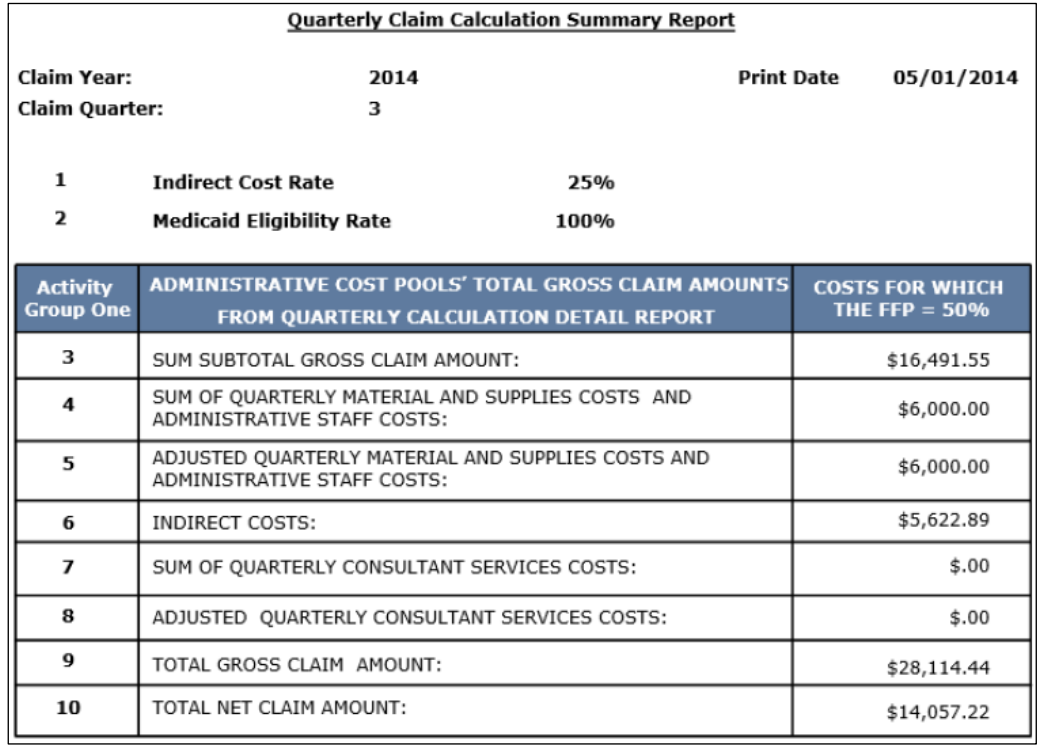

# CLAIM CALCULATION DETAIL REPORT

Change the MAC Contractor, year, and quarter. This report can be viewed as a PDF.

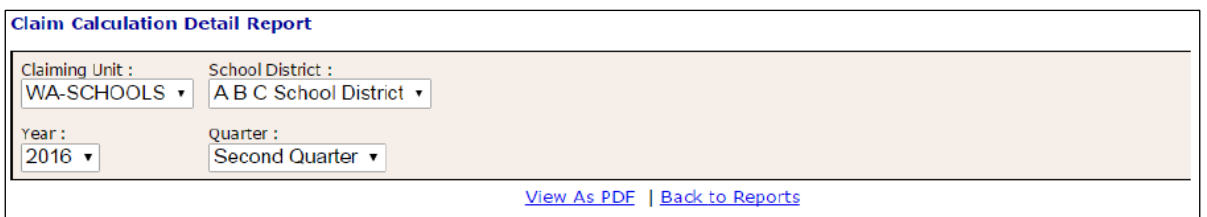

### Sample Report:

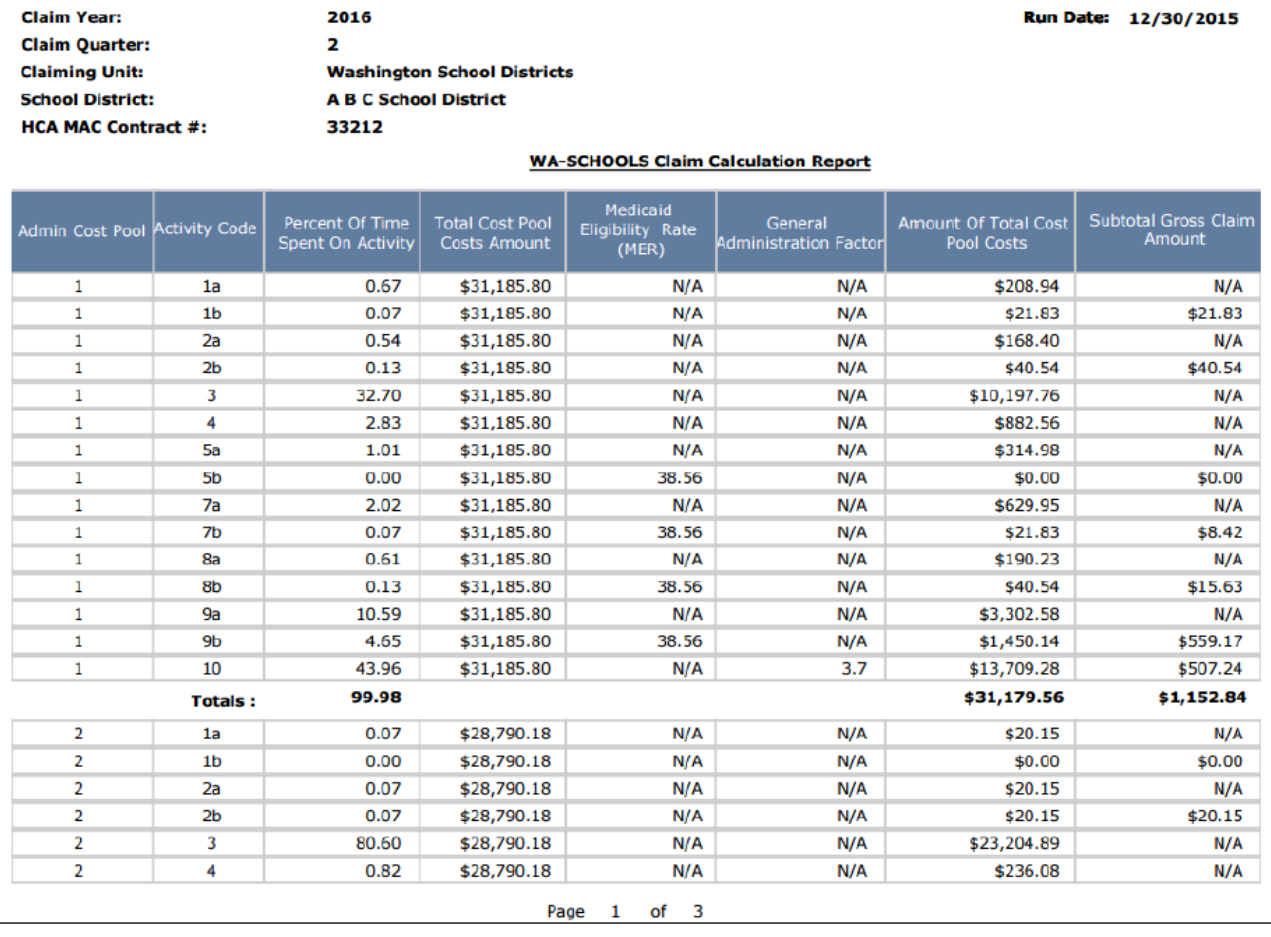

The *'General Administration Factor'* is is calculated to allocate costs for performing general administration activities by MAC activity code. The formula for calculating the General Administration Factor is as follows:

 $[1b\% + 2b\% + (MER * (5b\% + 6b\% + 7b\% + 8b\% + 9b\%))]$  $[1a\% + 1b\% + 2a\% + 2b\% + 3\% + 4\% + 5a\% + 5b\% + 6a\% + 6b\% + 7a\% + 7b\% + 8a\% + 8b\% + 9a\% + 9b\%]$ 

# COST POOL CALCULATION REPORT

Change the MAC Contractor, year, and quarter. This report can be opened as a PDF or in Excel.

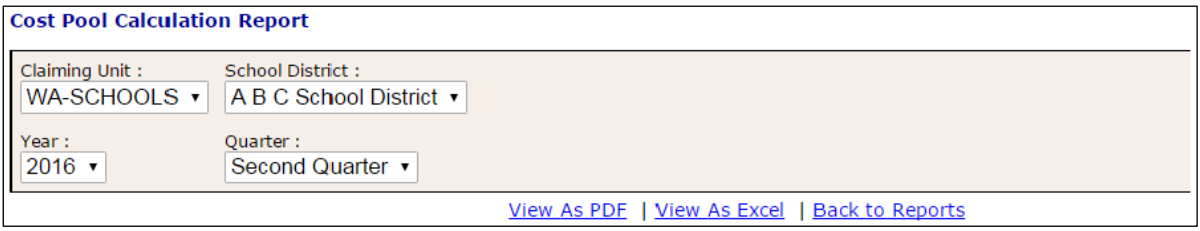

#### Sample Report:

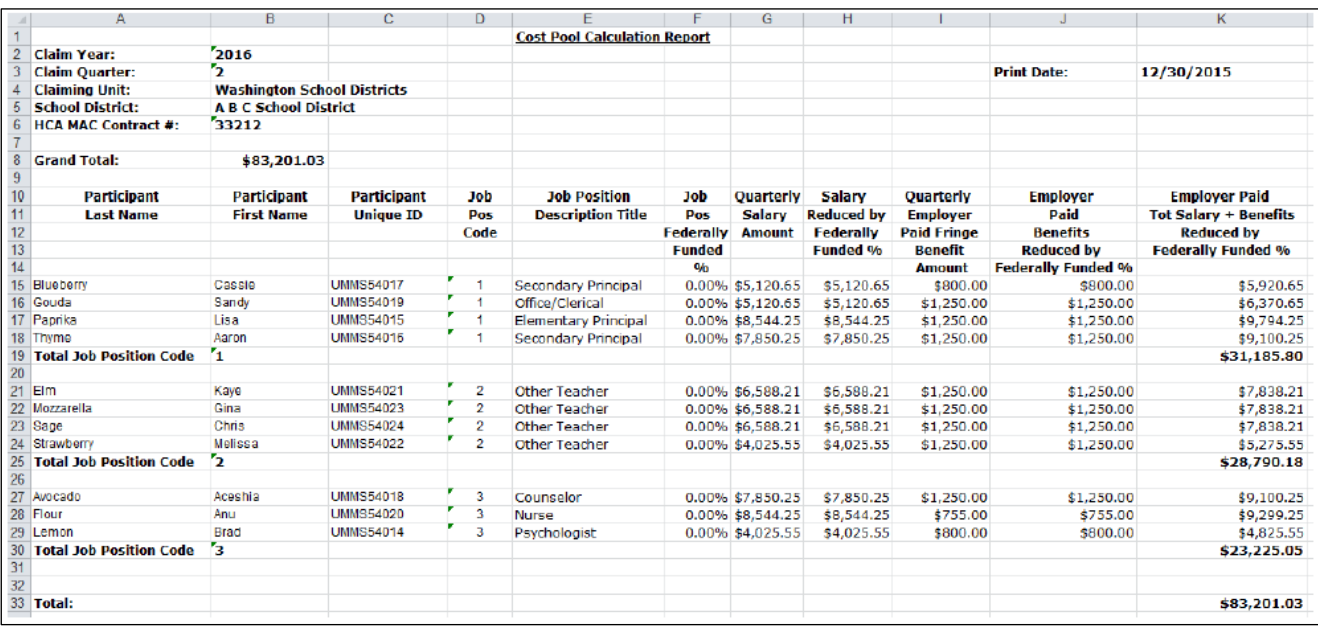

# A19 FORM

Use the dropdown menus to select the MAC Contractor, year, and quarter you wish to view. This report can be viewed in Excel.

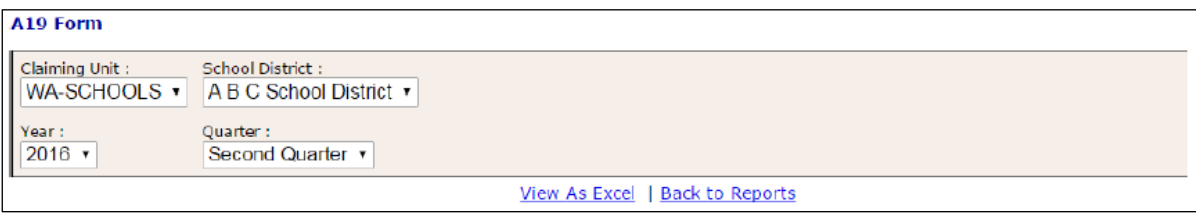

#### A sample report of the A19 Form can be found in the [appendix.](#page-72-0)

### CPE FORM AND INSTRUCTIONS

The CPE form must be submitted every quarter. The form can be found at the Health Care Authority website; please follow the link: [CPE local match certification.](https://www.hca.wa.gov/assets/billers-and-providers/cpe-local-match-certification.xls) A sample CPE form and corresponding instructions can be found in the **appendix**.

### MEDICAID ELIGIBILITY RATE (MER) AND MER CALCULATION

Part of the MAC claiming requires the application of a MER:

- For each quarter, HCA staff extract an unduplicated report of all Medicaid enrolled children, ages 0-20 from HCA's ProviderOne data base.
- The data extracted isforwarded to the Washington State Office of the Superintendent of Public Instruction (OSPI).
- For each quarter OSPIstaff completes a data match comparing the unduplicated count of Medicaid enrolled students (the numerator) with the student enrollment for each school district (the denominator). This comparison results in the MER for each district.
- HCA staff then enters the MER for each district into the claiming system. Please see the below example:

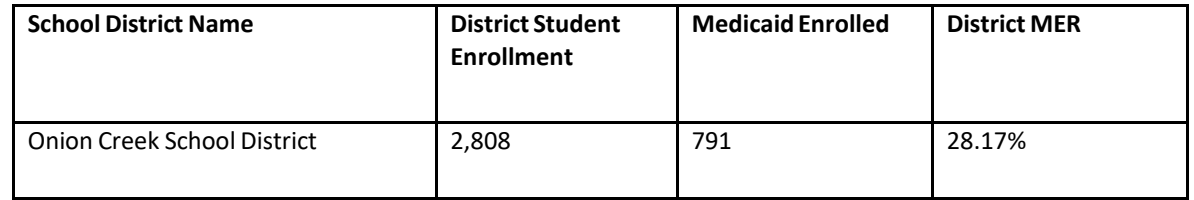

• HCA staff monitors the MERs on a regular basis. Any significant variations from historical trending are noted and are communicated to OSPI for an explanation of the variance in the data; any needed adjustments to the MER are then applied.

LOCAL MATCH CERTIFICATION, SOURCES OF FUNDING, AND CERTIFIED PUBLIC EXPENDITURES (CPE)

# FEDERAL GUIDELINES

The federal government (Medicaid) provides partial Federal Financial Participation (FFP) reimbursement for allowable MAC activities through the Certified Public Expenditure (CPE) process. Federal regulations permit state, local, and tribal governments to provide the non-federal share of Medicaid expenditures. The funding of the non-federal share may be directly appropriated to government units by their legislature or other authority, transferred between the government units or actual expenditures incurred by the government unit may be certified as expenditures eligible for Medicaid reimbursement.

CMS policy is authorized by Section 1903(w) (6) (A) of the Social Security Act which specifically identifies States, and units of government within a State, as the appropriate agencies to fund the non-federal share of Medicaid costs. The non-federal share may be funded with proceeds derived from:

- State and local taxes.
- Funds appropriated to State University teaching hospitals.
- Funds transferred from or certified by units of government within a State.
- Funds of the unit of government not considered to be provider-related donations.
- Funds of the unit of government not derived from an impermissible health care related-tax.

Funds of the unit of government that are not considered to be provider-related donations, or are not derived from an impermissible health care related-tax, may only be used as the non-federal share of MAC expenditures when these funds have been approved by CMS' Center for Medicaid and State Operations' National Institutional Reimbursement Team (NIRT).

# THE CERTIFICATION PROCESS

Quarterly, each SD must identify the allowable local matching funds that pay for MAC activities by certifying them as public expenditures. HCA provides a CPE form that should be filled out by the SD listing the allowable funding sources used. BARS codes are required for all funds used as local match. Please reference the OSPI Accounting Manual for Public School Districts in the State of Washington for a list of BARS codes.

# INDIRECT RATE

The restricted and unrestricted indirect rates approved by the federal cognizant agency, the federal Department of Education, are placed in the System by HCA at the beginning of the school year. The SDs must use the **restricted** indirect rate to be used in the claiming process. The formulasin the System apply the indirect rate to the appropriate costs. The SD is prohibited from claiming any expenses as Direct costs/Expenses on any A19 if those expenses are included in an approved indirect rate. All staff included in operating costs or an approved indirect rate is prohibited from participating in the time study.

# REVENUE OFFSET

Certain revenues must be offset to reduce costs to determine the total amount of costs in which the federal government will participate. (Federal Regulations (2CFR), Part 225).

Sample categories of revenue offset may include the following (not all inclusive):

- All federal funds
- All state expenditures which have been previously matched by the federal government (includes Medicaid funds for medical assistance, such as payments for services under fee- for-service)
- Insurance and other fees collected from non-governmental sources
- All applicable credits such as receipts or reduction of expenditure type transactions offsetting or reducing expense items allocable to federal awards as direct or indirect costs.
- When the costs of employees who provide medical services are fully met/covered by federal funding sources (Schools Based Health Services) or third party payers, those employeesshould not be included in the time study and their costs should not be included in the cost pool. (Example: Psychologist, Speech Therapist, Occupational Therapist, Physical Therapist)

**Note:** Employees whose costs are fully met/covered by Title III federal funding sources should not be included in the time study and their costs should not be included in the cost pool.

# REVENUE OFFSET PROCESS

- To determine the amount of total allowable salary and benefits for the quarter, the SD must first perform revenue offset by subtracting any federal or state grant dollars included in the salary and benefits. To comply with this requirement, the SD must subtract from the salary and benefits, any federal or state grants received, including but not limited to, any funds received on behalf of a program for the work they do.
- Time study statistics and MER must be applied to the remaining salary and benefits(total allowable staff salary).
- In some cases, the revenue offset amount could include donations if those donations were specifically given to a program.

#### **Example - Revenue Offset Process and Claim**

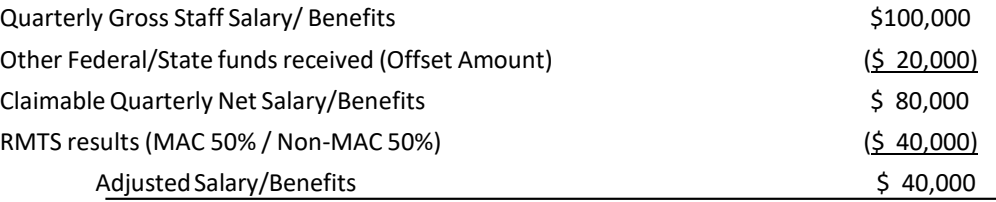

In actuality, the Adjusted Salary/Benefits are added to those other RMTS participants in the RMTS group cost pool, before applying the MER percentage and the 50% Federal Financial Participation. But, to depict the effect in this example, applying a MER percentage of 30% to the Adjusted Salary/Benefits for the individual would create the Net Total Computable (TC): \$12,000 \$6,000 local funds & \$6,000 Medicaid funds = \$12,000 TC The 50% Federal Financial Participation would be: \$ 6,000

### NON-DUPLICATION OF PAYMENT

Federal, state, and local government resources should be expended in the most cost effective manner possible.

SDs may not claim any FFP for administrative activities if related costs have already been paid by another revenue source. A government program may not be reimbursed in excess of its actual costs, i.e., make a profit. Example activities where costs may not be claimable due to the potential for duplicate payments include but are not limited to:

- An activity that is an integral part or extension of a direct medical service, such as patient follow-up, patient assessment, patient education, or counseling.
- An activity that has been, or will be, paid for as a service of another non-Medicaid program.
- An activity that has been, or will be, paid for as a Medicaid administrative cost through another MAC program.
- An activity that is included as part of a managed care rate and is reimbursed by a managed care organization.
- Costs for activities that are included in a direct medical service encounter rate.

It isimportant to distinguish between duplicate payments for the same activity and an inefficient use of resources, which may result in the unnecessary repeated performance of an activity. Duplicate performance of services or administrative activities must be mitigated through coordination of activities.

# CLAIM FINALIZATION PROCESS

# FILING DEADLINE AND CERTIFICATION

- Claims will be submitted and calculated electronically through the System.
- All quarterly claims, including billing documentation required by the claiming module of the System or by HCA, must be completed and forwarded to HCA if requested. The original signed and dated A19-1A Invoice Voucher for the quarter must be mailed and received by HCA MAC staff no later than midnight 120 calendar days following the end of a quarter. An A19 received after 120 days of the quarter will not be processed for payment.
- The Local Match Certification must be mailed with the A19 quarterly.
- All A19s and the Local Match Certification must be signed by an authorized representative who is legally designated as a signatory for the SD.

# **GLOSSARY**

- **A19-1A Invoice Voucher (A19)** The State of Washington Invoice Voucher used by the SD to submit claims for reimbursement of allowable MAC costs. It certifies that all costs, including CPE and the indirect cost rate are certified as accurate, allowable and in accordance with applicable federal regulations.
- **Activity** Job duties and responsibilities performed by a time study participant.
- **Administrative Fee** The dollar amount charged to a contractor by HCA based on a percentage of each Contractor's billing for Federal Financial Participation (FFP) claimed at the federally approved match rate. The fee is used to offset HCA's costs incurred in administering the MAC program. Administrative fees charged to Contractor are used to provide the state share of match required to operate the program.
- **Apple Health** The Washington State Medicaid program funded by the federal and state government, which pays for medical coverage for children and adults who meet specific income criteria.
- **Apple Health Application Assistance** To assist Apple Health clients in completing the application process.
- **Audit** An investigation of a contractor's MAC program and financial information to ensure compliance with state, federal, and local laws. The State Auditor's Office completes an annual OMB Circular A-133 audit for all school contractors required to report.
- **Billing Quarter** A consecutive three (3) calendar month period during the contractor fiscal year. Most MAC contractors utilize the State Fiscal year, July – June, with billing quarters beginning on the first day of month one (1) and ending on the last day of month three (3).

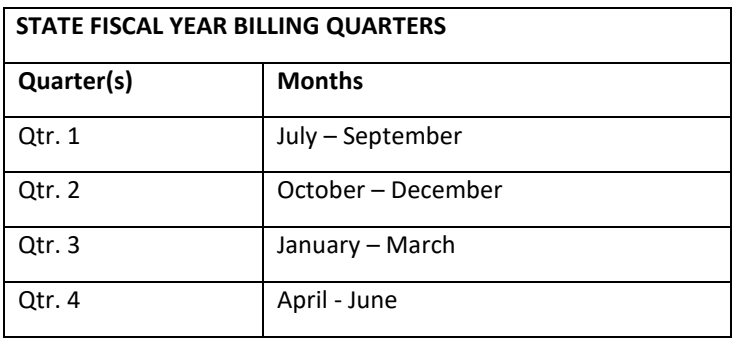

- **Centers for Medicare and Medicaid Services (CMS)** The federal agency with oversight responsibility for the Medicare and Medicaid programs within the Department of Health and Human Services (DHHS).
- **Certified Public Expenditure (CPE)** The sources of funds certified as actual expenditures by a local or public governmental entity and used as the State share in order to receive federal matching Medicaid funds, or Federal Financial Participation (FFP).
- **[Code of Federal Regulation \(CFR\) -](http://www.gpo.gov/fdsys/browse/collectionCfr.action?collectionCode=CFR)** The codification of the general and permanent rules published in the Federal Register by the departments and agencies of the Federal Government.
- **Cognizant Agency** The federal agency responsible for reviewing, negotiating, and approving Indirect Cost Rates.
- **Consultant or Billing Agent** Any subcontractor to include any individual or organization hired by the Contractor to provide support with the System. The Contractor is responsible for all work done by the subcontracted consultants or billing agents or both.
- **Contractor or MAC contractor** The individual, entity, or claiming unit performing MAC services pursuant to this agreement and includes the contractor's owners, members, officers, directors, partners, employees, or agents, or all, unless otherwise stated in this agreement. For purposes of any permitted subcontract, "contractor" includes any subcontractor and its owners, members, officers, directors, partners, employees, or agents, or all.
- **Corrective Action** A plan developed after completion of an audit, evaluation, or review where a finding(s) of deficiency are identified. The plan specifies actions the facility or contractor must take to correct the finding of deficiency; the person responsible for developing the plan; the date when the correction will be completed, and the person responsible for correcting the deficiency.
- **Direct Cost** Costs in direct support of MAC as reported on the quarterly A19 which are not already included in the indirect cost rate.
- **Eligible participants** Contractor staff, subcontracted individuals or subcontractor individuals that are in compliance with regulations, meeting guidelines, and the Manual criteria, to participate in the school Medicaid Administrative Claiming (MAC) Random Moment Time Study (RMTS).
- **Federal Financial Participation (FFP)** The level of federal funding to which the federal government will participate to reimburse government agencies for certain Medicaid administrative activities.
- **HCA MAC RMTS Coordinator Manual (Manual)** The HCA MAC Coordinator Manual or its successor(s), including any updates that describe how to manage the MAC program including the time study and claiming.
- **[Health Care Authority \(HCA\) -](http://www.hca.wa.gov/)** The single state Medicaid agency that has complete authority and responsibility for administration of the State Medicaid Plan and Medicaid Administrative Claiming.
- **Indirect Cost(s)** An operating expense that is allocated across more than one program.
- **Indirect Cost Rate** The ratio, expressed as a percentage, of the indirect costs to a direct cost base as approved by the Contractor's Cognizant Agency.
- **Job Title** A short description of a job position.
- **Job Description** A summary of specific duties and responsibilities of a job position.
- **Linkage** Connecting clients to services.
- **Local Matching Funds** The contractor's non-federal tax dollars that are not otherwise obligated and are designated or certified to match the FFP rate of reimbursement. This revenue must be in the contractor's budget and under the contractor's control. These funds cannot be contributed by healthcare providers as local matching funds and subcontractor cannot certify local match funding. All local match funds must meet CPE requirements.
- **Medicaid** The federal aid Title XIX program of the Social Security Act under which medical care is provided to eligible persons.
- **[Medicaid Administrative Claiming Program \(MAC\)](http://www.hca.wa.gov/medicaid/mac/Pages/index.aspx)** The source of funding for reimbursements provided in this agreement is shared between the contractor and the Federal Financial Participation (FFP).
- **MAC Coordinator** An employee of the contractor assigned MAC RMTS oversight responsibilities and to act as liaison between HCA and the contractor for purposes of a MAC agreement.
- **Medicaid Client** A person who is eligible to receive Medicaid Covered Services.
- **Medicaid Covered Services** The array of federally required and Washington State legislatively appropriated medical and social services available to Medicaid Clients.
- **Medicaid School-Based Administrative Claiming Guide** The CMS MAC manual issued May 2003 produced by CMS, and any supplements, amendments, or successor, incorporated here by reference into this agreement.
- **Monitoring** Review of a contractor's MAC program to ensure program integrity.
- **Office of Management and Budget (OMB)** A division under the Executive Office of the President of the United States.
- **Outreach** Activities undertaken by the contractor to inform families within its jurisdiction about services available and encourage access to these services.
- **Random Moment Time Study (RMTS)** A statistically valid time study system that asks each participant to report the activity he or she was performing during a specific moment.
- **Referral** Providing information and support to clients that will assist them in accessing medical, social, education, or other services.
- **State Fiscal Year (SFY)** A twelve (12) month period beginning on July 1st of one calendar year and ending on June 30th of the following calendar year. The SFY is broken into four (4) billing quarters.
- **[State Medicaid Plan](http://www.hca.wa.gov/medicaid/medicaidsp/Pages/index.aspx)** The comprehensive written commitment by HCA, submitted under 1902(a) of the Social Security Act and approved by CMS, to administer the Washington State Medicaid program in accordance with federal and state requirements.
- **University of Massachusetts Medical School (UMMS)** The HCA contracted vendor who oversees the RMTS.

# **APPENDIX**

# QUARTERLY MAINTENANCE CHECKLIST FOR DISTRICT USE

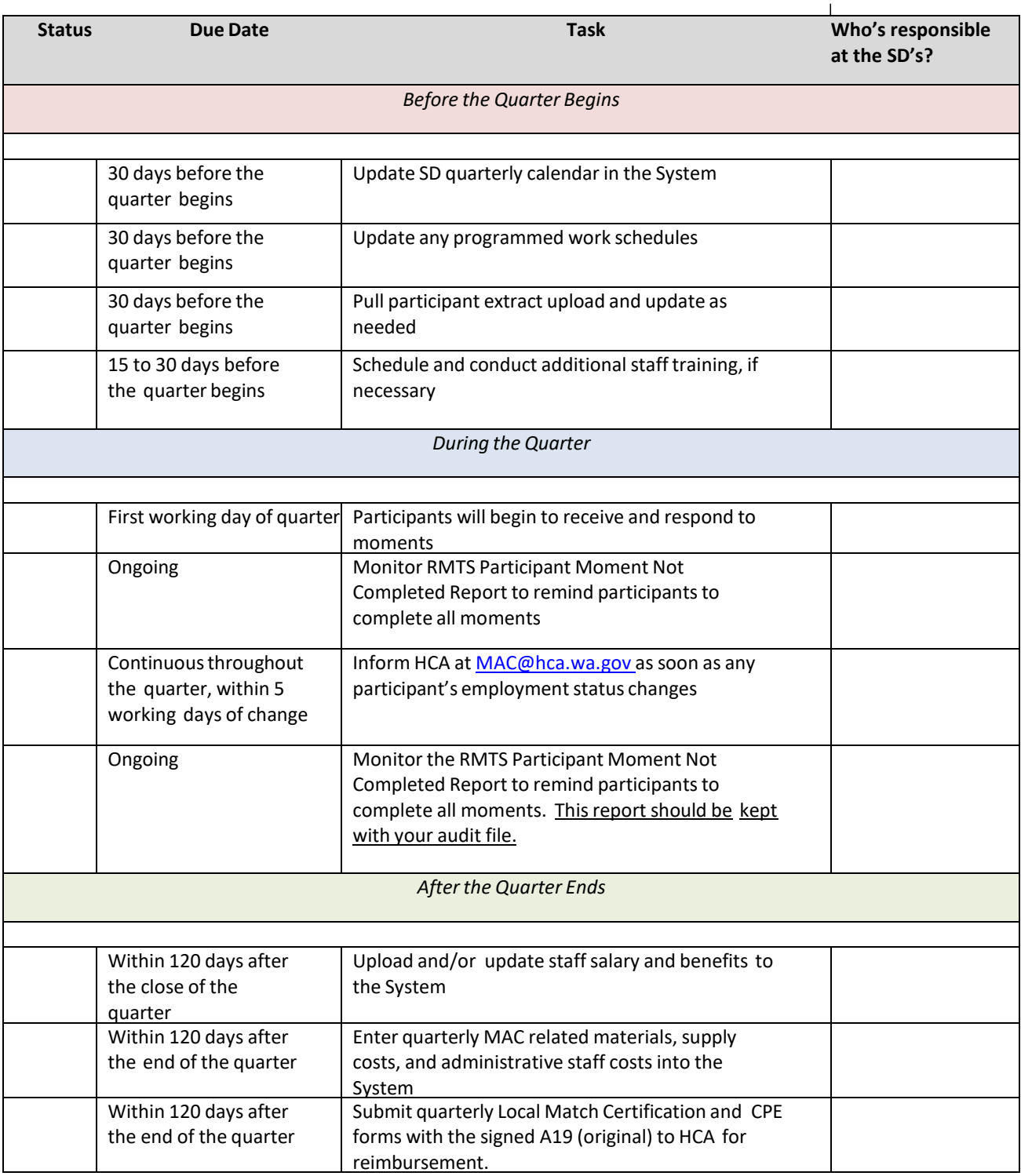

# RMTS PARTICIPANT CHANGE OF STATUS DURING THE QUARTER

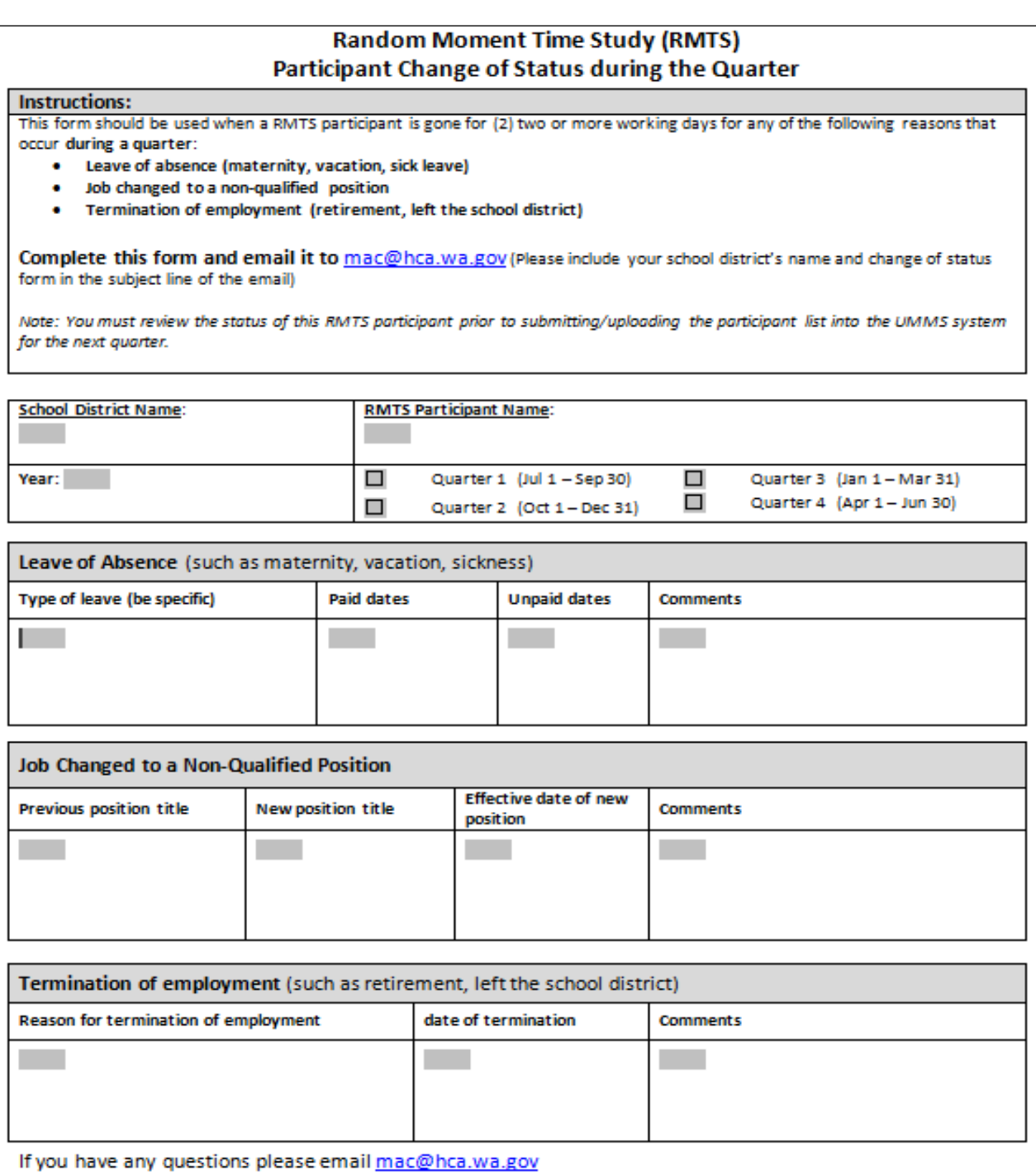

# MEDICAID ADMINISTRATIVE CLAIMING (MAC) SUBCONTRACTOR REVIEW

All subcontracts for MAC related activities must be reviewed by Health Care Authority (HCA). This includes contracts that you plan to initiate, amend, or renew. Please provide a detailed response to the following questions and return it to your HCA program specialist with a copy of the proposed contract or amendment.

Please complete the following:

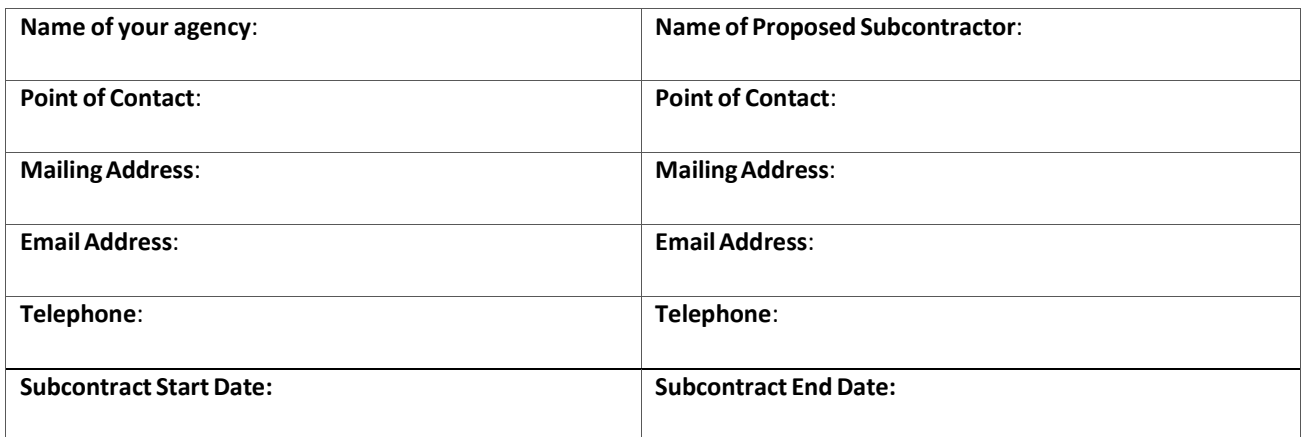

Please provide detailed responses for the following:

**1.Why does your agency need this proposed subcontract and what goals do you expectthe subcontractorto achieve?**

2. Describe how the activities of the proposed subcontractor will be in direct support of the state Medicaid agency **and the Washington Medicaid State Plan.**

**3. List allsources of funding the proposed subcontractor isreceiving**.

**4. List all job titlesfor the proposed subcontractorstaff who will be participating in MAC.**

**5. Describe the specific population(s)to be served through thissubcontract.**

**6. List all geographic areasto be served by this proposed subcontractor**.

7. Describe, in detail, your agency's plan for training subcontractor staff about the Medicaid program and Medicaid **Administrative Claiming.**

**8. Describe, in detail, your agency's plan for monitoring the proposed subcontractor**.

# MEDICAID ADMINISTRATIVE CLAIMING (MAC) AUDIT FILE CHECKLIST

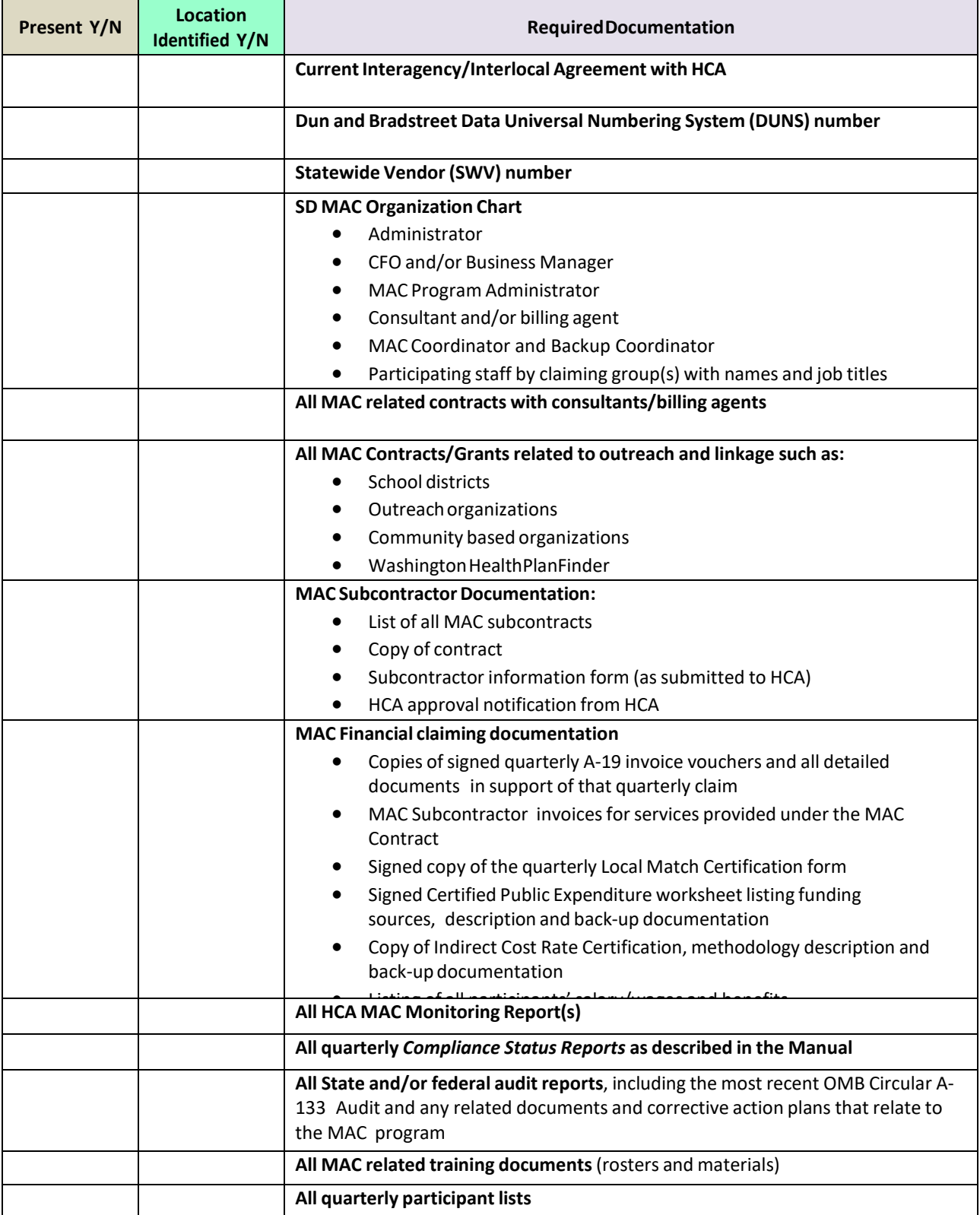
## A19-1A INVOICE VOUCHER – SAMPLE REPORT

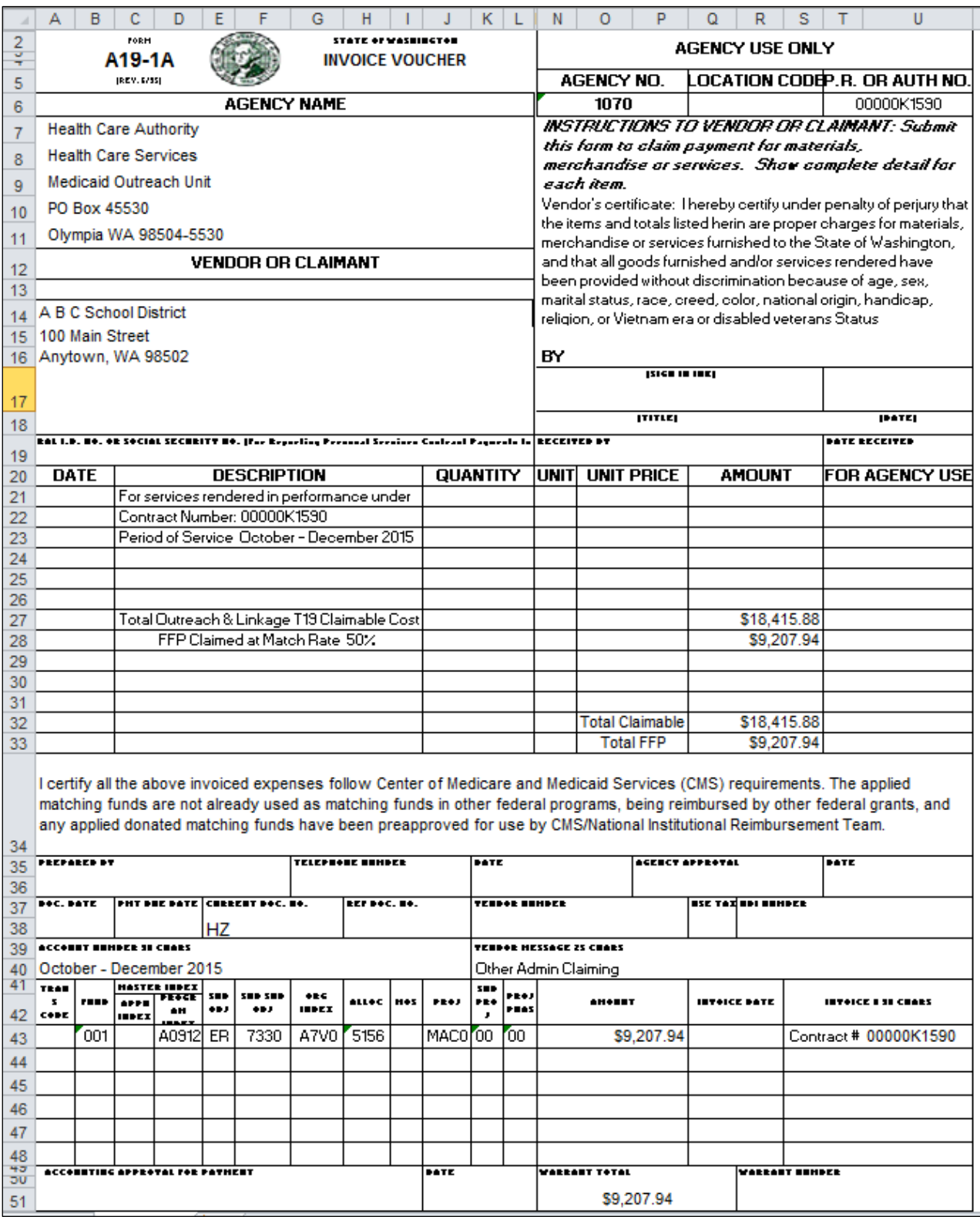

## CERTIFICATION OF PUBLIC EXPENDITURES (CPE) FORM AND INSTRUCTIONS

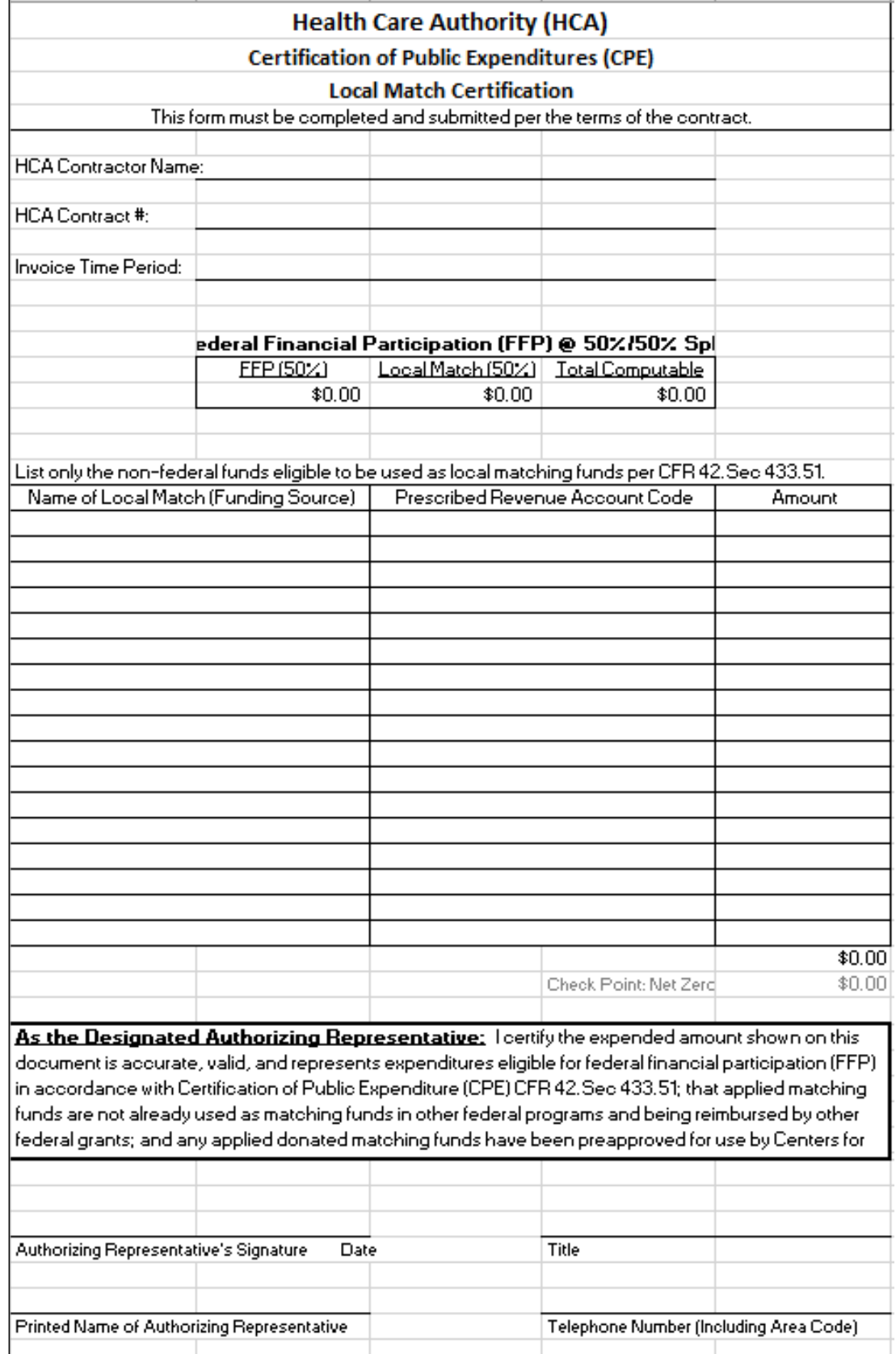

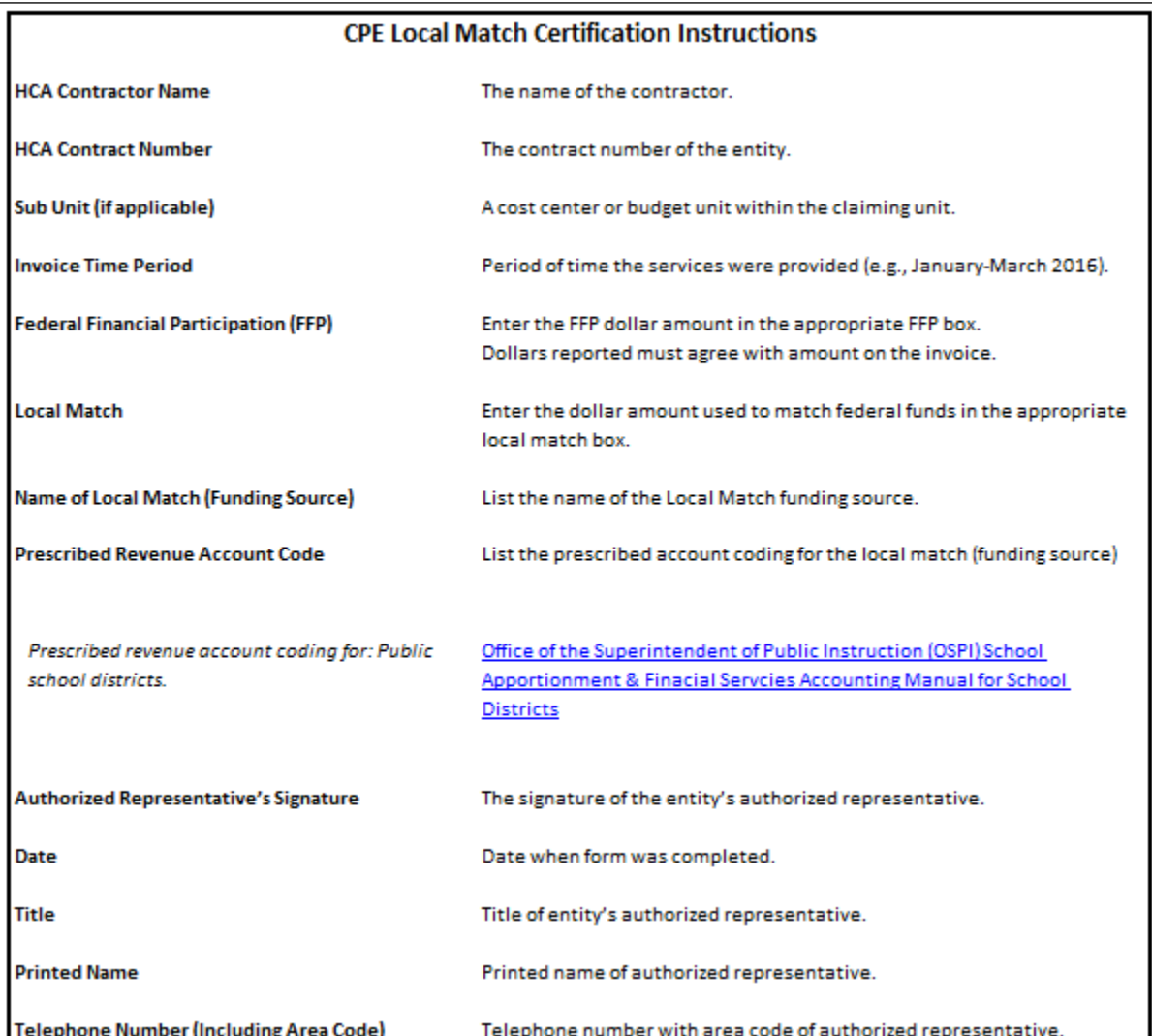